# **USER MANUAL**

# **BM-D025**

Mini-ITX Intel® 10th Gen. Core™ i9/i7/i5/i3/ Pentium® / Celeron® / Xeon® W-1200 CPU Processor

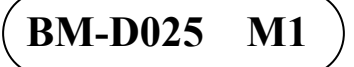

# *BM-D025*

# *Mini-ITX Intel® 10th Gen. CoreTM i9/i7/i5/i3/ Pentium® / Celeron® / Xeon® W-1200 CPU Processor*

#### **COPYRIGHT NOTICE & TRADEMARK**

All trademarks and registered trademarks mentioned herein are the property of their respective owners.

This manual is copyrighted in Dec. 2021. You may not reproduce or transmit in any form or by any means, electronic, or mechanical, including photocopying and recording.

#### **DISCLAIMER**

This user's manual is meant to assist users in installing and setting up the board. The information contained in this document is subject to change without any notice.

#### **CE NOTICE**

This is a class A product. In a domestic environment this product may cause radio interference in which case the user may be required to take adequate measures.

#### **FCC NOTICE**

This equipment has been tested and found to comply with the limits for a Class A digital device, pursuant to part 15 of the FCC Rules. These limits are designed to provide reasonable protection against harmful interference when the equipment is operated in a commercial environment. This equipment generates, uses, and can radiate radio frequency energy and, if not installed and used in accordance with the instruction manual, may cause harmful interference to radio communications. Operation of this equipment in a residential area is likely to cause harmful interference in which case the user will be required to correct the interference at his own expense.

You are cautioned that any change or modifications to the equipment not expressly approve by the party responsible for compliance could void your authority to operate such equipment.

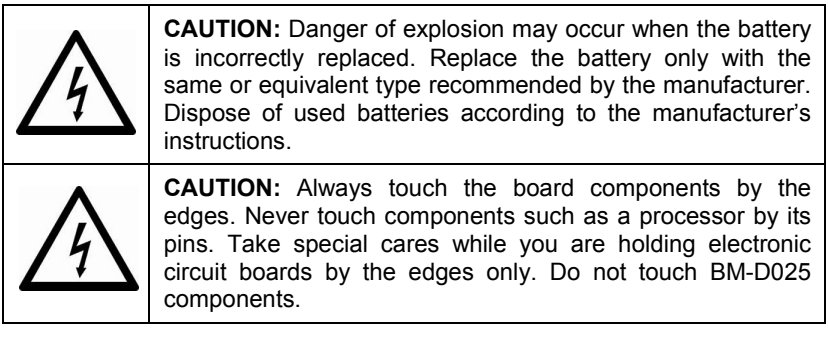

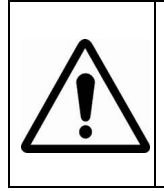

**WARNING:** Some internal parts of BM-D025 may have high electrical voltage. We strongly recommend that only qualified engineers are allowed to service and disassemble the board. If any damages should occur on BM-D025 and are caused by unauthorized servicing, it will not be covered by the product warranty.

### **Contents**

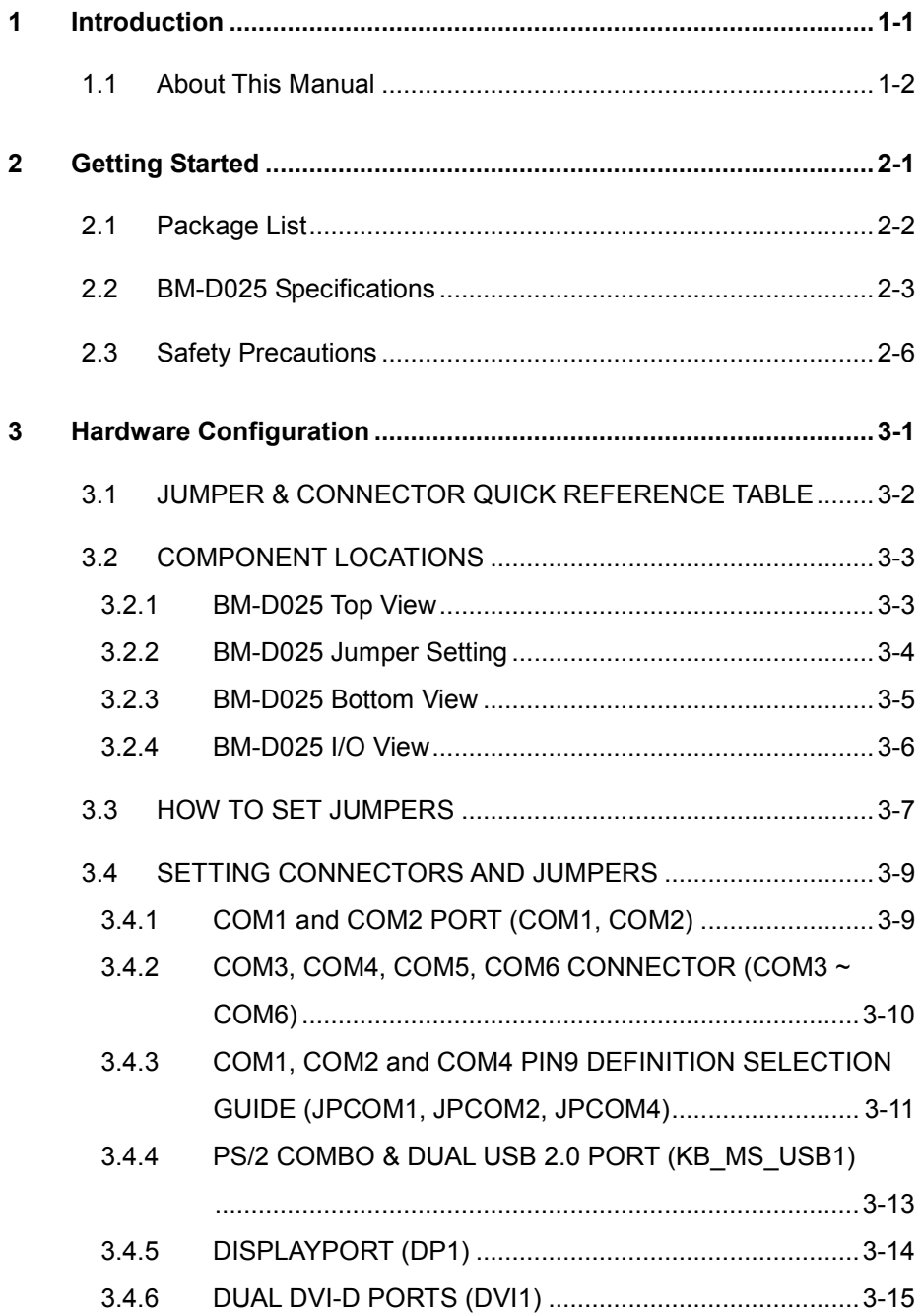

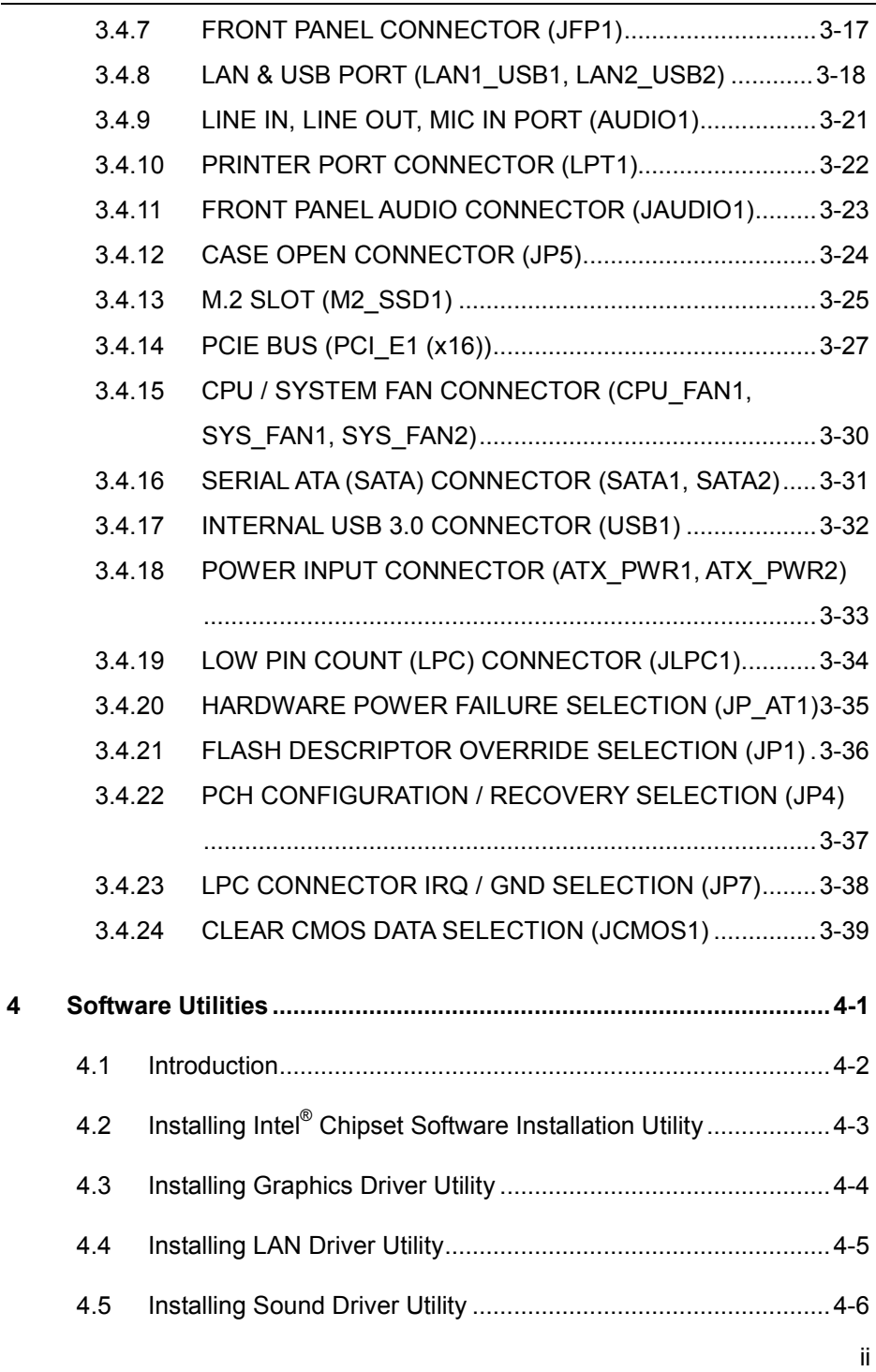

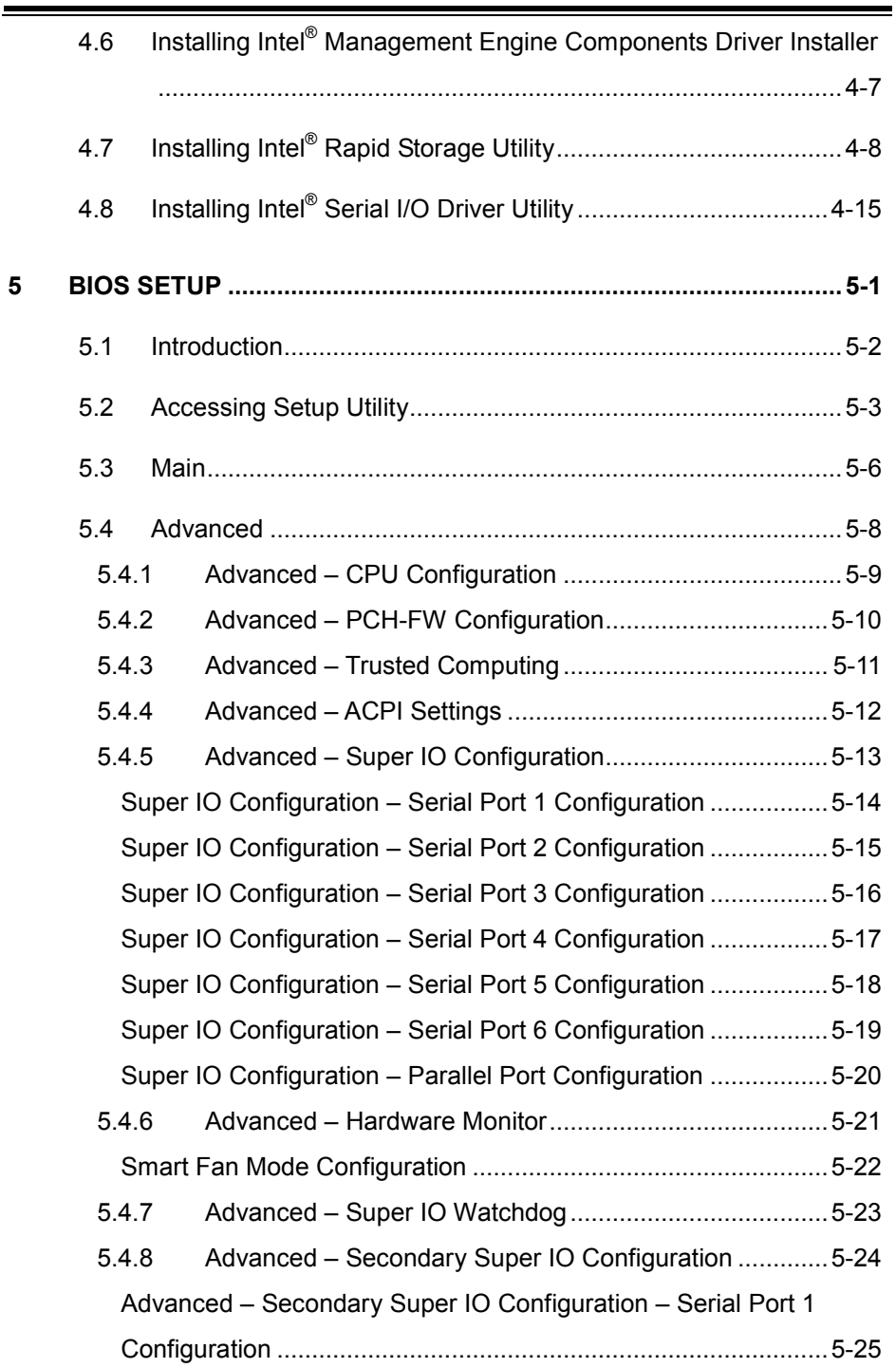

<u> La componenta de la componenta de la componenta de la componenta de la componenta de la componenta de la compo</u>

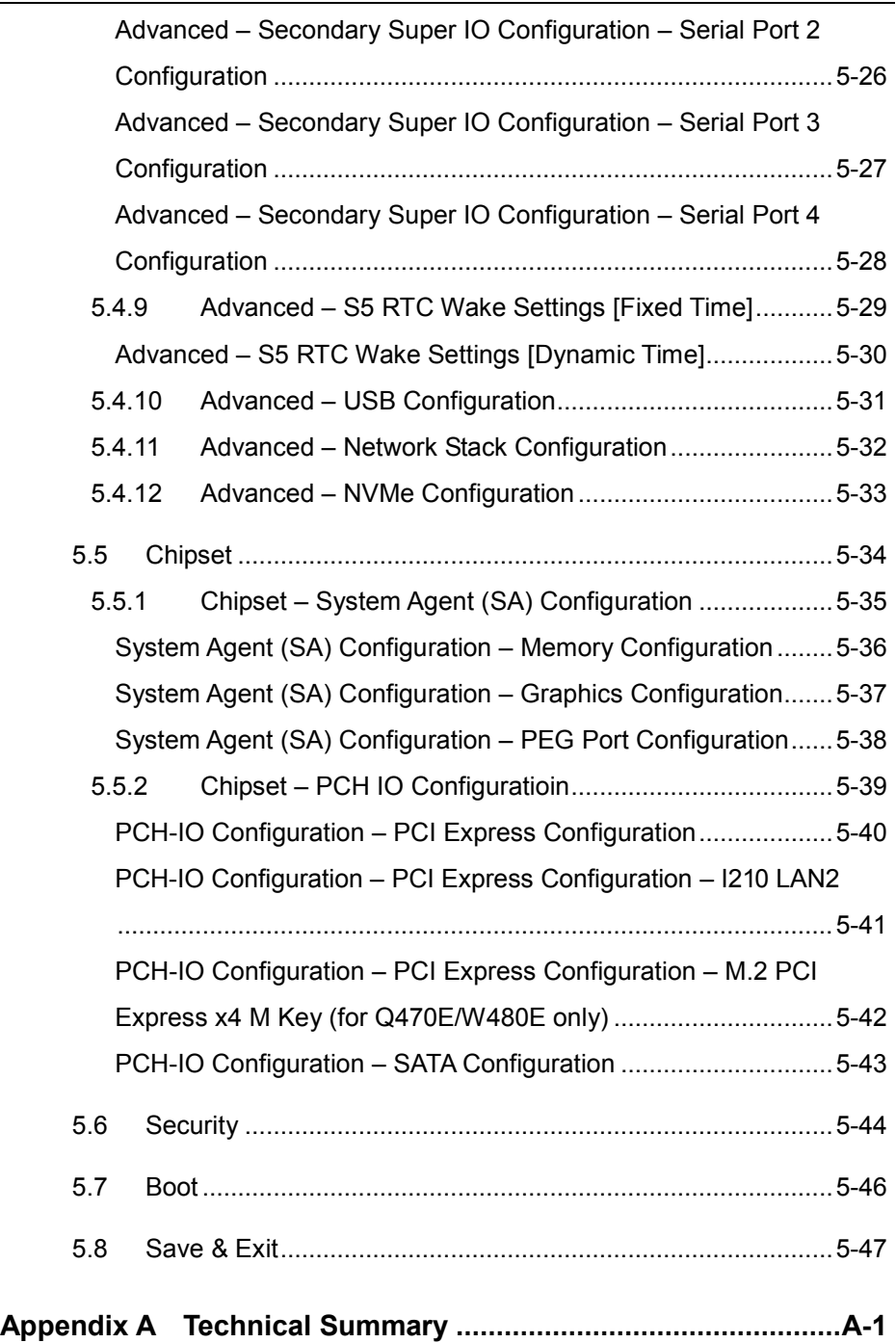

 $\sim$ 

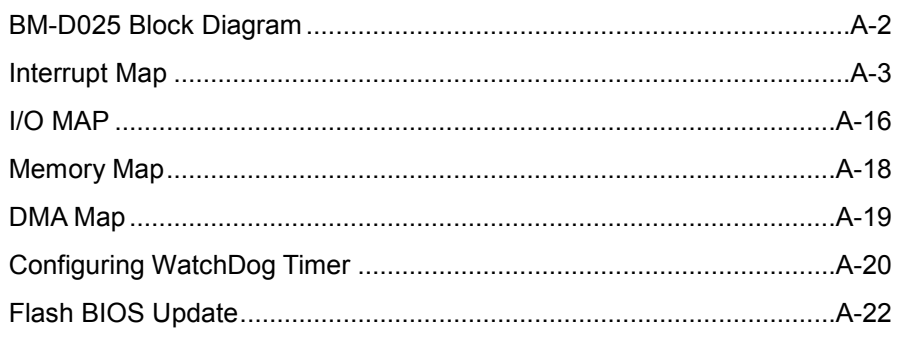

<u> 1989 - Jan Samuel Barbara, marka a shekara ta 1989 - An tsara tsa 1989 - An tsa 1989 - An tsa 1989 - An tsa 1</u>

<u> La componente de la componente de la componente de la componente de la componente de la componente de la compo</u>

## **Revision History**

The revision history of BM-D025 User Manual is described below:

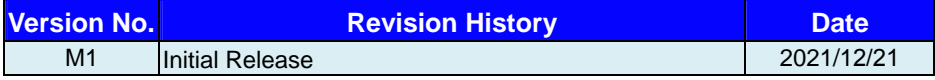

# <span id="page-9-0"></span>**1 Introduction**

This chapter provides the introduction for the BM-D025 board as well as the framework of the user manual.

The following topic is included:

• About This Manual

#### <span id="page-10-0"></span>**1.1 About This Manual**

Thank you for purchasing our BM-D025 board. BM-D025 provides faster processing speed, greater expandability and can handle more tasks than before. This manual is designed to assist you how to install and set up the whole board. It contains 5 chapters and 1 appendix. Users can configure the board according to their own needs. This user manual is intended for service personnel with strong hardware background. It is not intended for general users.

The following section outlines the structure of this user manual.

#### *Chapter 1 Introduction*

This chapter provides the introduction for BM-D025 board as well as the framework of the user manual.

#### *Chapter 2 Getting Started*

This chapter describes the package contents and outlines BM-D025 specifications. Read the safety reminders carefully on how to take care of BM-D025 properly.

#### *Chapter 3 Hardware Configuration*

This chapter outlines the locations of the motherboard components and their respective functions. You will learn how to set the jumpers and configure BM-D025 to meet your own needs.

#### *Chapter 4 Software Utilities*

This chapter contains helpful information for proper installations of the Intel® Chipset Software Installation Utility, Graphics Driver Utility, LAN Driver Utility, Sound Driver Utility, Intel® Management Engine Components Driver Installer, Intel® Rapid Storage Utility and Intel ® Serial I/O Driver Utility.

#### *Chapter 5 BIOS Setup*

This chapter indicates you how to change the BIOS configurations.

#### *Appendix A Technical Summary*

This appendix provides the information about the allocation maps for BM-D025 block diagram, system resources, Watchdog Timer Configuration and Flash BIOS Update.

# <span id="page-11-0"></span>**2 Getting Started**

This chapter provides the information for BM-D025 board. It describes the package contents and outlines the BM-D025 specifications.

The following topics are included:

- Package List
- BM-D025 Specification
- Safety Precautions

**Experienced users can go to Chapter 3 Hardware Configuration on page 3-1 for a quick start.**

#### <span id="page-12-0"></span>**2.1 Package List**

If you discover any of the items listed below are damaged or lost, please contact your local distributor immediately.

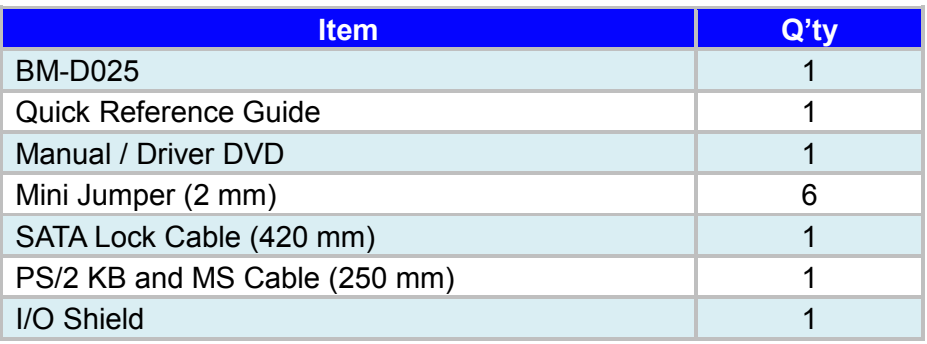

### <span id="page-13-0"></span>**2.2 BM-D025 Specifications**

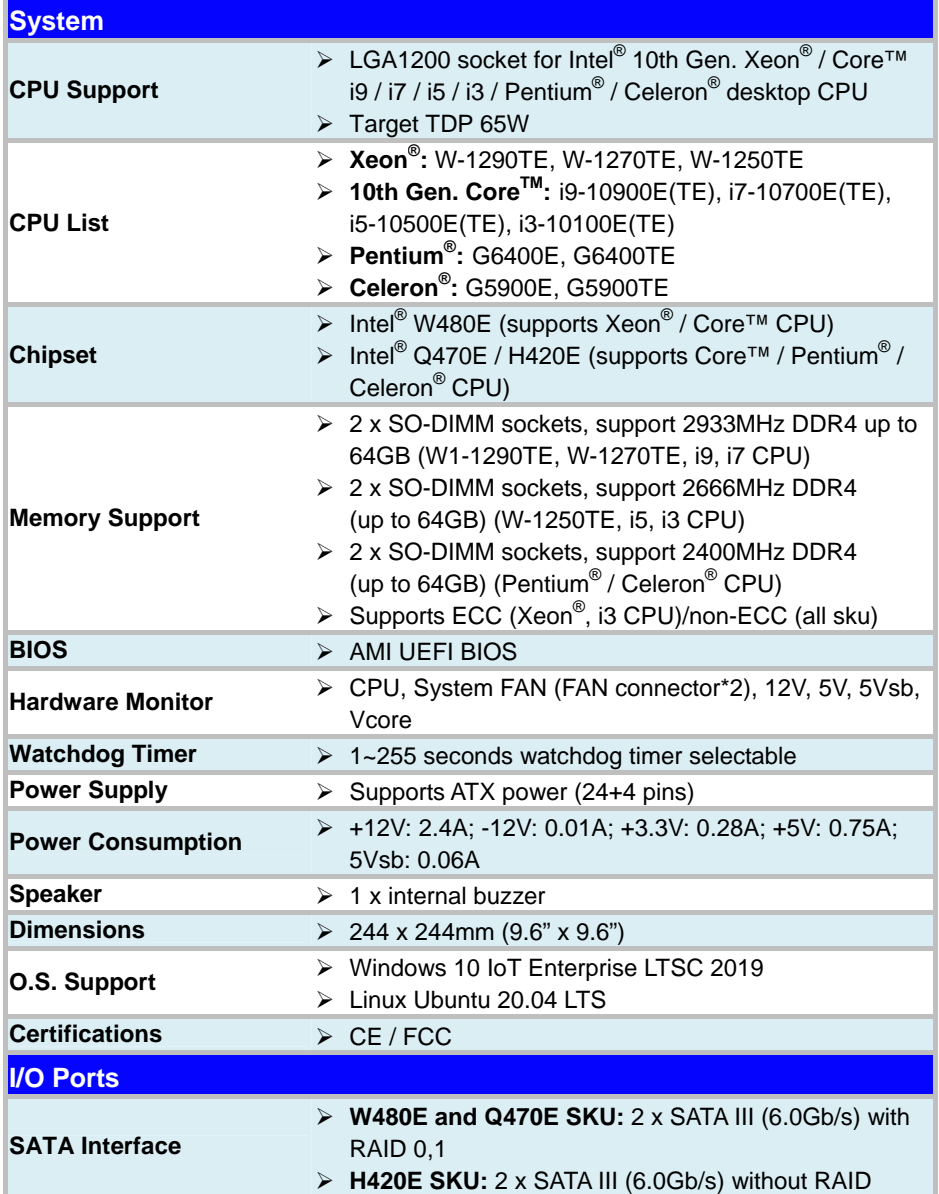

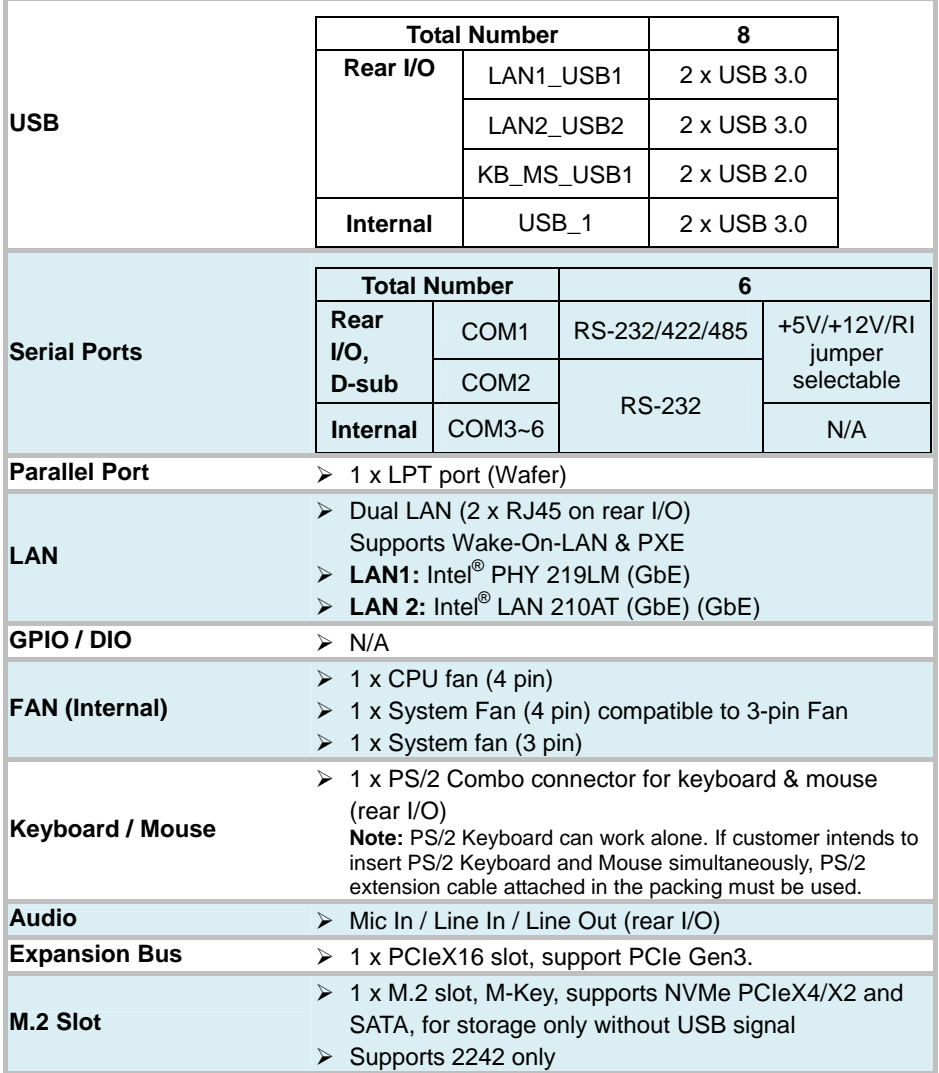

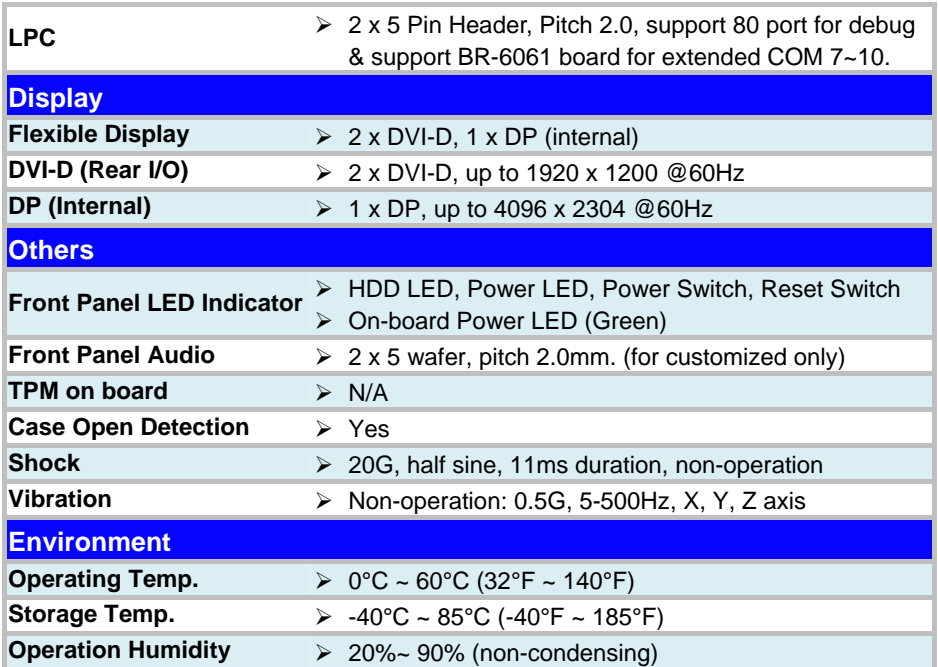

#### <span id="page-16-0"></span>**2.3 Safety Precautions**

Follow the instructions below to avoid your board from damages:

- 1. Keep your board away from static electricity on all occasions.
- 2. Prevent electric shock. Don't touch any components of this board when it is powered on. Always disconnect power when the board is not in use.
- 3. Disconnect power source when you change any hardware devices. For instance, when you connect a jumper or install any cards, a surge of power may damage the electronic components or the whole board.

# <span id="page-17-0"></span>**3 Hardware Configuration**

This chapter contains helpful information about the jumper & connector settings, and component locations.

The following sections are included:

- Jumper & Connector Quick Reference Table
- Component Locations
- Configuration and Jumper Settings
- Connector Pin Assignments

#### <span id="page-18-0"></span>**3.1 JUMPER & CONNECTOR QUICK REFERENCE TABLE**

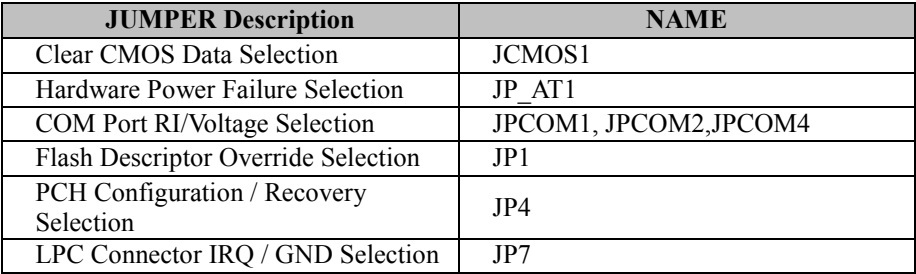

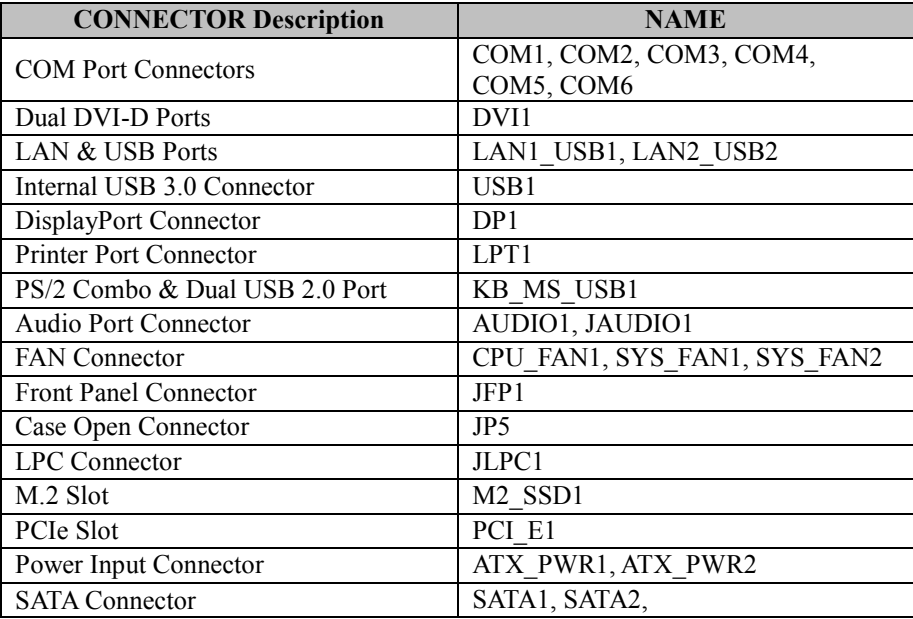

#### <span id="page-19-0"></span>**3.2 COMPONENT LOCATIONS**

#### <span id="page-19-1"></span>**3.2.1 BM-D025 Top View**

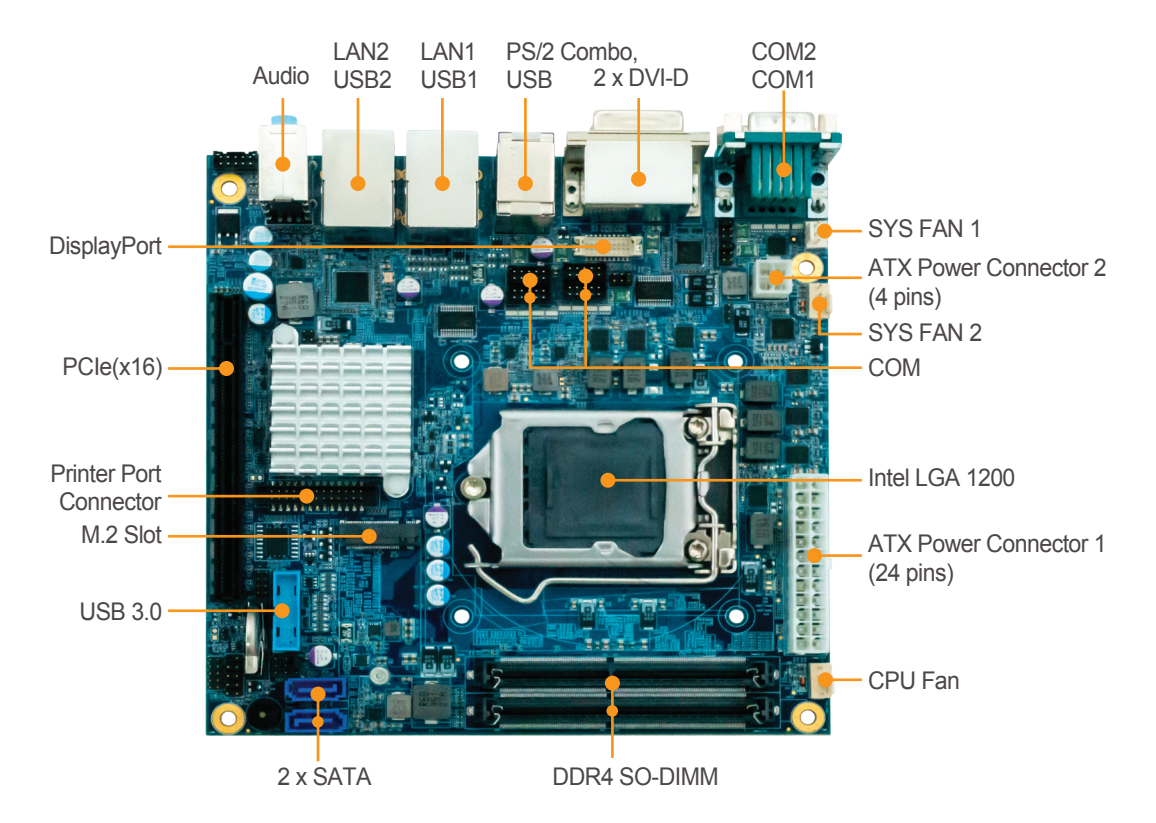

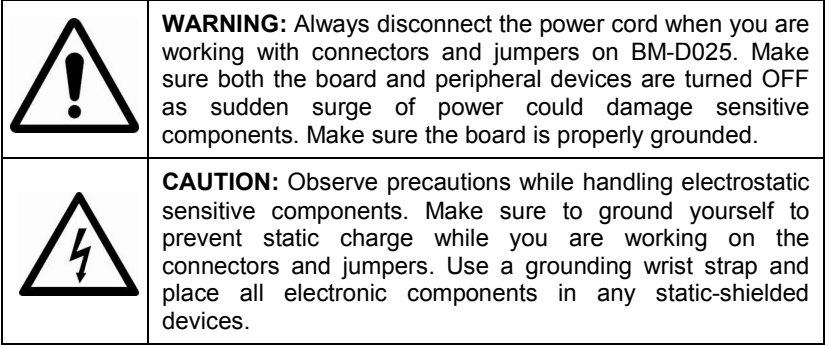

*BM-D025 SERIES USER MANUAL Page: 3-3*

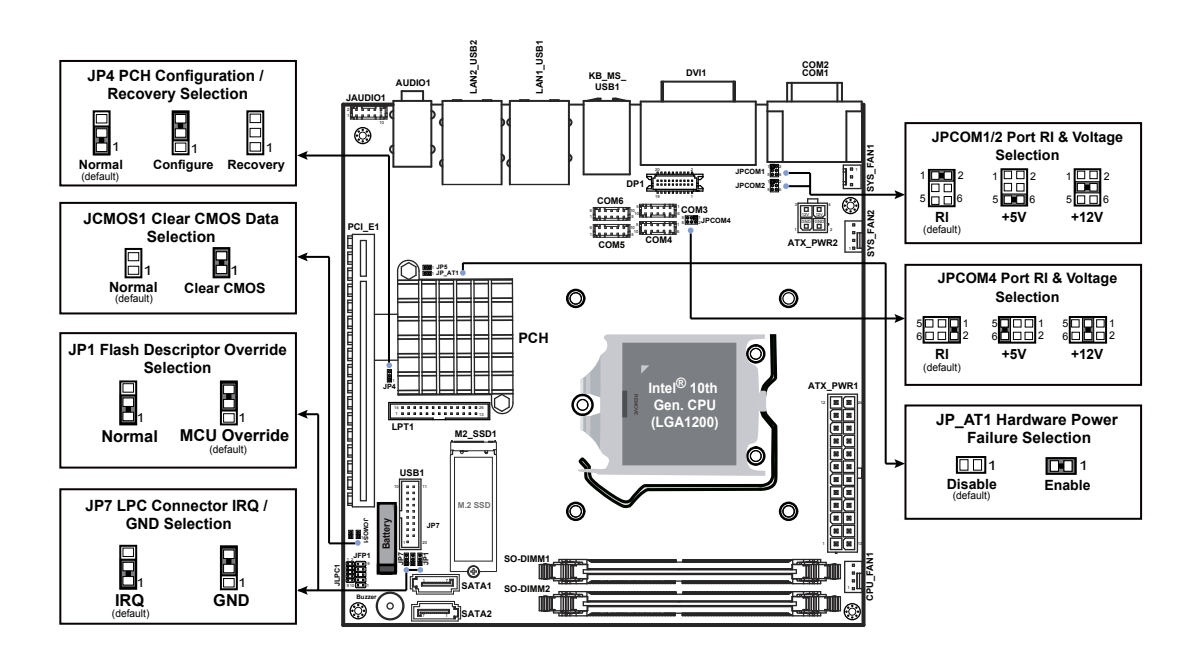

#### <span id="page-20-0"></span>**3.2.2 BM-D025 Jumper Setting**

Figure 3-1. BM-D025 Component Location (Top View)

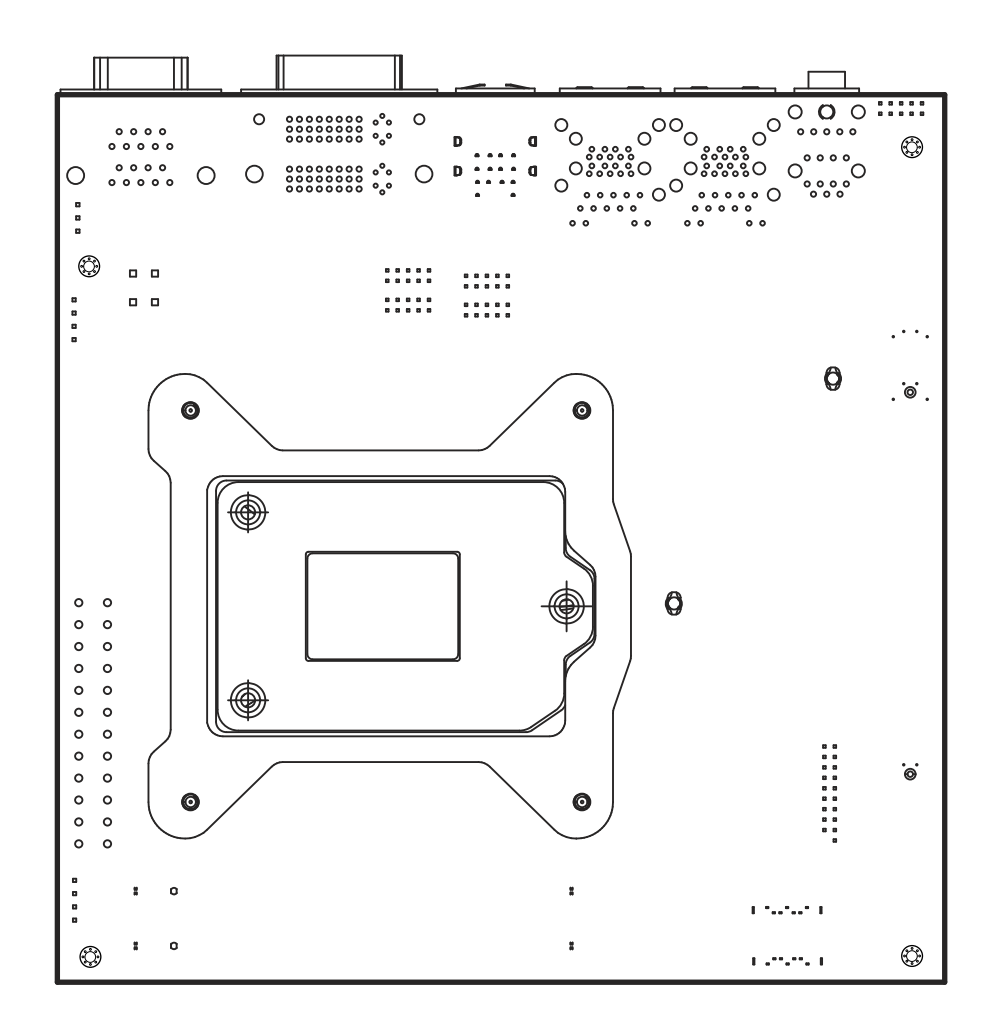

<span id="page-21-0"></span>**3.2.3 BM-D025 Bottom View**

#### <span id="page-22-0"></span>**3.2.4 BM-D025 I/O View**

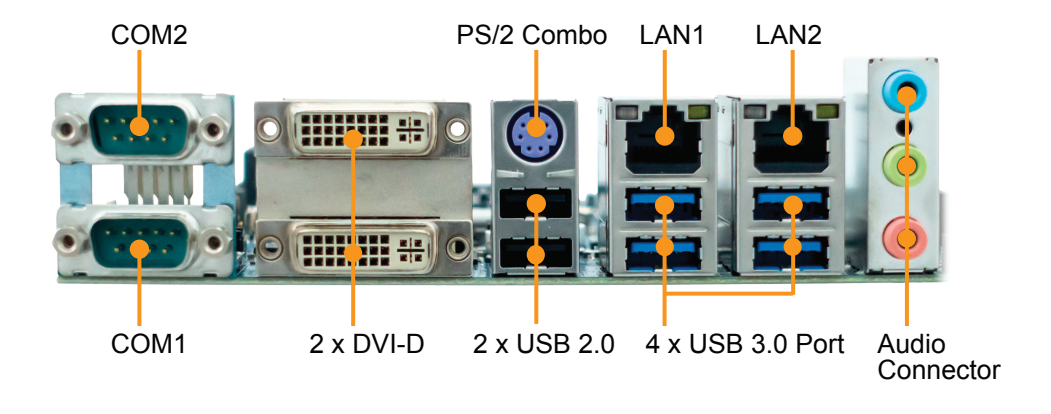

#### <span id="page-23-0"></span>**3.3 HOW TO SET JUMPERS**

You can configure your board by setting jumpers. A jumper is consists of two or three metal pins with a plastic base mounted on the board. By using a small plastic "cap", (also known as the jumper cap (with a metal contact inside)), you are able to connect the pins. So you can set up your hardware configuration by "opening" or "closing" pins.

The jumper can be combined into sets that are called jumper blocks. When the jumpers are all in the block, you have to put them together to set up the hardware configuration. The figure below shows how this looks like.

#### **JUMPERS AND CAPS**

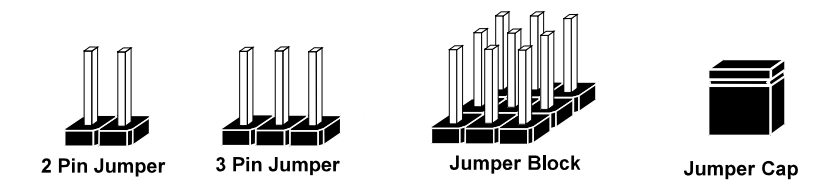

If a jumper has three pins (for examples, labeled PIN1, PIN2, and PIN3), you can connect PIN1 & PIN2 to create one setting by shorting. You can either connect PIN2 & PIN3 to create another setting. The same jumper diagrams are applied all through this manual. The figure below illustrates what the jumper diagrams look and what they represent.

#### **Jumper Diagrams**

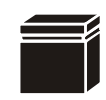

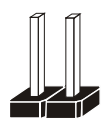

**Jumper Cap looks like this**

**2 pin Jumper looks like this**

**3 pin Jumper looks like this**

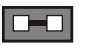

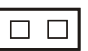

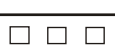

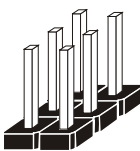

**Jumper Block looks like this**

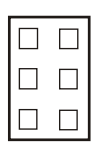

#### **Jumper Settings**

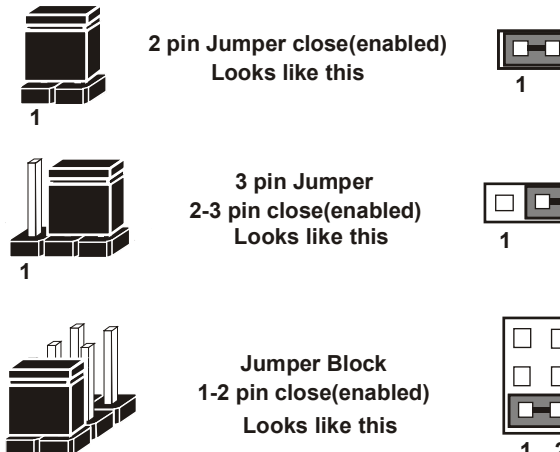

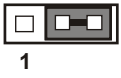

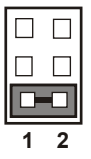

 $\overline{1}$  **2** 

#### <span id="page-25-1"></span><span id="page-25-0"></span>**3.4 SETTING CONNECTORS AND JUMPERS**<br>**3.4.1** COM1 and COM2 PORT (COM1, COM2) **3.4.1 COM1 and COM2 PORT (COM1, COM2) Port Location: COM1, COM2**

**Description:** COM1 and COM2 Connectors (Default: RS-232)

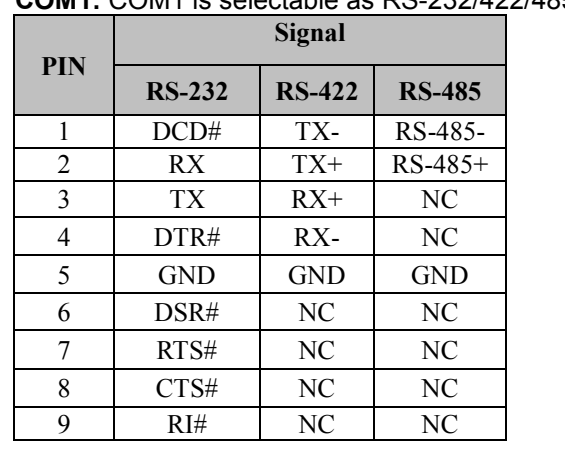

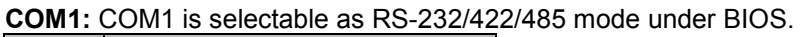

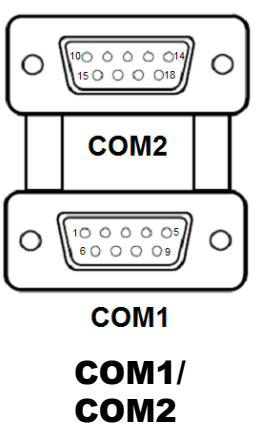

**COM2:** COM2 Connector The pin assignments are as follows:

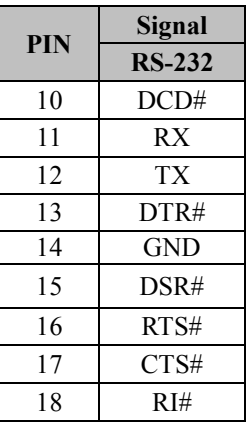

#### **Notes:**

- 1. COM1 is selectable as RS-232, RS-422, RS-485 under BIOS setting.
- 2. Default setting is RS-232. Please see **Chapter 5 "Advanced Super IO Configuration"** for details.

#### <span id="page-26-0"></span>**3.4.2 COM3, COM4, COM5, COM6 CONNECTOR (COM3 ~ COM6)**

**Connector Location: COM3, COM4, COM5, COM6 Description:** COM Connector, fixed as RS-232

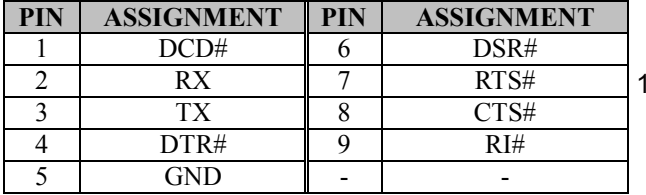

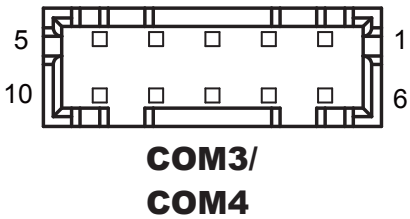

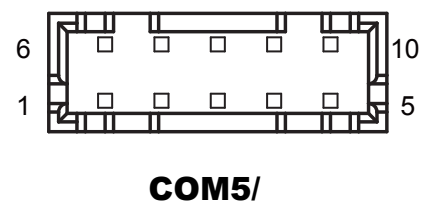

COM6

**Note:**<br>1. **C** 

1. COM1, COM2, COM4: COM1 Pin 9, COM2 Pin 18, COM4 pin 9 are selectable for RI, +5V or +12V by jumper setting. Default setting is RI. Please see "**COM1, COM2 and COM4 PIN9 Definition Selection Guide"** for details.

#### <span id="page-27-0"></span>**3.4.3 COM1, COM2 and COM4 PIN9 DEFINITION SELECTION GUIDE (JPCOM1, JPCOM2, JPCOM4)**

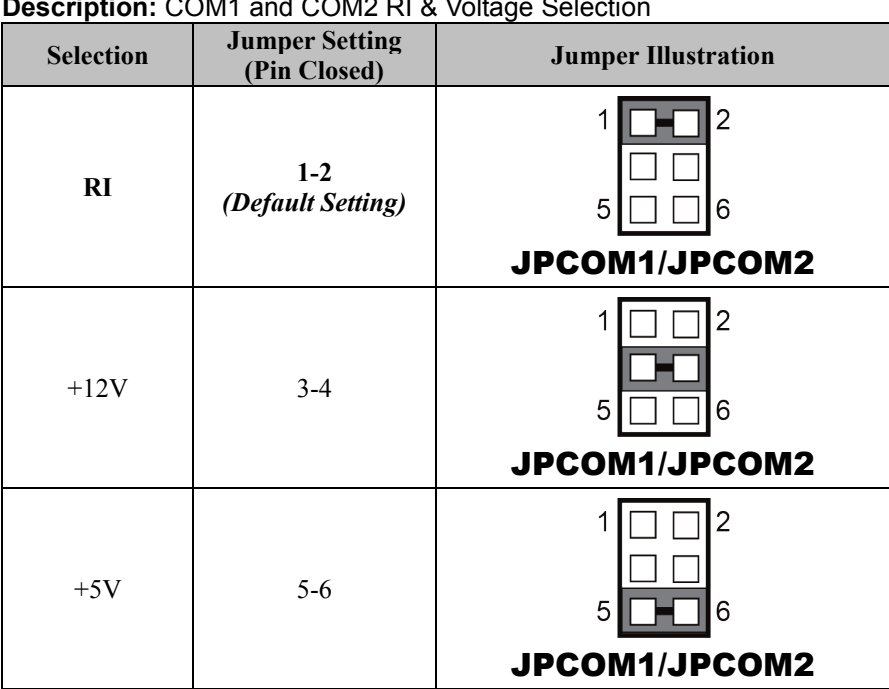

### **Jumper Location: JPCOM1, JPCOM2**

**Description:** COM1 and COM2 RI & Voltage Selection

#### **Jumper Location: JPCOM4 Description:** COM4 RI & Voltage Selection

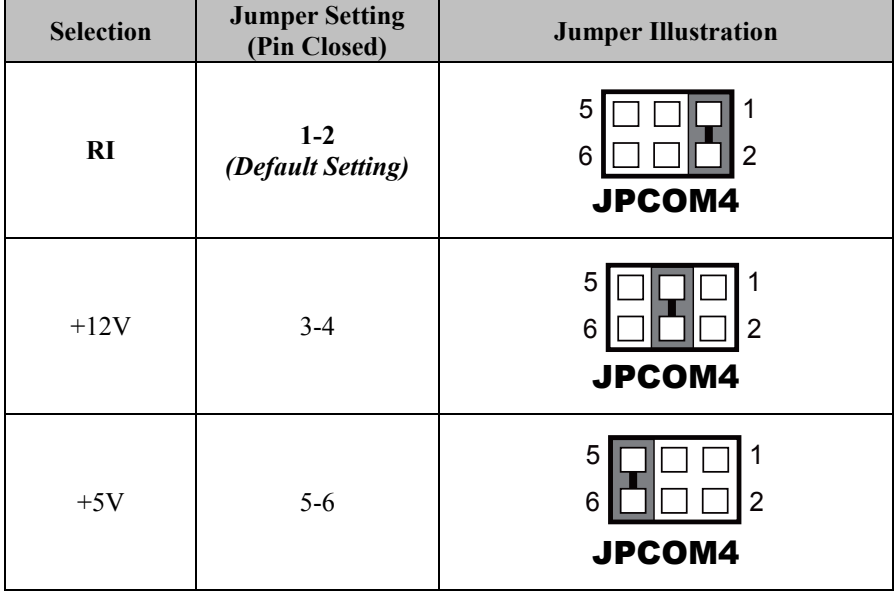

#### <span id="page-29-0"></span>**3.4.4 PS/2 COMBO & DUAL USB 2.0 PORT (KB\_MS\_USB1)**

#### **Port Location: KB\_MS\_USB1**

**Description:** PS/2 Combo Port & Dual USB 2.0 Ports

Supports both keyboard and mouse functions on PS/2 by Y-cable.

**PS/2:** 

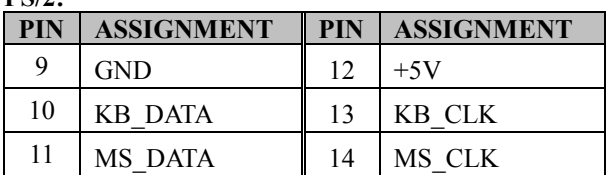

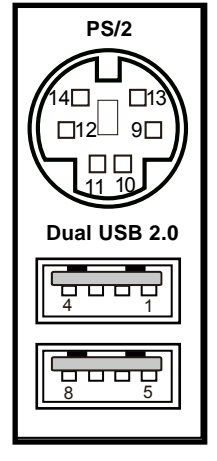

#### **Dual USB 2.0:**

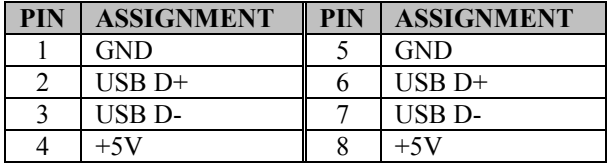

#### KB\_MS\_USB1

#### <span id="page-30-0"></span>**3.4.5 DISPLAYPORT (DP1)**

**Port Location: DP1**

**Description:** DisplayPort

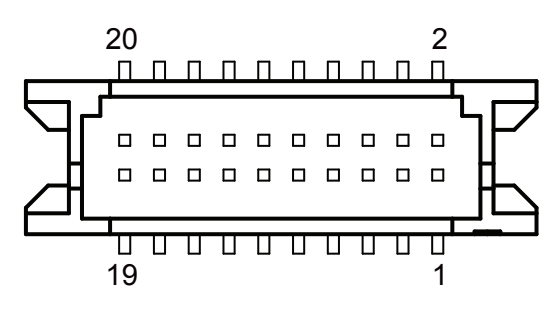

DP<sub>1</sub>

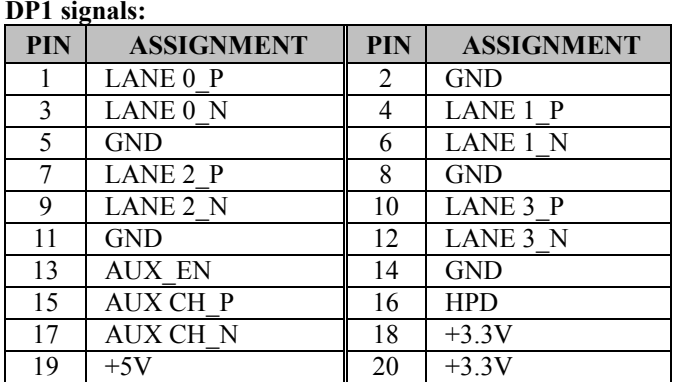

#### <span id="page-31-0"></span>**3.4.6 DUAL DVI-D PORTS (DVI1)**

#### **Port Location: DVI1 (rear I/O)**

**Description:** 2 x DVI (Digital Visual Interface) Integrated Connectors (Supports only DVI-D signals)

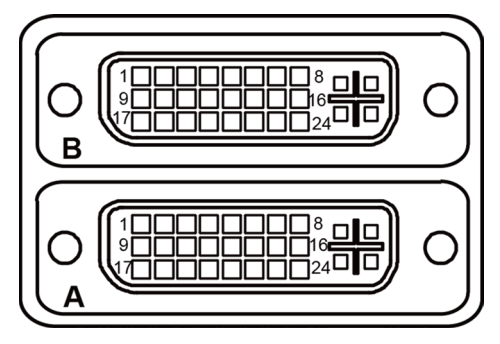

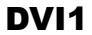

#### **DVI1 connector signals (A):**

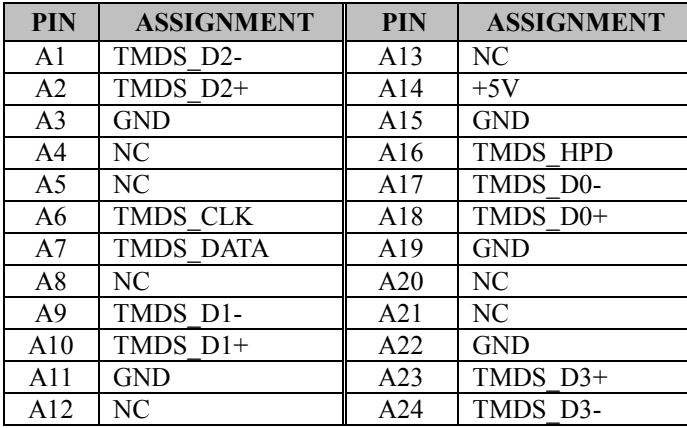

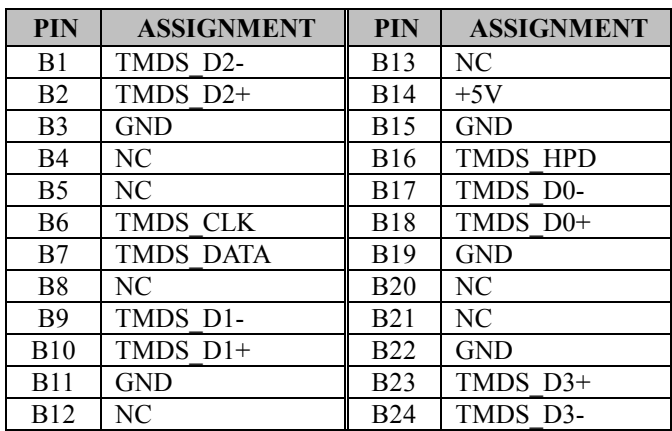

#### **DVI1 connector signals (B):**

#### <span id="page-33-0"></span>**3.4.7 FRONT PANEL CONNECTOR (JFP1) Connector Location: JFP1**

**Description:** Front Panel Connector

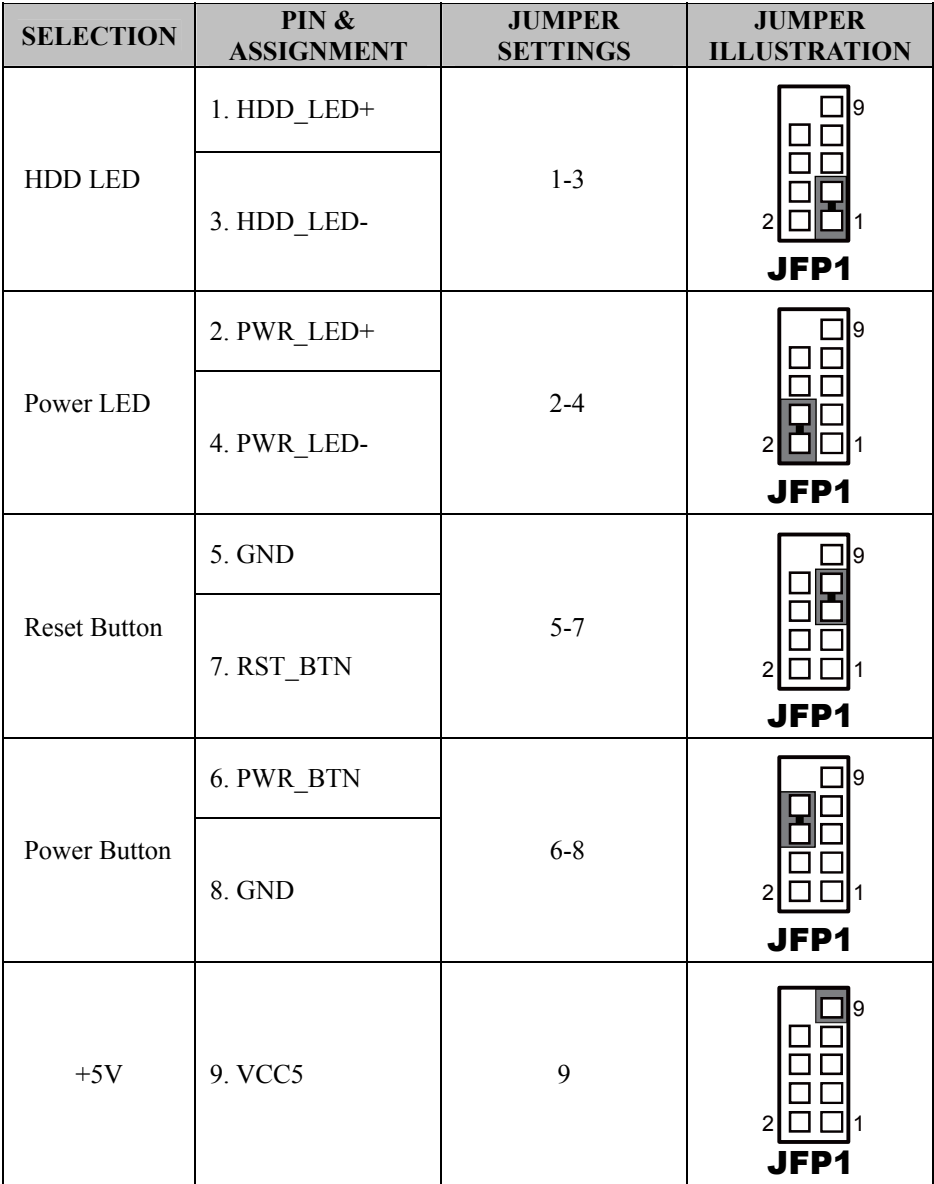

#### <span id="page-34-0"></span>**3.4.8 LAN & USB PORT (LAN1\_USB1, LAN2\_USB2)**

Dual LAN ports are provided to support 10/100/1000Mbps, RJ45, rear I/O, and supports Wake-On-LAN & PXE.

#### **Port Location: LAN1\_USB1**

**Description:** LAN & Two USB 3.0 Ports **LAN1:** Intel® PHY 219-LM (10/100/1000 Mbps)

#### **LAN1 pin assignment:**

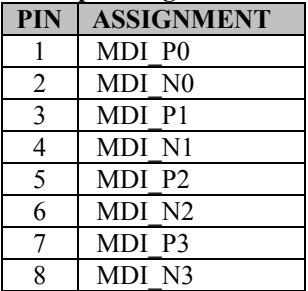

#### **Green/Orange Yellow**

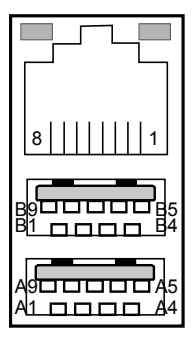

#### LAN1\_USB1

#### **LAN1 LED Indicator:**

Left Side LED

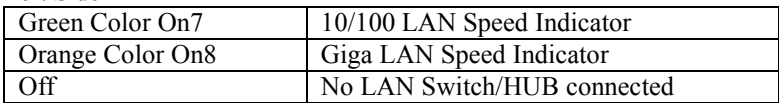

#### Right Side LED

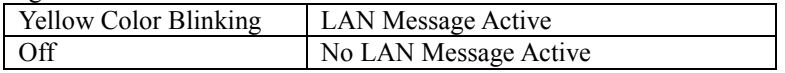

#### **USB 3.0 signals:**

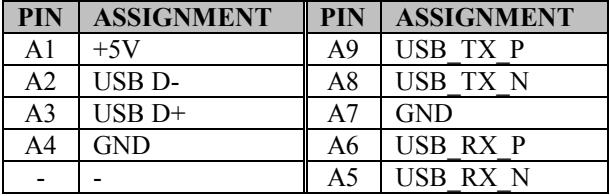

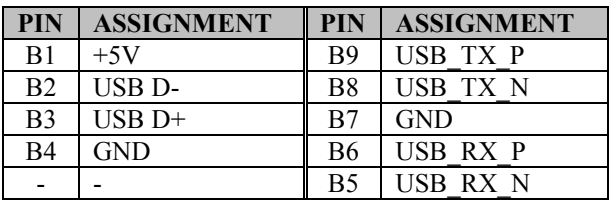

#### **Port Location: LAN2\_USB2**

**Description:** LAN & Two USB 3.0 Ports **LAN2:** Intel® PHY 211AT (10/100/1000 Mbps)

#### **LAN2 Pin Assignment:**

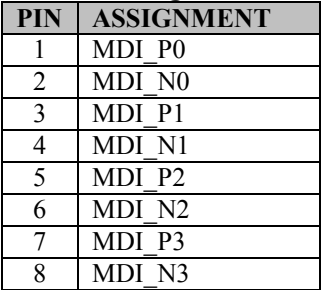

#### **LAN2 LED Indicator:**

Left Side LED

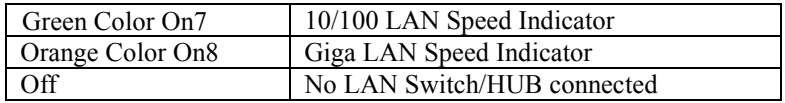

#### Right Side LED

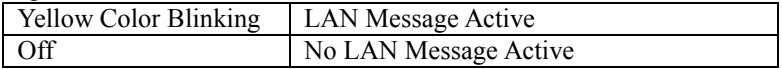

#### **Green/Orange Yellow**

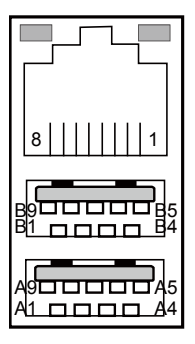

LAN2\_USB2
#### **USB 3.0 signals:**

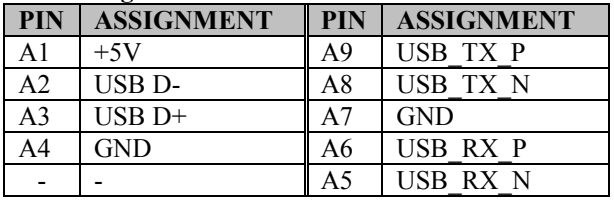

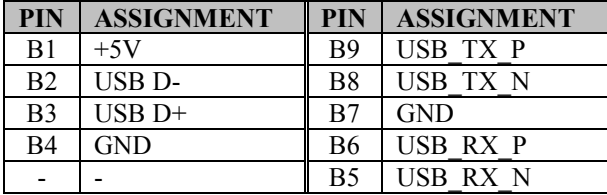

#### **3.4.9 LINE IN, LINE OUT, MIC IN PORT (AUDIO1) Port Location: AUDIO1**

**Description:** Line In, Line Out & Microphone

#### **Line In:**

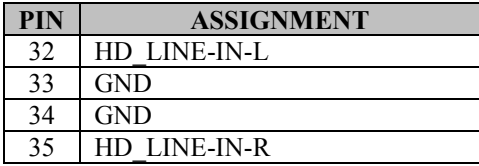

#### **Line Out:**

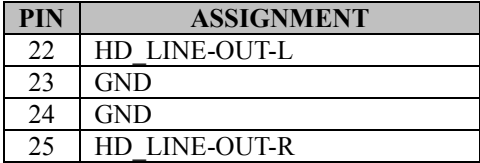

#### **Mic In:**

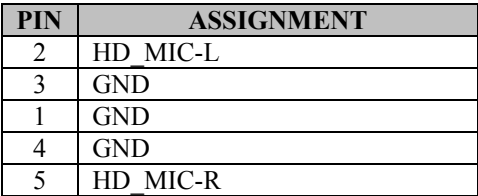

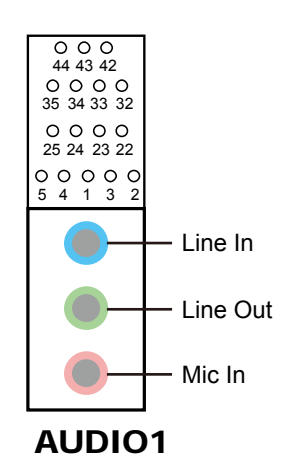

*Chapter 3 Hardware Configuration*

#### **3.4.10 PRINTER PORT CONNECTOR (LPT1) Connector Location: LPT1 Description:** Printer Port Connector

 $\sqrt{\frac{1}{2}}$ 

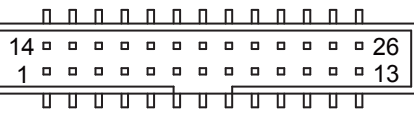

## LPT1

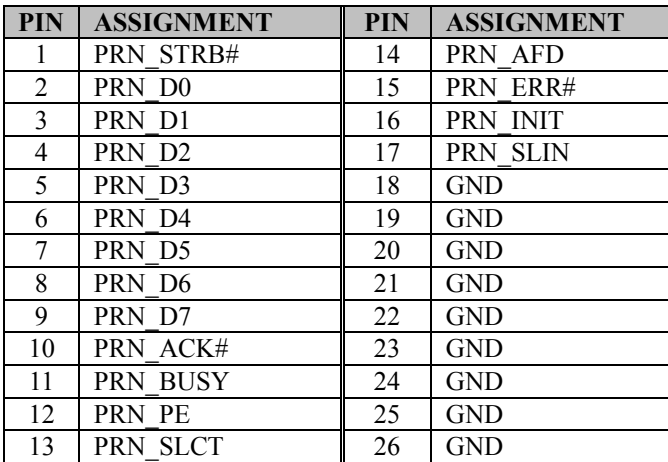

## **3.4.11 FRONT PANEL AUDIO CONNECTOR (JAUDIO1) Connector Location: JAUDIO1**

**Description:** Front Panel Audio Connector

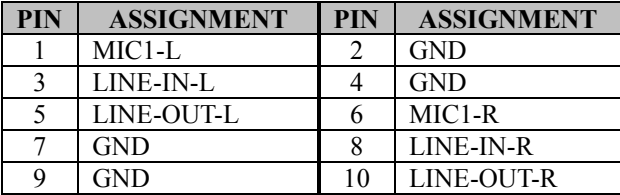

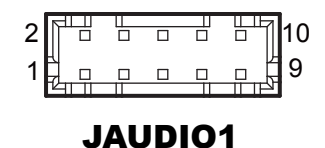

**Note:** JAUDIO1 is only supported in BM-D025-Z0N.

## **3.4.12 CASE OPEN CONNECTOR (JP5) Connector Location: JP5**

**Description:** Case Open Connector

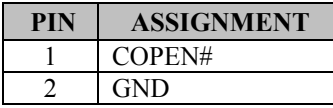

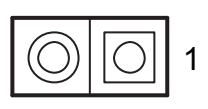

JP5

#### **3.4.13 M.2 SLOT (M2\_SSD1) Connector Location: M2\_SSD1**

**Description:** M.2 M-key slot supports PCIeX4/X2 and 2242/2260/2280 size.

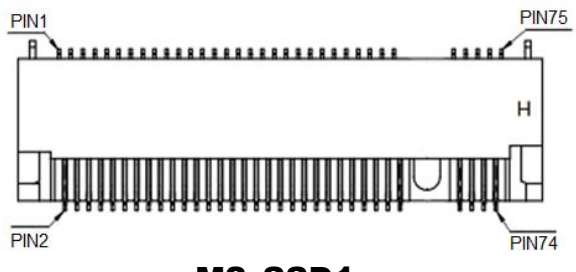

#### M2\_SSD1

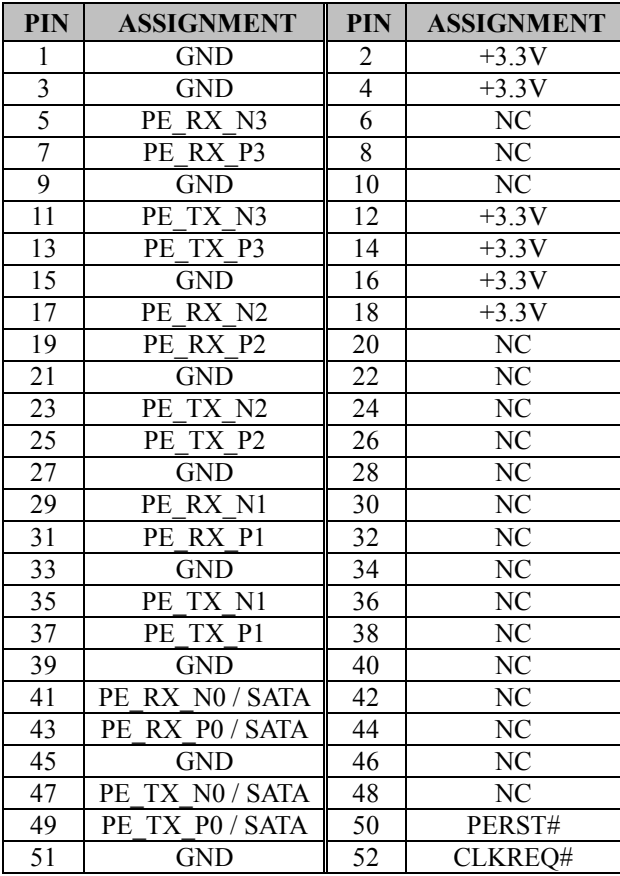

*BM-D025 SERIES USER MANUAL Page: 3-25*

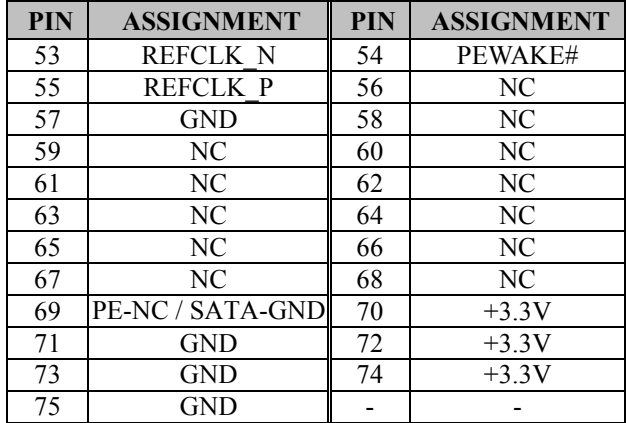

## *Chapter 3 Hardware Configuration*

#### **3.4.14 PCIE BUS (PCI\_E1 (x16)) Connector Location: PCI\_E1 Description:** 164-pin PCIE Bus (x16)

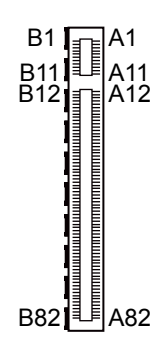

PCI\_E1

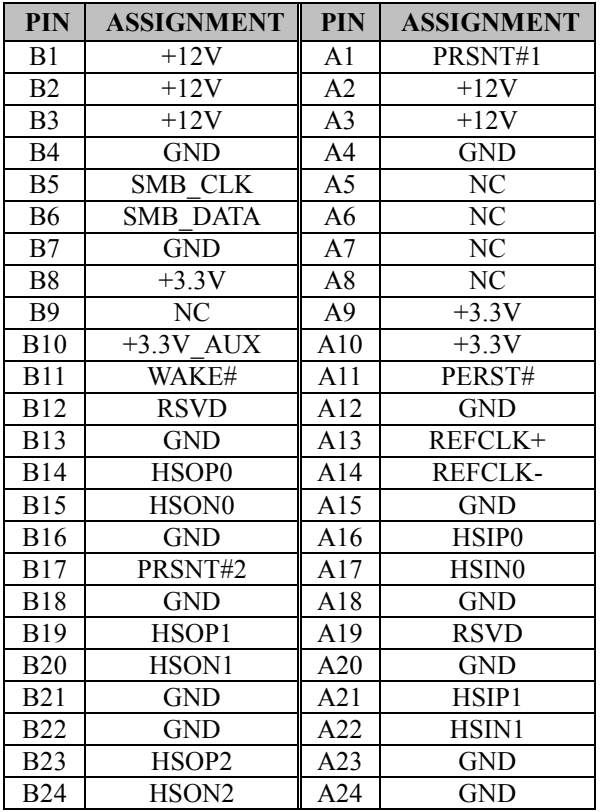

*BM-D025 SERIES USER MANUAL Page: 3-27*

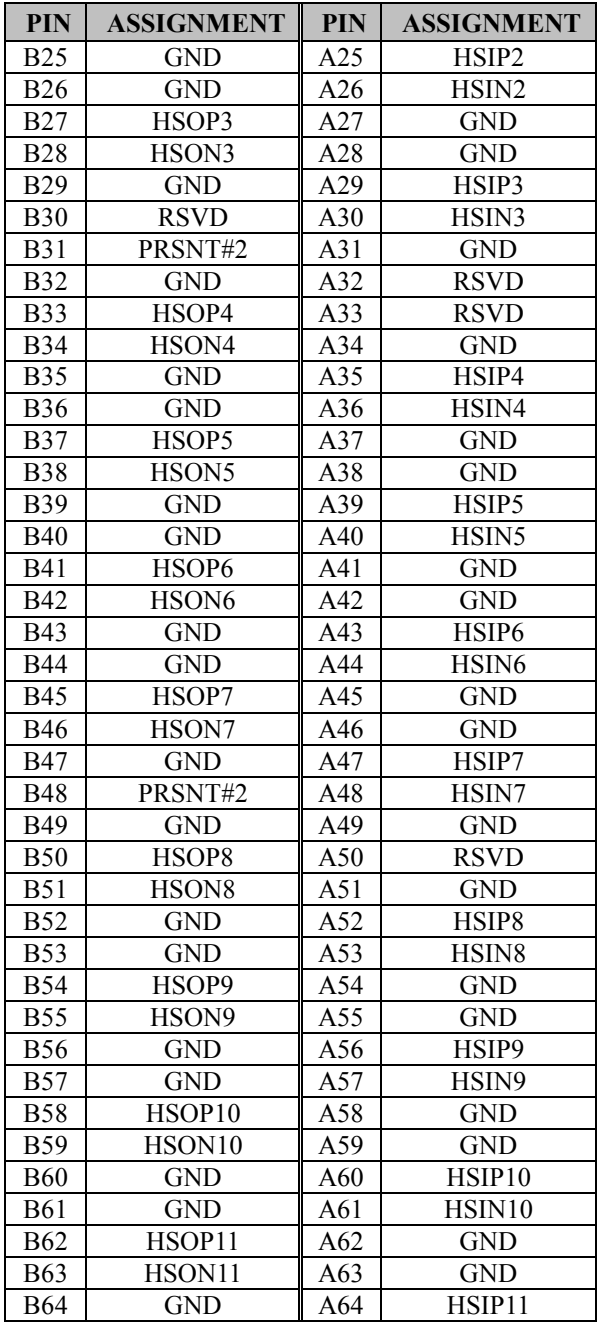

## *Chapter 3 Hardware Configuration*

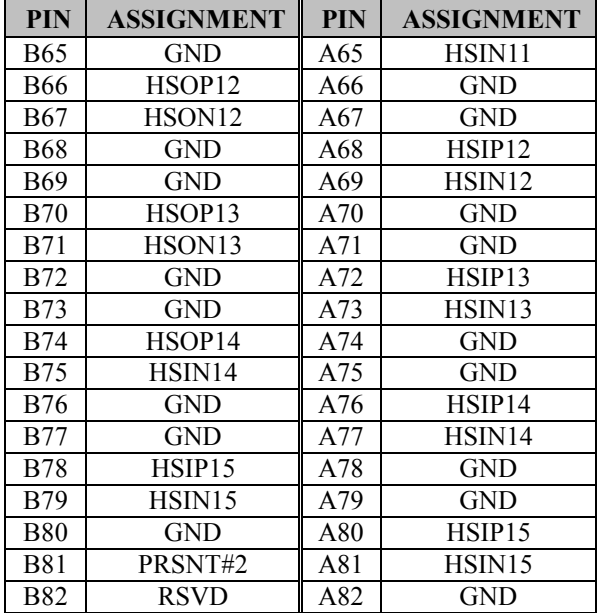

#### *Chapter 3 Hardware Configuration*

#### **3.4.15 CPU / SYSTEM FAN CONNECTOR (CPU\_FAN1, SYS\_FAN1, SYS\_FAN2)**

**Connector Location: CPU\_FAN1 Description:** CPU Fan Connector (CPU\_FAN1)

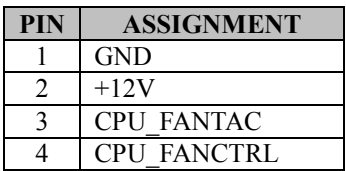

#### **Connector Location: SYS\_FAN1**

**Description:** System Fan Connector (SYS\_FAN1)

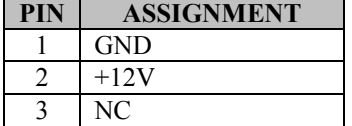

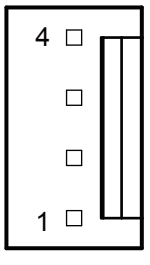

## CPU\_FAN1

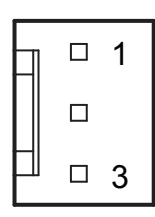

## SYS\_FAN1

#### **Connector Location: SYS\_FAN2**

**Description:** System Fan Connector 2 (SYS\_FAN2)

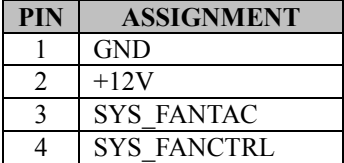

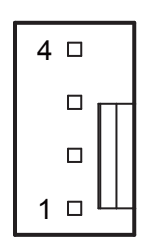

SYS\_FAN2

#### **3.4.16 SERIAL ATA (SATA) CONNECTOR (SATA1, SATA2) Connector Location: SATA1, SATA2**

**Description:** SATA Connectors

#### **Pin Assignments for SATA1, SATA2:**

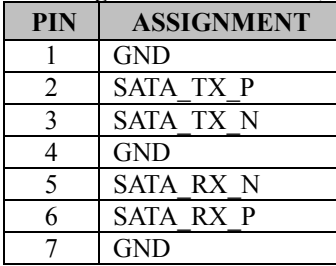

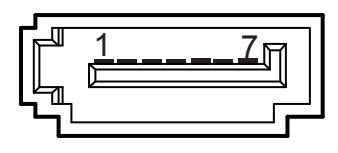

SATA1

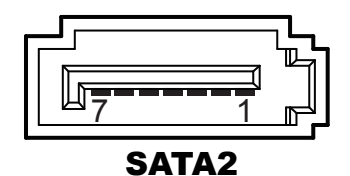

*BM-D025 SERIES USER MANUAL Page: 3-31*

#### **3.4.17 INTERNAL USB 3.0 CONNECTOR (USB1) Connector Location: USB1**

**Description:** Internal USB 3.0 Connector

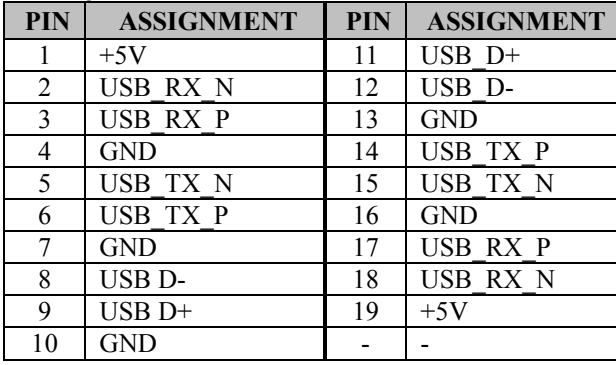

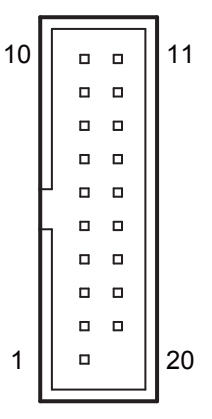

USB1

#### **3.4.18 POWER INPUT CONNECTOR (ATX\_PWR1, ATX\_PWR2) Connector Location: ATX\_PWR1**

**Description:** ATX Power Connector

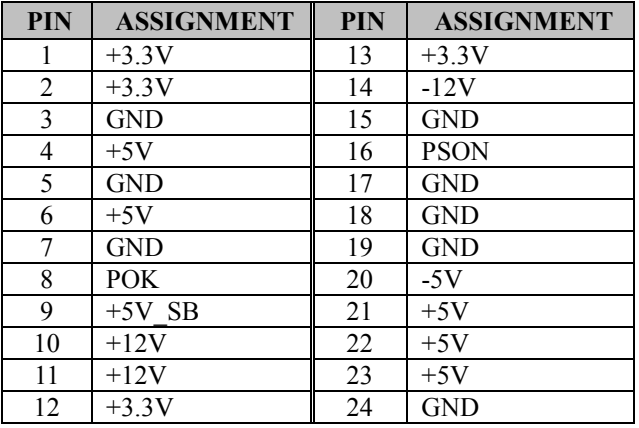

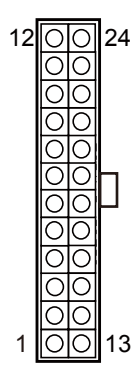

ATX\_PWR1

## **Connector Location: ATX\_PWR2**

**Description:** Power Connector

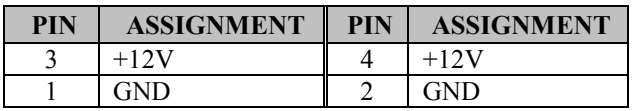

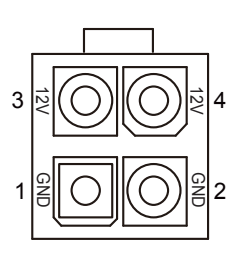

ATX\_PWR2

## **3.4.19 LOW PIN COUNT (LPC) CONNECTOR (JLPC1) Connector Location: JLPC1**

**Description:** LPC Connector

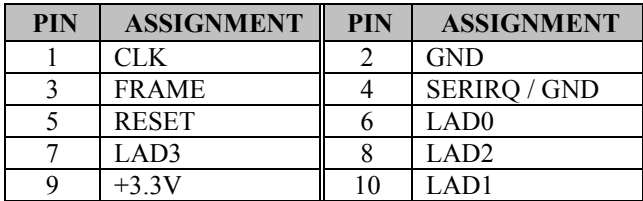

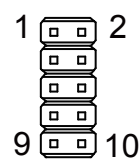

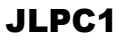

#### **3.4.20 HARDWARE POWER FAILURE SELECTION (JP\_AT1) Jumper Location: JP\_AT1**

**Description:** Hardware Power Failure Selection

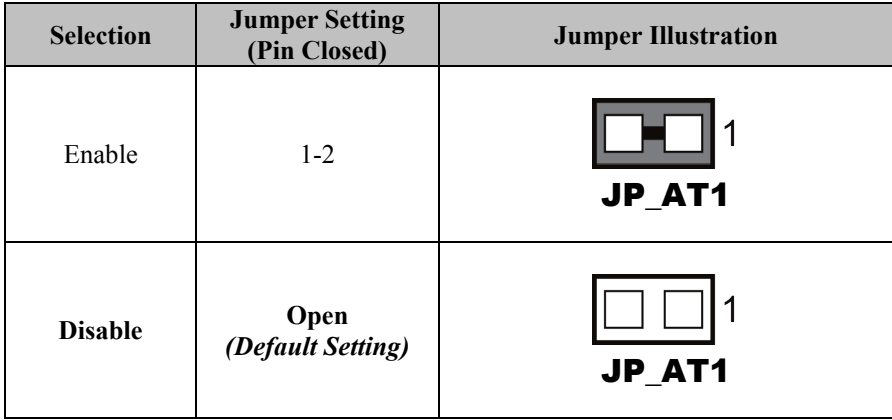

#### **3.4.21 FLASH DESCRIPTOR OVERRIDE SELECTION (JP1) Jumper Location: JP1**

**Description:** Flash Descriptor Override Selection

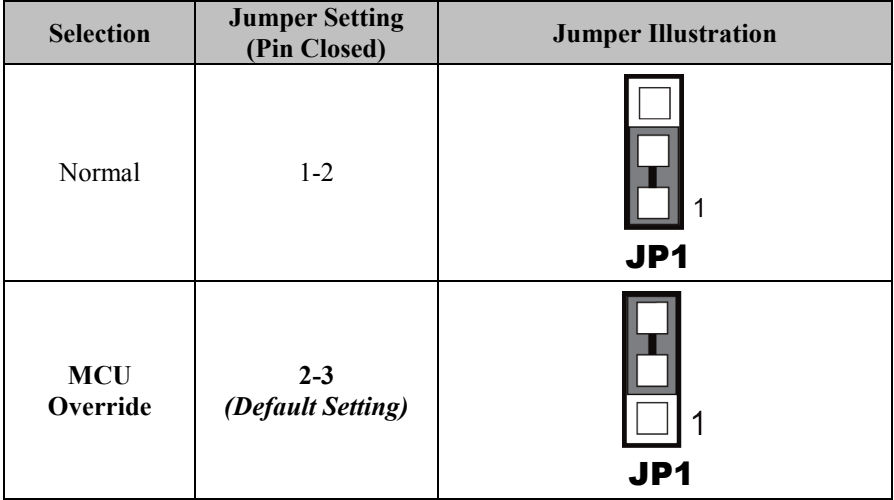

#### **3.4.22 PCH CONFIGURATION / RECOVERY SELECTION (JP4) Jumper Location: JP4**

**Description**: PCH Configuration / Recovery Selection

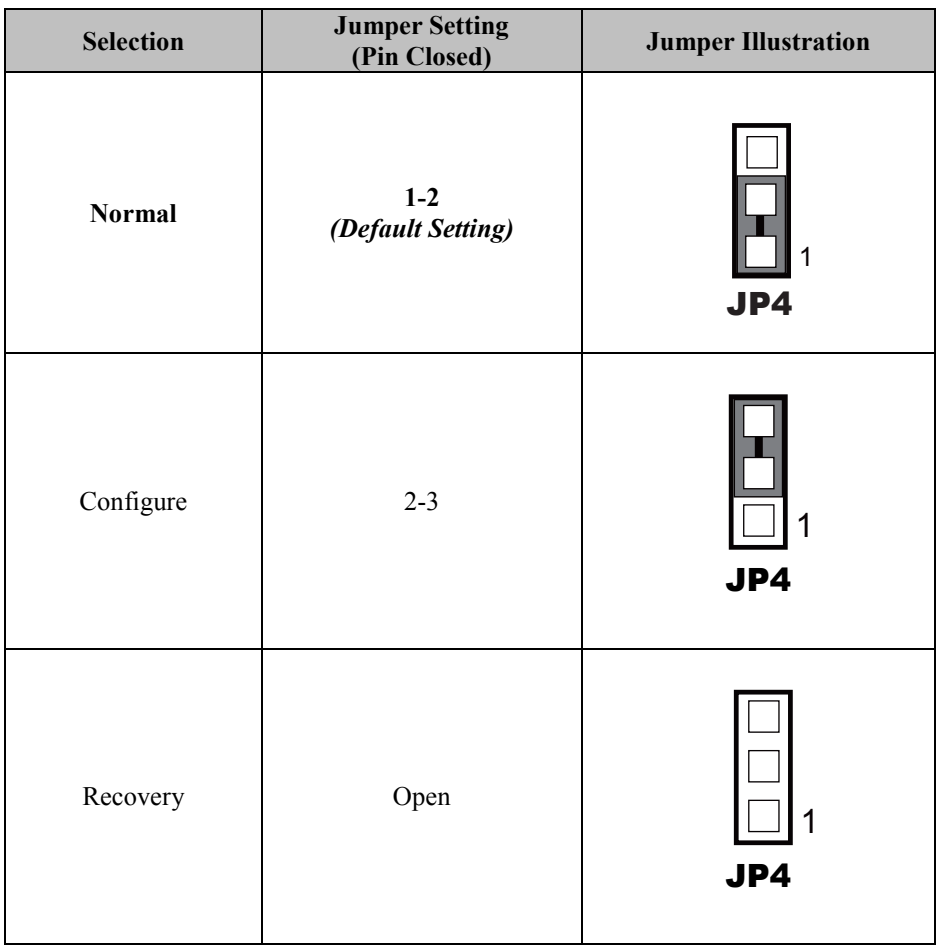

#### **3.4.23 LPC CONNECTOR IRQ / GND SELECTION (JP7) Jumper Location: JP7**

**Description**: LPC Connector IRQ / GND Selection

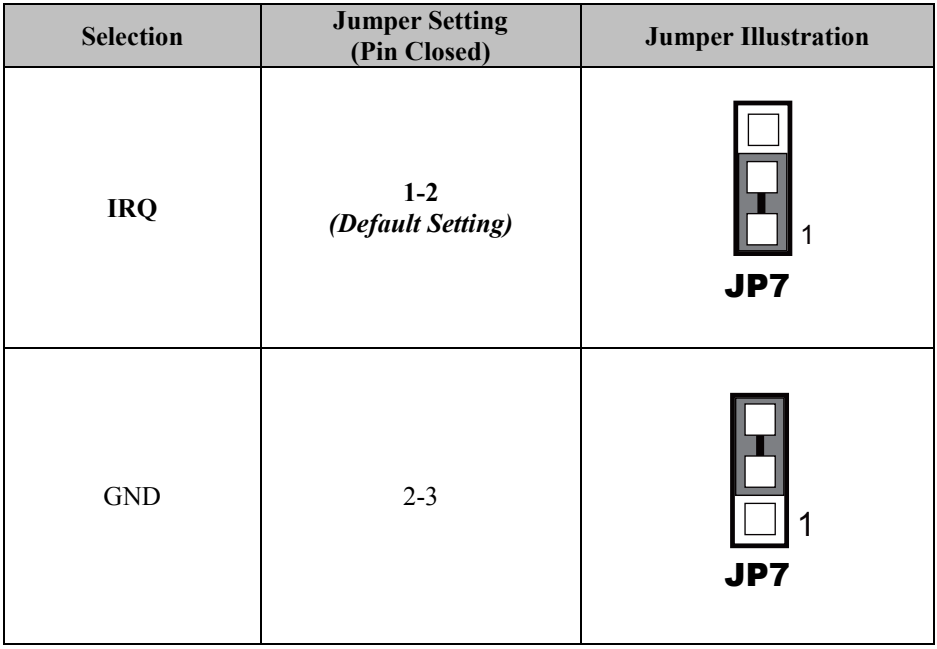

### **3.4.24 CLEAR CMOS DATA SELECTION (JCMOS1) Jumper Location: JCMOS1**

#### **Description:** Clear CMOS Data Selection

- **Step 1.** Remove the main power of the PC.
- **Step 2.** Close JCMOS1 (pins 1-2) for 6 seconds by a cap.
- **Step 3.** Remove the cap which is just used on JCMOS1 (1-2), so that JCMOS1 returns to "OPEN".
- **Step 4.** Power on the PC and the PC will then auto-reboot for once in order to set SoC's register.

**Step 5**. Done!

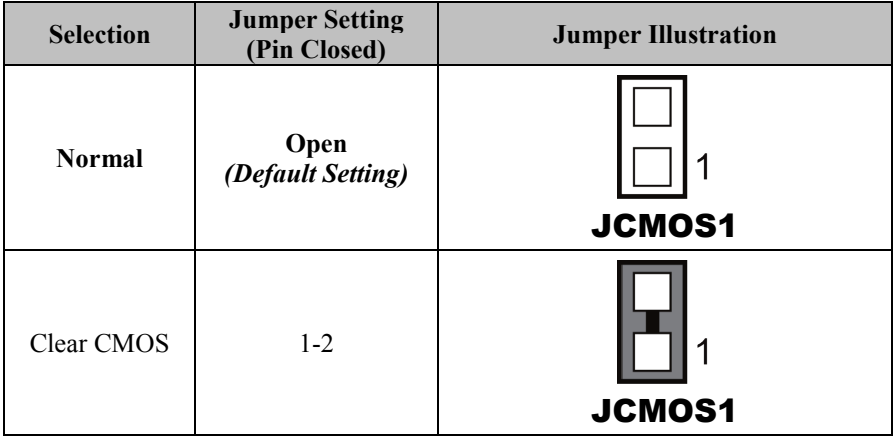

# **4 Software Utilities**

This chapter provides the detailed information that guides users to install driver utilities. The following topics are included:

- Installing Intel<sup>®</sup> Chipset Software Installation Utility
- Installing Graphics Driver Utility
- Installing LAN Driver Utility
- Installing Sound Driver Utility
- Installing Intel<sup>®</sup> Management Engine Components Driver Installer
- Installing Intel<sup>®</sup> Rapid Storage Utility
- Installing Intel<sup>®</sup> Serial I/O Driver Utility

### **4.1 Introduction**

Enclosed with the BM-D025 Series package is our driver utilities contained in a DVD-ROM disk. Refer to the following table for driver locations:

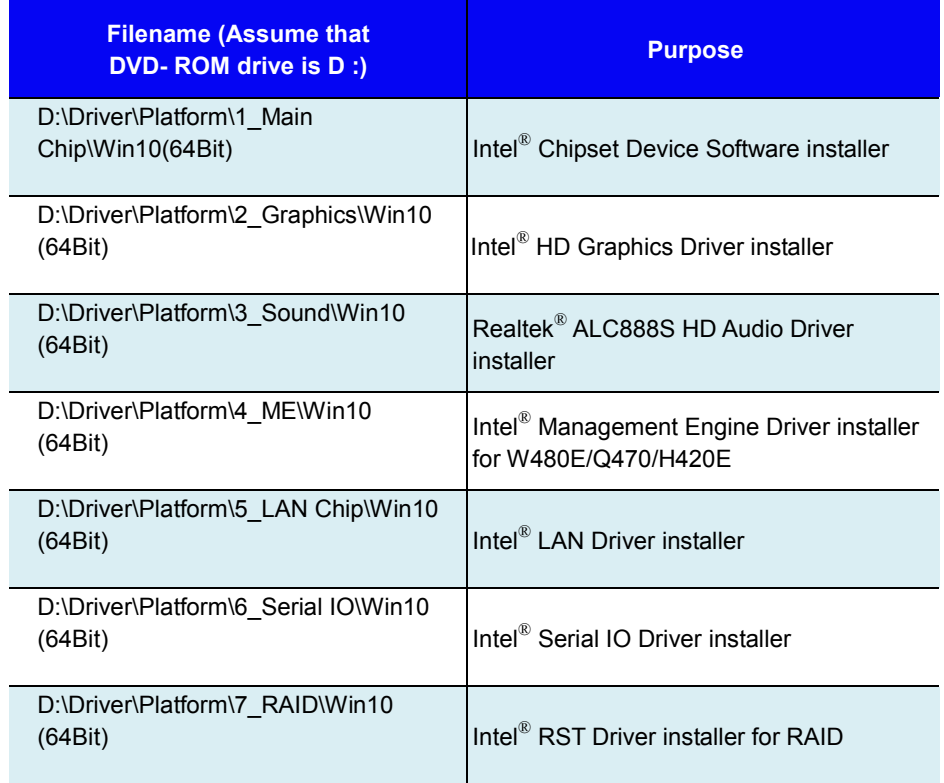

#### **Notes:**

- **1.** Install the driver utilities immediately after the OS installation is completed.
- **2.** After the Intel® RST Utility is installed, you must execute Windows 10 LTSC 2019 update procedure. The Intel® RST Utility can be activated successfully only after the Windows Update procedure is finished.

### **For more details on the installation sequence, refer to the Readme.txt file.**

## **4.2 Installing Intel® Chipset Software Installation Utility**

## **Introduction**

The Intel® Chipset Software Installation Utility installs the Windows \*.INF files to the target system. These files outline to the operating system how to configure the Intel® chipset components in order to ensure that the following functions work properly:

- Core PCI and ISAPNP Services
- PCI-e Support
- SATA Storage Support
- USB Support
- Identification of Intel<sup>®</sup> Chipset Components in the Device Manager

## **Intel® Chipset Software Installation Utility**

The utility pack is to be installed only for Windows 10 (64-bit), and it should be installed immediately after the OS installation is finished. Please follow the steps below:

- *1* Connect the USB DVD-ROM device to BM-D025 and insert the driver disk.
- *2* Enter the **Main Chip** folder where the Chipset driver is located.
- *3* Click **SetupChipset.exe** file for driver installation.
- *4* Follow the on-screen instructions to install the driver.
- *5* Once the installation is completed, shut down the system and restart BM-D025 for the changes to take effect.

## **4.3 Installing Graphics Driver Utility**

To install the Graphics driver utility, follow the steps below:

- *1* Connect the USB DVD-ROM device to BM-D025 and insert the driver disk.
- *2* Enter the **Graphics** folder where the driver is located.
- *3* Click the **igxpin.exe** file for driver installation.
- *4* Follow the on-screen instructions to complete the installation.
- *5* Once the installation is completed, shut down the system and restart BM-D025 for the changes to take effect.

## **4.4 Installing LAN Driver Utility**

Enhanced with LAN function, BM-D025 supports various network adapters. To install the LAN Driver, follow the steps below:

- *1* Connect the USB DVD-ROM device to BM-D025 and insert the driver disk.
- *2* Enter the **LAN Chip** folder where the driver is located.
- *3* Click **Autorun.exe** file for driver installation.
- *4* Follow the on-screen instructions to complete the installation.
- *5* Once the installation is completed, shut down the system and restart BM-D025 for the changes to take effect.

## **4.5 Installing Sound Driver Utility**

To install the Sound Driver, follow the steps below:

- *1* Connect the USB DVD-ROM device to BM-D025 and insert the driver disk.
- *2* Open the **Sound** folder where the driver is located.
- *3* Click the **Setup.exe** file for driver installation.
- *4* Follow the on-screen instructions to complete the installation.
- *5* Once the installation is completed, shut down the system and restart BM-D025 for the changes to take effect.

## **4.6 Installing Intel® Management Engine Components Driver Installer**

## **Installation Instructions for Intel® Management Engine Components Driver Installer**

- *1* Connect the USB DVD-ROM device to BM-D025 and insert the driver disk.
- *2* Enter the **ME** folder where the driver is located.
- *3* Click **SetupME.exe** file for ME driver installation.
- *4* Follow the on-screen instructions to complete the installation.
- *5* Once the installation is completed, shut down the system and restart BM-D025 for the changes to take effect.

## **4.7 Installing Intel® Rapid Storage Utility**

The Intel® Rapid Storage Technology option ROM provides the following functions:

- *•* Pre-operating system user interface for RAID volume management
- *•* Ability to create, delete and reset RAID volumes
- *•* RAID recovery

## **Entering option ROM User Interface from BIOS Setup Utility**

Follow the instructions below to enter the Intel<sup>®</sup> Rapid Storage Technology option ROM user interface:

- *1* Press **<Del>** to access the BIOS Setup Utility program when prompted during the Power-On Self-Test (POST).
- *2* Enter **Chipset > PCH-IO Configuration > SATA Configuration** menu screen and select "**Intel RST With Intel Optane System Acceleration**" option for **SATA Controller(s)** option item. See the pictures below:

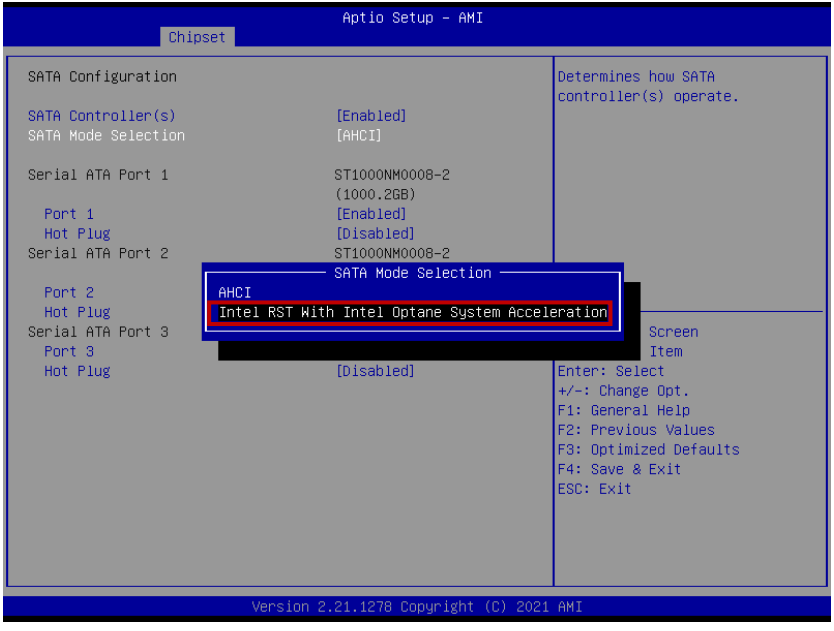

*BM-D025 SERIES USER MANUAL Page: 4-8*

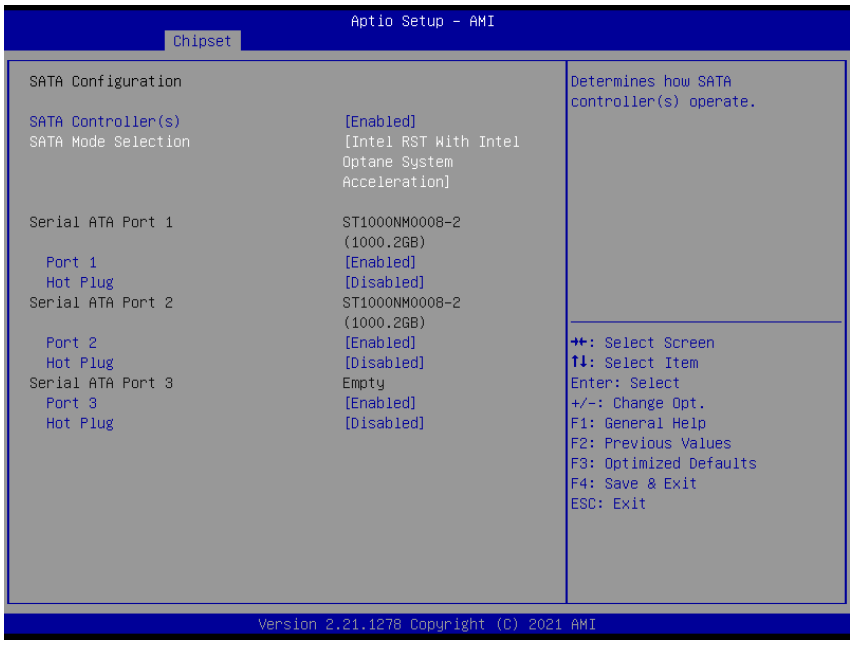

*3* Press **F4** to save and validate the changed BIOS configuration and reset the system.

*4* Press **<Del>** to enter the BIOS Setup Utility program again and the **Intel(R) Rapid Storage Technology** option item will display under the **Advanced** menu screen as below:

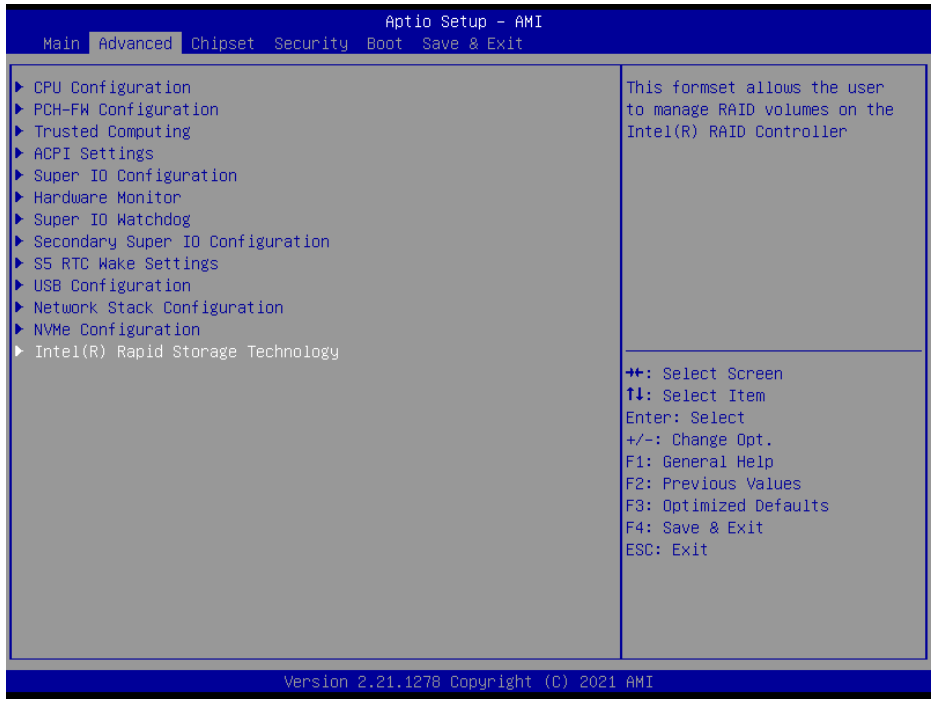

*5* Select the **Intel(R) Rapid Storage Technology** option item and press**<Enter>**, and the following screen will display. Select a RAID level that you want to enter and press **<Enter>**.

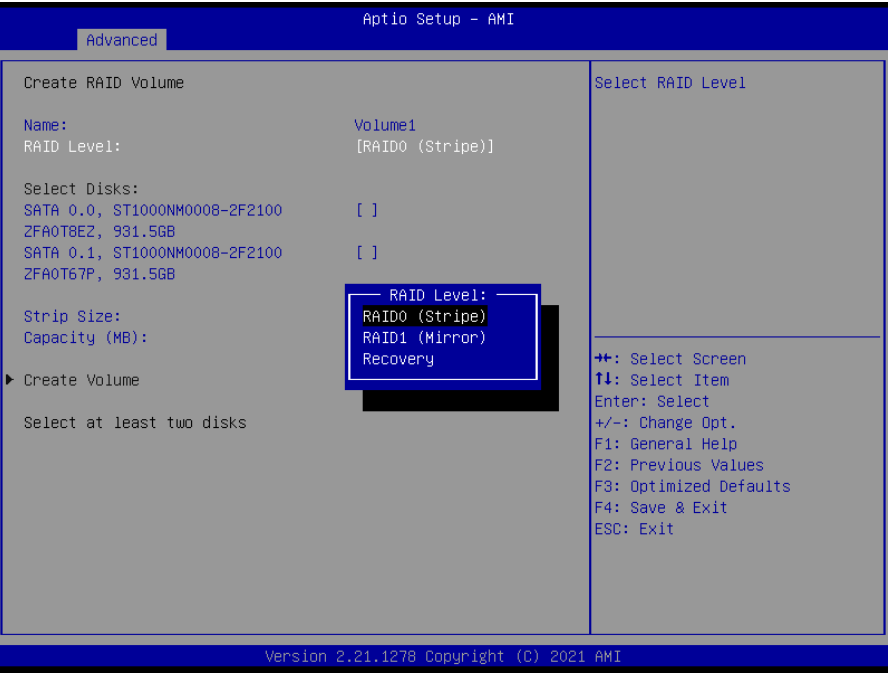

The hard drive(s) and hard drive information of the RAID level you selected in the previous step will display:

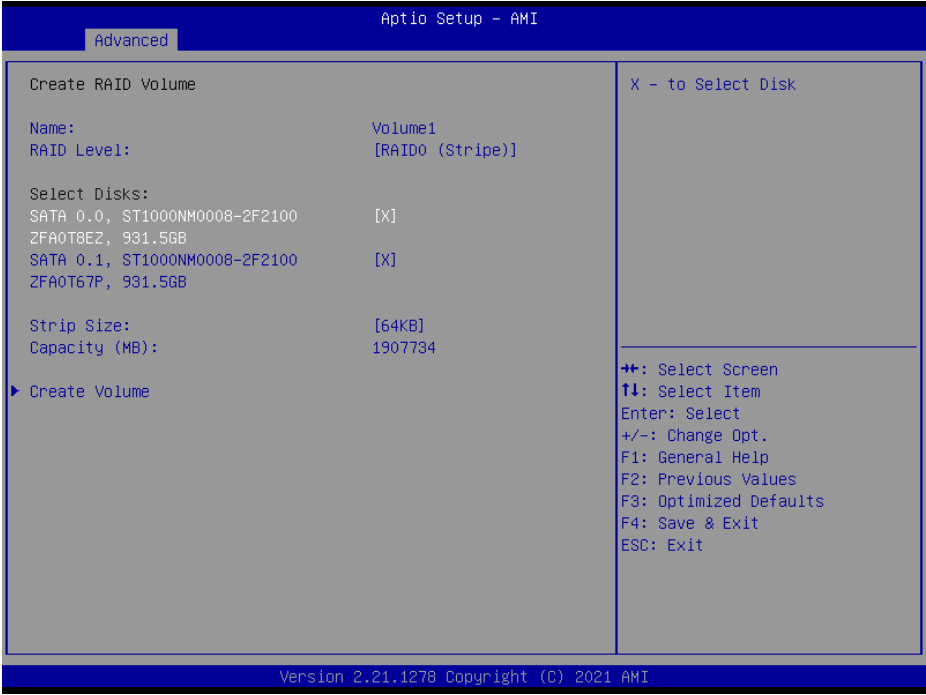

Heed that in the user interface, the hard drive(s) and hard drive information listed for your system will differ from the example above.

## *6* Create a RAID volume from the picture below as necessary.

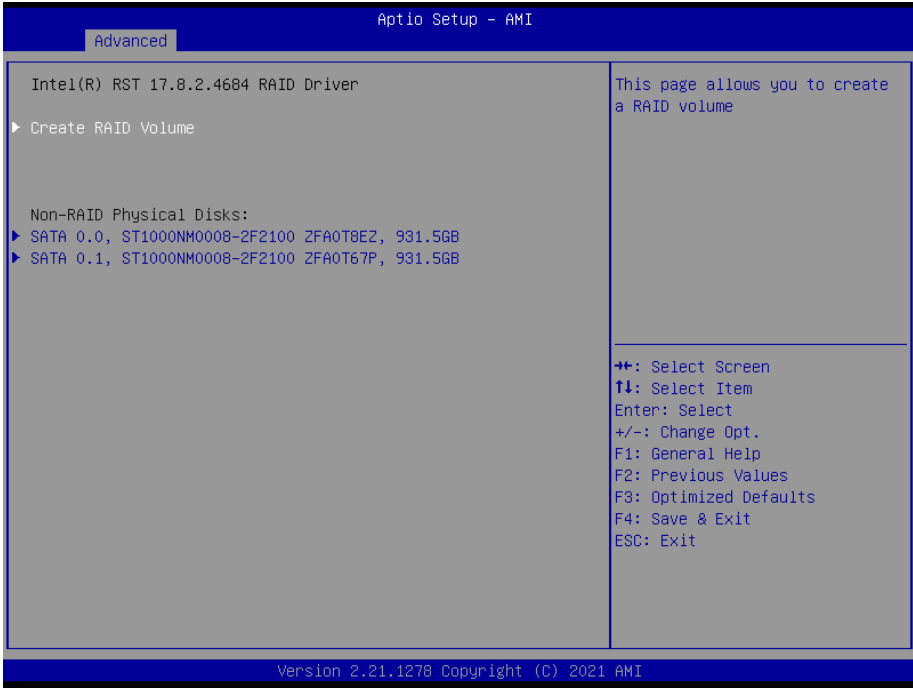

## **Installing Intel**® **RST Utility (Only for W480E and Q470E, Optional)**

The Intel<sup>®</sup> Rapid Storage Technology (Intel<sup>®</sup> RST) utility supports RAID 0, 1 in W480E/Q470E SKU.

To install the RAID utility, follow the steps below:

- *1* Connect the USB DVD-ROM device to BM-D025 and insert the driver disk.
- *2* Enter the **RAID** folder where the utility is located.
- *3* Click **SetupRST.exe** file for utility installation.
- *4* Follow the on-screen instructions to complete the installation.
- *5* Once the installation is completed, shut down the system and restart BM-D025 for the changes to take effect.
- *6* Execute Windows 10 LTSC 2019 update procedure. The Intel® RST Utility can be activated successfully only after the Windows Update procedure is finished.

**Note:** The Intel® RST Utility is not supported for H420E SKU.

# **4.8 Installing Intel® Serial I/O Driver Utility**

To install the Serial I/O Driver, follow the steps below:

- *1* Connect the USB DVD-ROM device to BM-D025 and insert the driver disk.
- *2* Open the **Serial IO** folder where the driver is located.
- *3* Click the **SetupSerialIO.exe** file for driver installation.
- *4* Follow the on-screen instructions to complete the installation.
- *5* Once the installation is completed, shut down the system and restart BM-D025 for the changes to take effect.

# **5 BIOS SETUP**

This chapter guides users how to configure the basic system configurations via the BIOS Setup Utilities. The information of the system configuration is saved in BIOS NVRAM so that the Setup information is retained when the system is powered off. The BIOS Setup Utilities consist of the following menu items:

- Main Menu
- Advanced Menu
- Chipset Menu
- Security Menu
- Boot Menu
- Save & Exit Menu
# **5.1 Introduction**

The **BM-D025** board uses an AMI (American Megatrends Incorporated) Aptio BIOS that is stored in the Serial Peripheral Interface Flash Memory (SPI Flash) and can be updated. The SPI Flash contains the built-in BIOS setup program, Power-On Self-Test (POST), PCI auto-configuration utility, LAN EEPROM information, and Plug and Play support.

Aptio is AMI's BIOS firmware based on the UEFI (Unified Extensible Firmware Interface) specifications and the Intel® Platform Innovation Framework for EFI. The UEFI specification defines an interface between the operating system and platform firmware. The interface consists of data tables that contain platform-related information, boot service calls, and runtime service calls that are available to the operating system and its loader. These elements have combined to provide a standard environment for booting the operating system and running pre-boot applications.

The diagram below shows the Extensible Firmware Interface's location in the software stack.

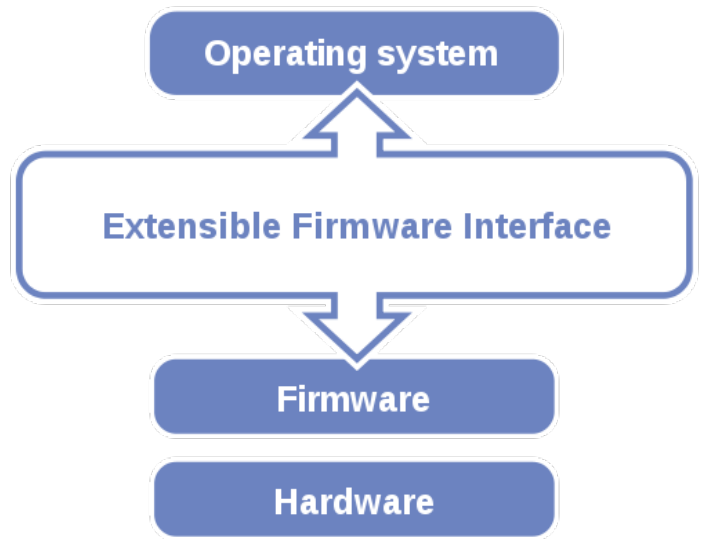

Figure 5-1. Extensible Firmware Interface Diagram

EFI BIOS provides an user interface that allows you to modify hardware configuration, e.g. change the system date and time, enable/disable a system component, determine bootable device priority, set up personal password, etc., which is convenient for engineers to perform modifications and customize the computer system and allows technicians to troubleshoot the occurred errors when the hardware is faulty.

The BIOS setup menu allows users to view and modify the BIOS settings for the computer. After the system is powered on, users can access the BIOS setup menu by pressing <Del> or <Esc> immediately while the POST message is running before the operating system is loading.

All the menu settings are described in details in this chapter.

# **5.2 Accessing Setup Utility**

After the system is powered on, BIOS will enter the Power-On Self-Test (POST) routines and the POST message will be displayed:

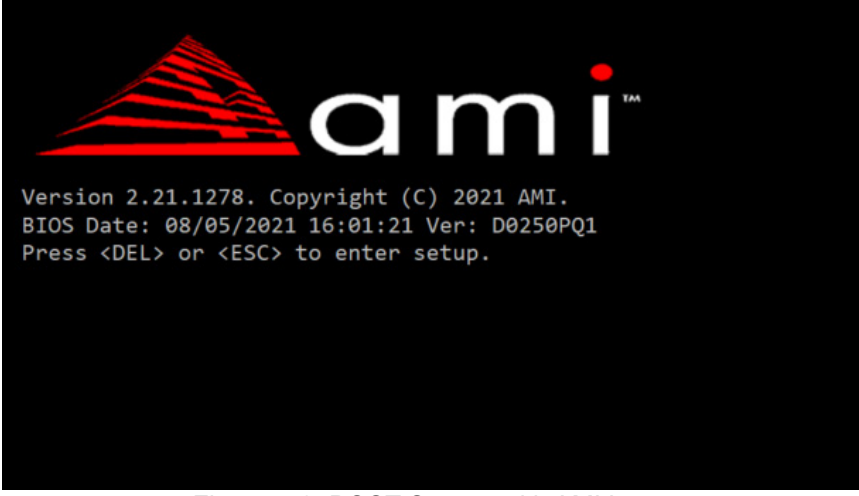

Figure 5-2. POST Screen with AMI Logo

Press **<Del>** or **<Esc>** to access the Setup Utility program and the **Main** menu of the Aptio Setup Utility will appear on the screen as below:

|                                                                                                    | Aptio Setup - AMI<br>Main Advanced Chipset Security Boot Save & Exit                   |                                                                                                    |
|----------------------------------------------------------------------------------------------------|----------------------------------------------------------------------------------------|----------------------------------------------------------------------------------------------------|
| BIOS Information<br>BIOS Vendor<br>Core Version<br>Compliancy<br>Project Version<br>Build Date and Time | American Megatrends<br>5.17<br>UEFI 2.7; PI 1.6<br>D0250PQ1 ×64<br>08/05/2021 16:01:21 | Set the Time. Use Tab to<br>switch between Time elements.                                                                                                    |
| PCH Information<br>Name<br>PCH SKU<br>Stepping                                                          | CML PCH-H<br>0470<br>A <sub>0</sub>                                                    |                                                                                                    |
| System Date<br>System Time                                                                              | [Thu 08/05/2021]<br>[16:01:21]                                                         | <b>Ht: Select Screen</b><br><b>14:</b> Select Item<br>Enter: Select<br>$+/-:$ Change Opt.<br>F1: General Help<br>F2: Previous Values<br>F3: Optimized Defaults<br>F4: Save & Exit<br>ESC: Exit |
|                                                                                                    | Version 2.21.1278 Copyright (C) 2021 AMI                                               |                                                                                                    |

**BIOS Setup Menu Initialization Screen**

You may move the cursor by  $\leq \uparrow$  and  $\leq \downarrow$  keys to highlight the individual menu items. As you highlight each item, a brief description of the highlighted selection will appear on the right side of the screen.

The language of the BIOS setup menu interface and help messages are shown in US English. You may use < $\uparrow$ > or < $\downarrow$ > key to select among the items and press <Enter> to confirm and enter the sub-menu. The following table provides the list of the navigation keys that you can use while operating the BIOS setup menu.

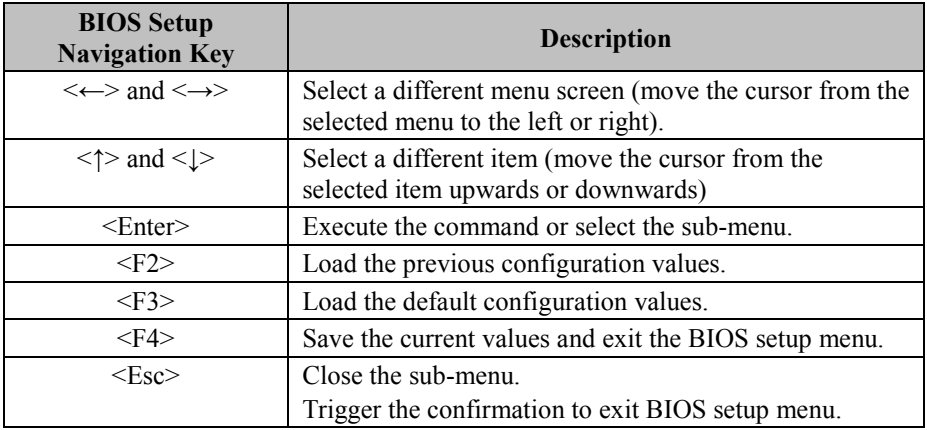

# **5.3 Main**

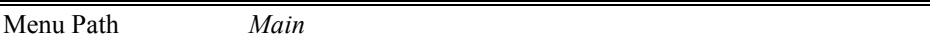

The **Main** menu allows you to view the BIOS Information and change the system date and time. Use tab to switch between date elements. Use < $\uparrow$  or < $\downarrow$  arrow keys to highlight the item and enter the value you want in each item. This screen also displays the BIOS version (project) and BIOS Build Date and Time.

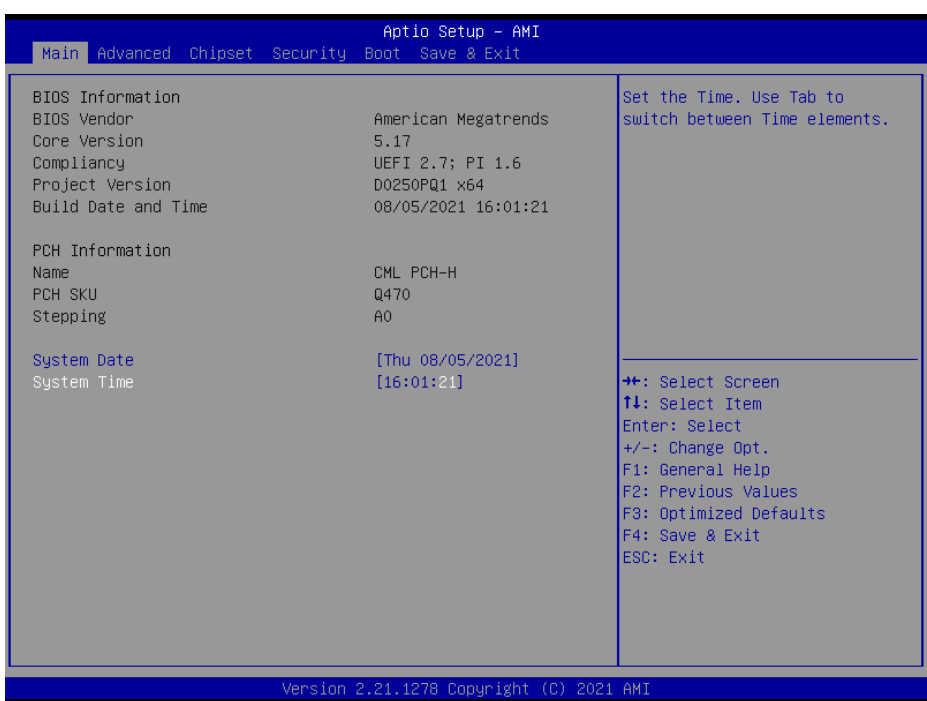

### **Main Screen**

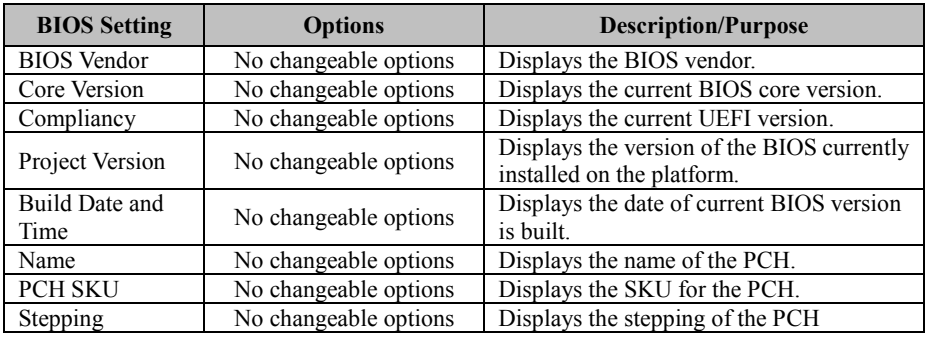

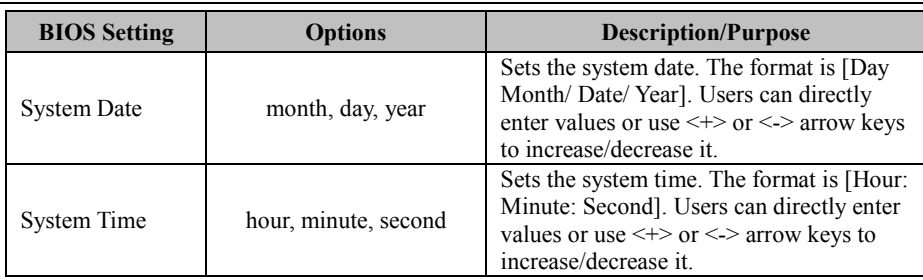

# **5.4 Advanced**

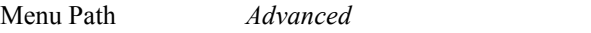

This menu provides advanced the sub-menu items such as CPU Configuration, PCH-FW Configuration, Trusted Computing, ACPI Settings, Super IO Configuration, Hardware Monitor, Super IO Watchdog, Secondary Super IO Configuration, S5 RTC Wake Settings, USB Configuration, Network Stack Configuration and NVMe Configuration.

| Aptio Setup - AMI<br>Main Advanced Chipset Security Boot Save & Exit                                                                                                    |                                                                                                    |
|----------------------------------------------------------------------------------------------------|----------------------------------------------------------------------------------------------------|
| $\blacktriangleright$ CPU Configuration<br>$\blacktriangleright$ PCH-FW Configuration<br>Trusted Computing<br>⊪<br>$\blacktriangleright$ ACPI Settings<br>$\blacktriangleright$ Super IO Configuration<br>$\blacktriangleright$ Hardware Monitor<br>▶ Super IO Watchdog<br>$\blacktriangleright$ Secondary Super IO Configuration<br>$\triangleright$ S5 RTC Wake Settings<br>$\blacktriangleright$ USB Configuration<br>▶ Network Stack Configuration<br>$\blacktriangleright$ NVMe Configuration | CPU Configuration Parameters<br><b>++:</b> Select Screen<br><b>↑↓</b> : Select Item<br>Enter: Select<br>$+/-:$ Change Opt. |
|                                                                                                    | F1: General Help<br>F2: Previous Values<br>F3: Optimized Defaults<br>F4: Save & Exit<br>ESC: Exit                          |
| Version 2.21.1278 Copyright (C) 2021 AMI                                                                                                    |                                                                                                    |

**Advanced Menu Screen**

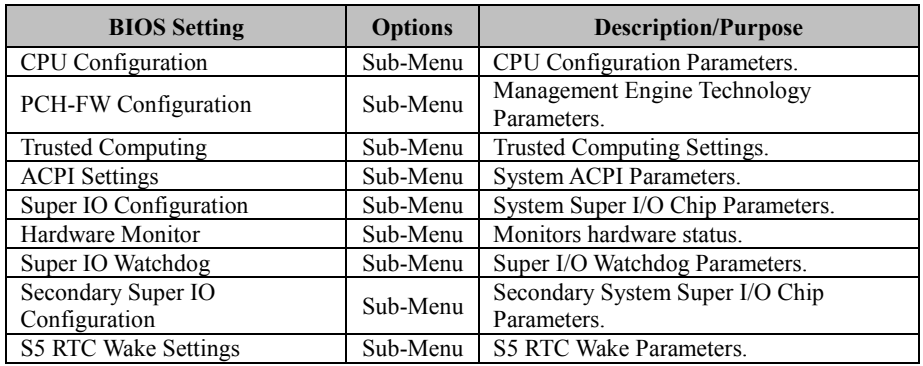

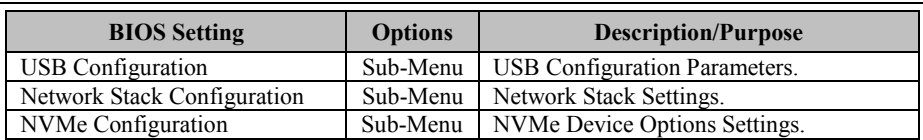

# **5.4.1 Advanced – CPU Configuration**

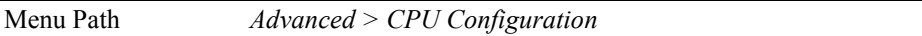

The **CPU Configuration** provides advanced CPU settings and some information about CPU.

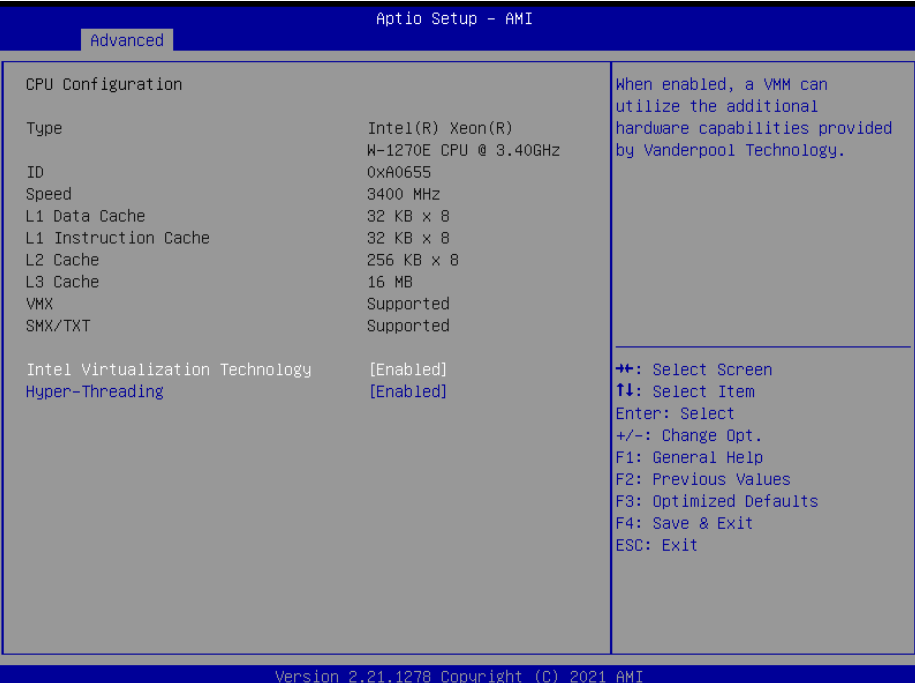

### **CPU Configuration Screen**

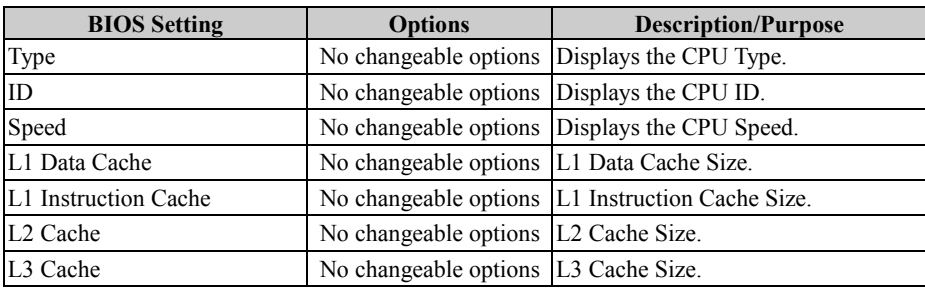

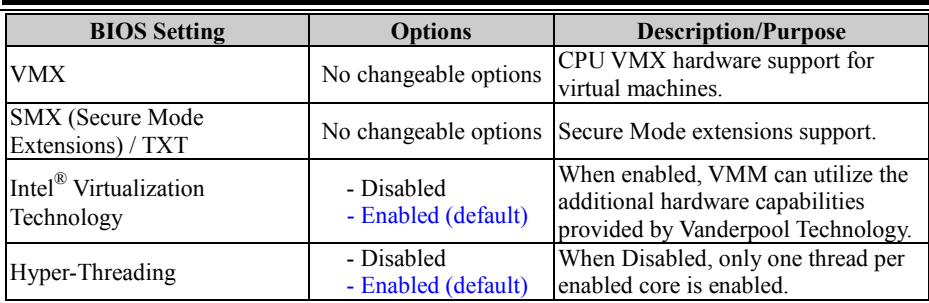

# **5.4.2 Advanced – PCH-FW Configuration**

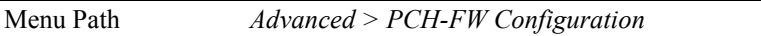

The **PCH-FW** allows users to view the information about ME (Management Engine) firmware information, such as ME firmware version, firmware mode and firmware SKU.

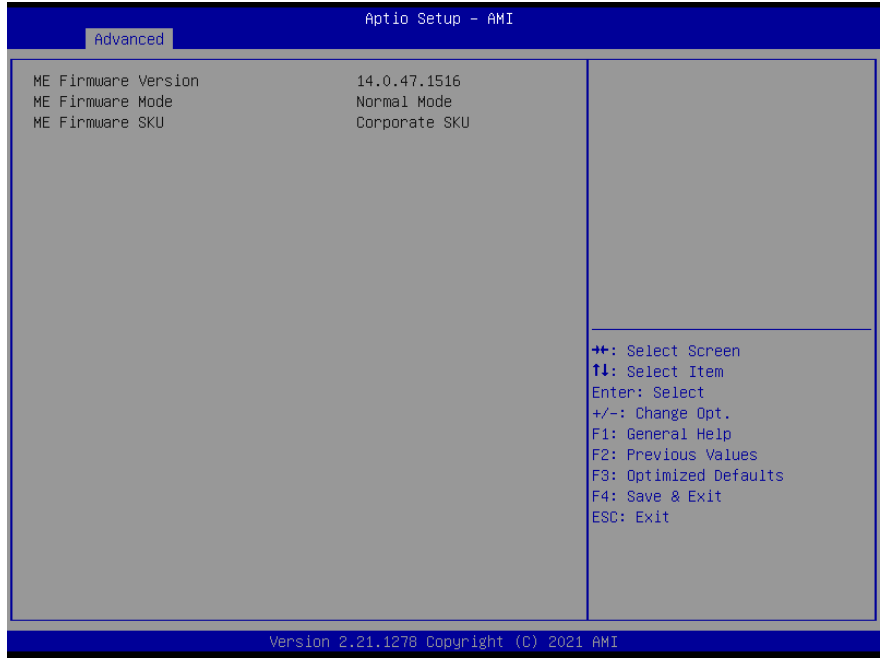

**PCH-FW Configuration Screen**

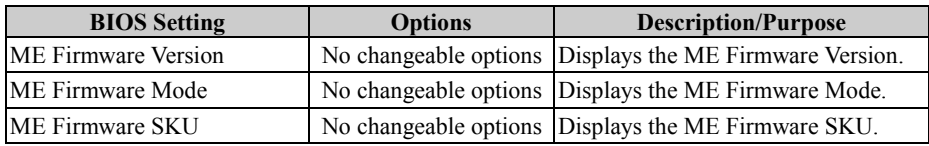

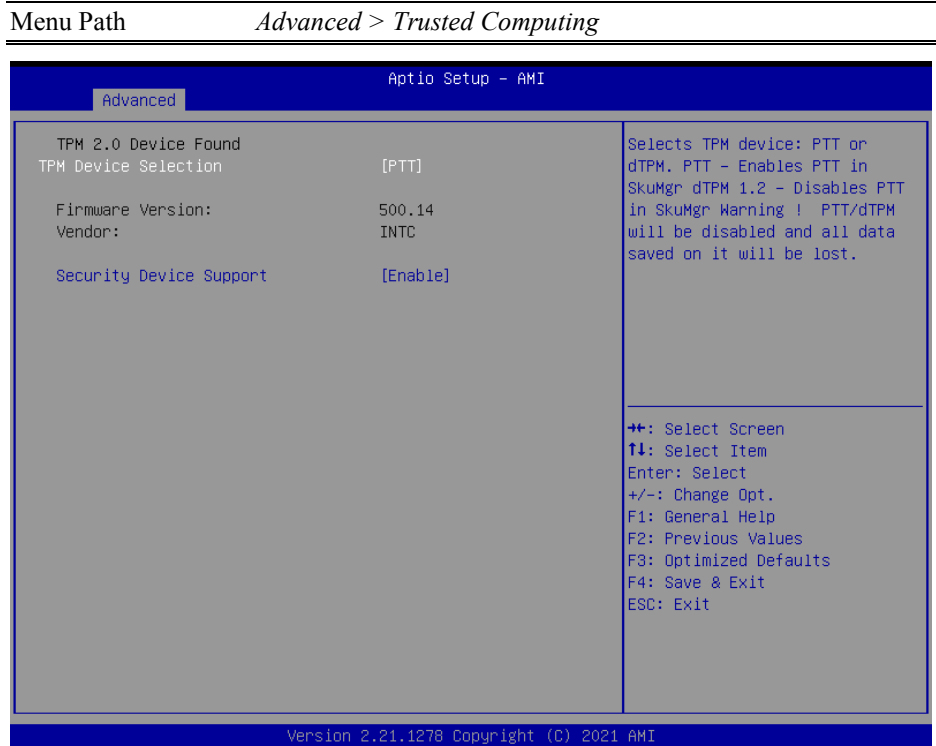

# **5.4.3 Advanced – Trusted Computing**

**Trusted Computing Screen**

| <b>BIOS Setting</b>               | Options                         | <b>Description/Purpose</b>                                                                                                    |
|-----------------------------------|---------------------------------|----------------------------------------------------------------------------------------------------|
| <b>TPM</b> Device<br>Selection    | - dTPM<br>- PTT (Default)       | Selects TPM device: PTT or dTPM. PTT -<br>Enables PTT in SkuMgr dTPM 1.2 -<br>Disables PTT in SkuMgr Warning !<br>PTT/dTPM will be disabled and all data<br>saved on it will be lost. |
| Firmware Version:                 | No changeable options           | TPM firmware version.                                                                                                    |
| Vendor:                           | No changeable options           | TPM module vendor.                                                                                                    |
| <b>Security Device</b><br>Support | - Enable (Default)<br>- Disable | Enables or Disables BIOS support for<br>security device. O.S. will not show Security<br>Device. TCG EFI protocol and INT1A<br>interface will not be available.                        |

## **5.4.4 Advanced – ACPI Settings**

Menu Path *Advanced > ACPI Settings*

The **ACPI Settings** allows users to configure relevant ACPI (Advanced Configuration and Power Management Interface) settings, such as enable/disable ACPI Auto Configuration, Hibernation, ACPI Sleep State and S3 Video Repost.

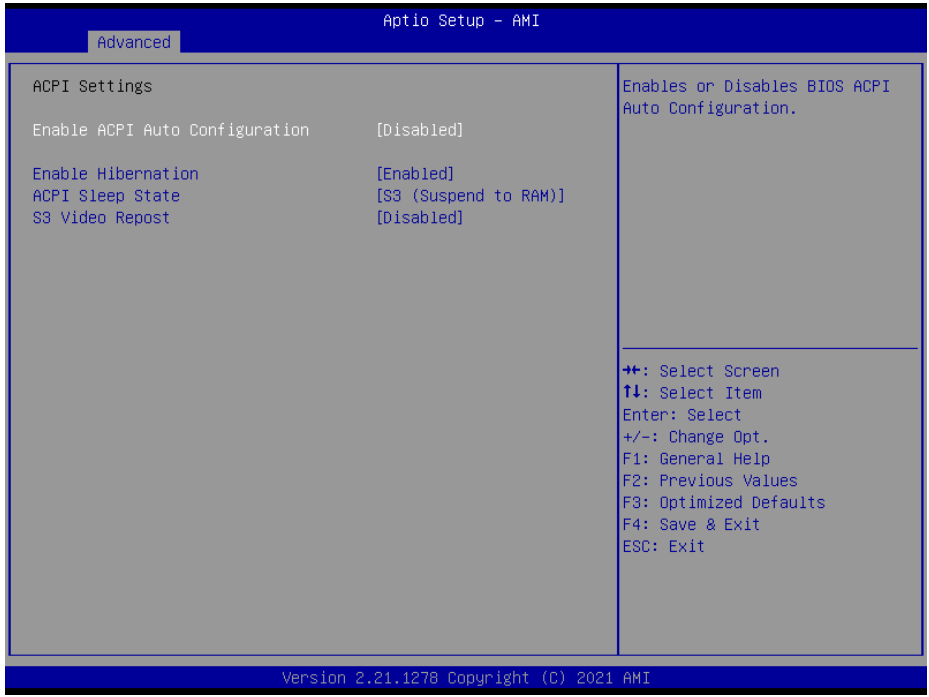

**ACPI Settings Screen**

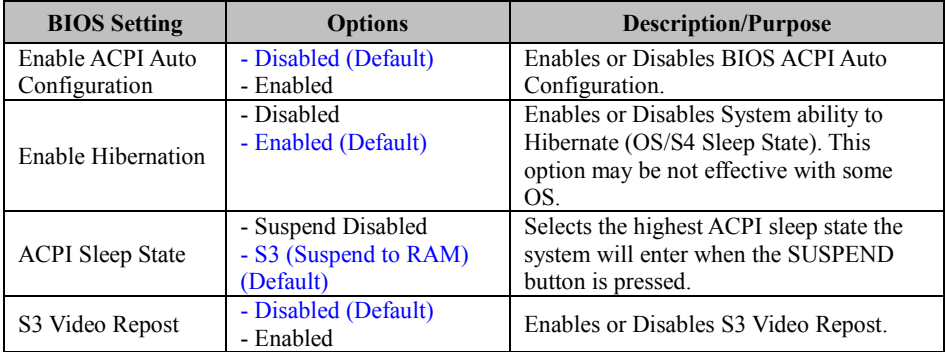

# **5.4.5 Advanced – Super IO Configuration**

Menu Path *Advanced > Super IO Configuration*

| Advanced                                                                                                    | Aptio Setup - AMI                        |                                                                                                    |
|----------------------------------------------------------------------------------------------------|------------------------------------------|----------------------------------------------------------------------------------------------------|
|                                                                                                    |                                          |                                                                                                    |
| Super IO Configuration                                                                                                    |                                          | Set Parameters of Serial Port<br>$1$ (COMA)                                                                                                    |
| Super IO Chip<br>Serial Port 1 Configuration<br>▶ Serial Port 2 Configuration<br>▶ Serial Port 3 Configuration<br>$\blacktriangleright$ Serial Port 4 Configuration<br>▶ Serial Port 5 Configuration<br>$\blacktriangleright$ Serial Port 6 Configuration<br>▶ Parallel Port Configuration | Super IO                                 | <b>Ht: Select Screen</b><br><b>↑↓</b> : Select Item<br>Enter: Select<br>$+/-:$ Change Opt.<br>F1: General Help<br>F2: Previous Values<br>F3: Optimized Defaults<br>F4: Save & Exit<br>ESC: Exit |
|                                                                                                    | Version 2.21.1278 Copyright (C) 2021 AMI |                                                                                                    |

**Super IO Configuration Screen**

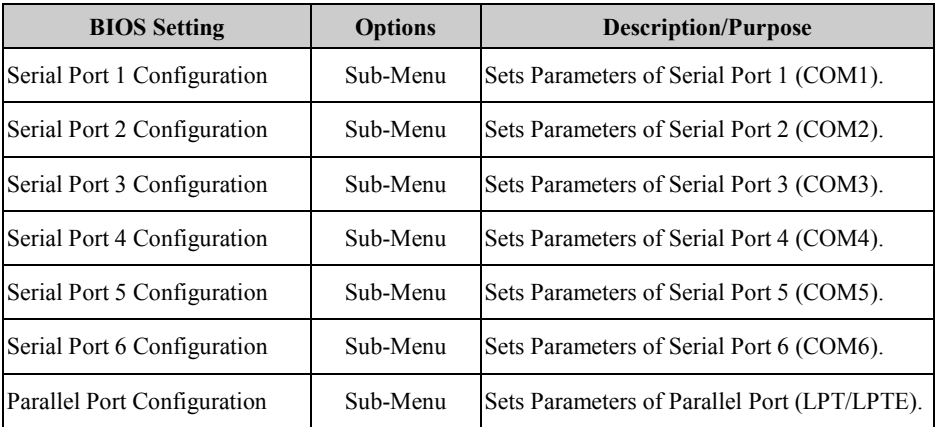

## Super IO Configuration – Serial Port 1 Configuration

Menu Path *Advanced > Super IO Configuration > Serial Port 1 Configuration*

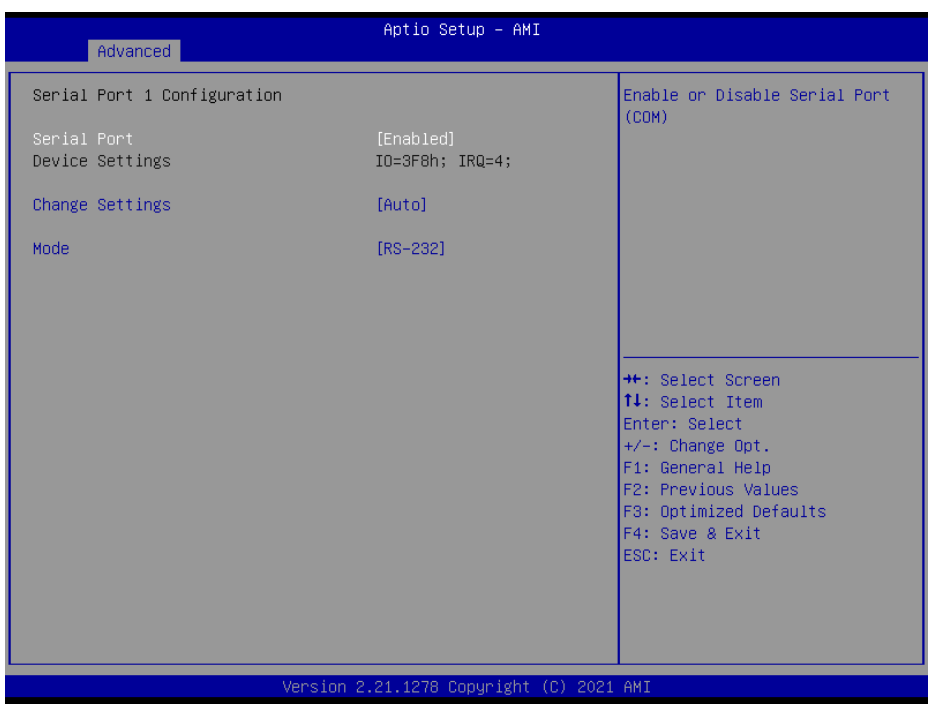

### **Serial Port 1 Configuration Screen**

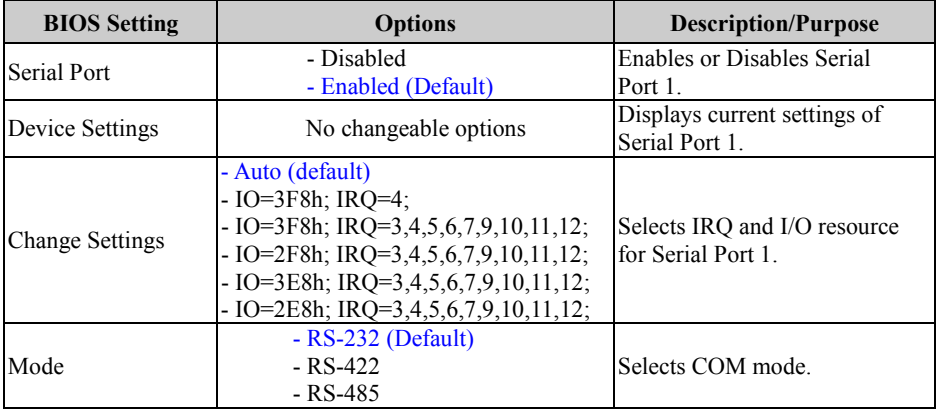

### Super IO Configuration – Serial Port 2 Configuration

Menu Path *Advanced > Super IO Configuration > Serial Port 2 Configuration*

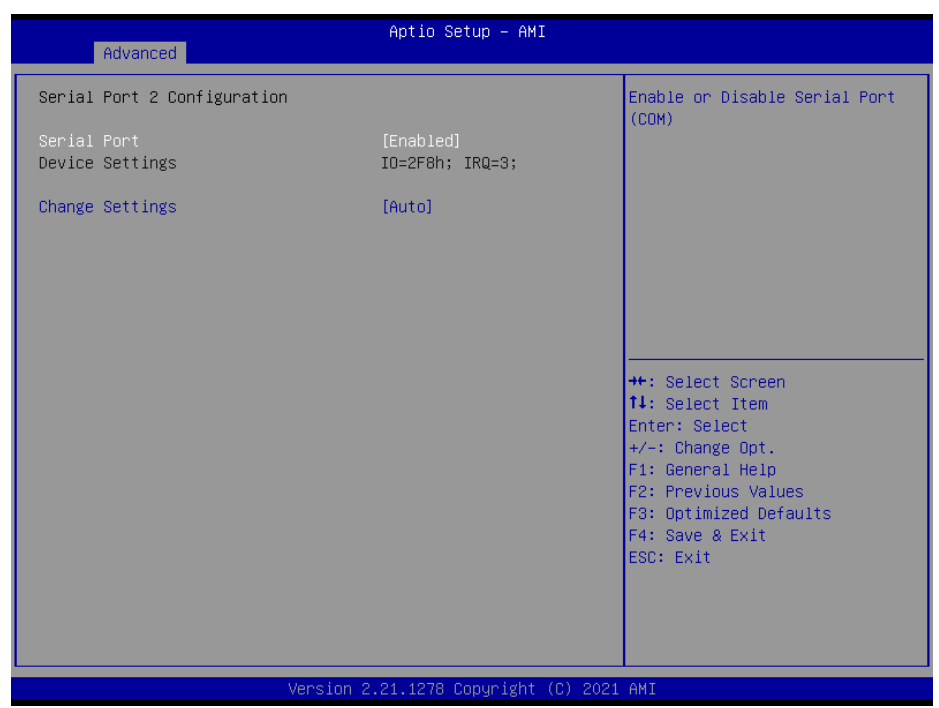

### **Serial Port 2 Configuration Screen**

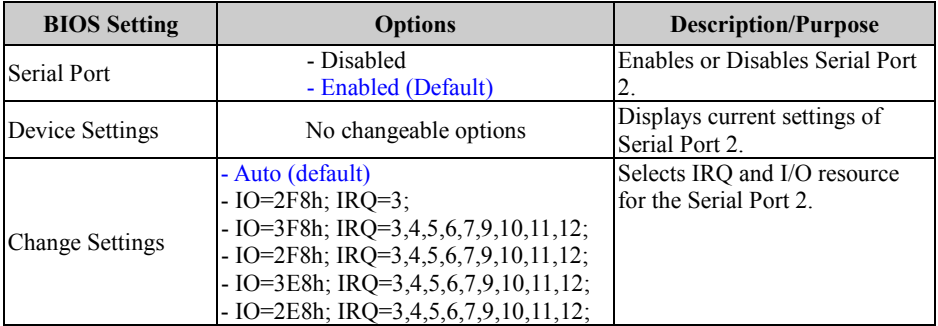

### Super IO Configuration – Serial Port 3 Configuration

Menu Path *Advanced > Super IO Configuration > Serial Port 3 Configuration*

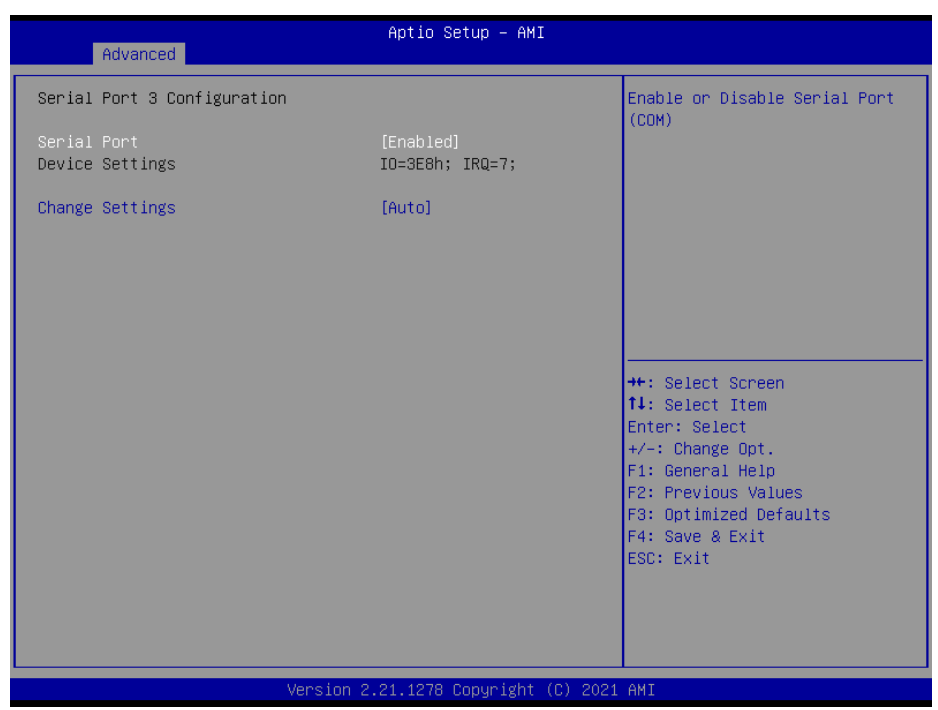

### **Serial Port 3 Configuration Screen**

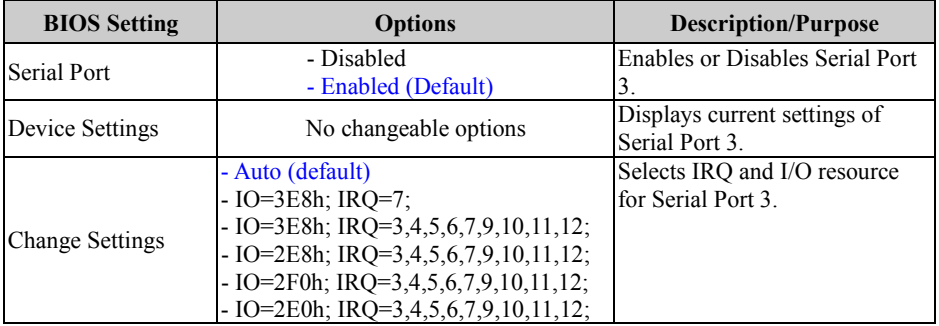

### Super IO Configuration – Serial Port 4 Configuration

Menu Path *Advanced > Super IO Configuration > Serial Port 4 Configuration*

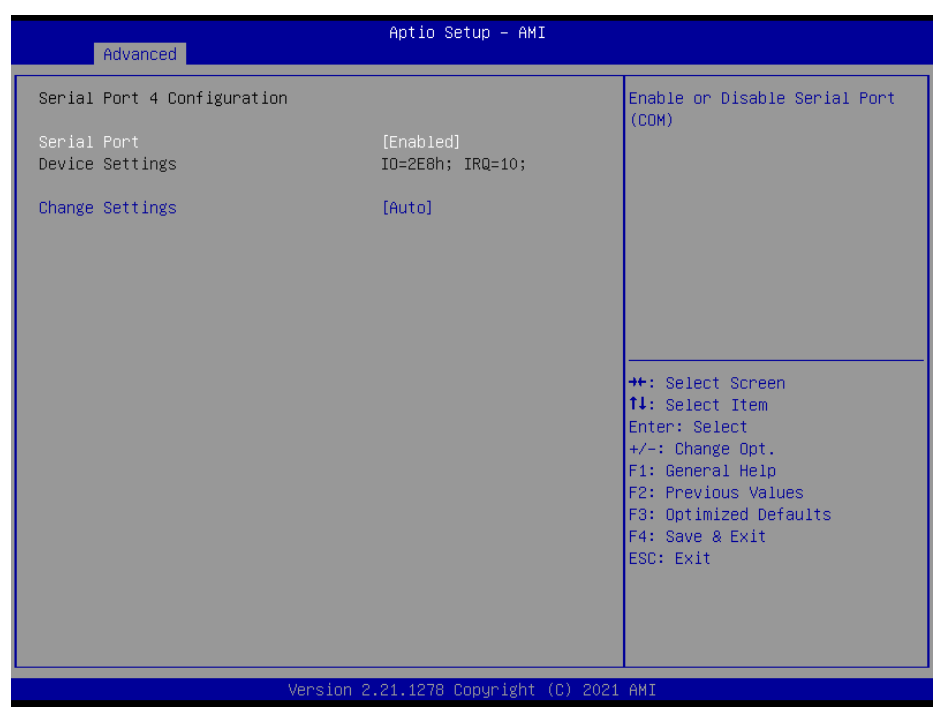

### **Serial Port 4 Configuration Screen**

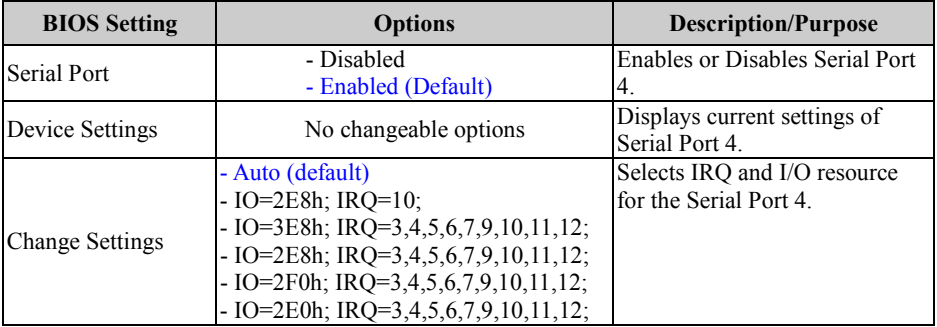

### Super IO Configuration – Serial Port 5 Configuration

Menu Path *Advanced > Super IO Configuration > Serial Port 5 Configuration*

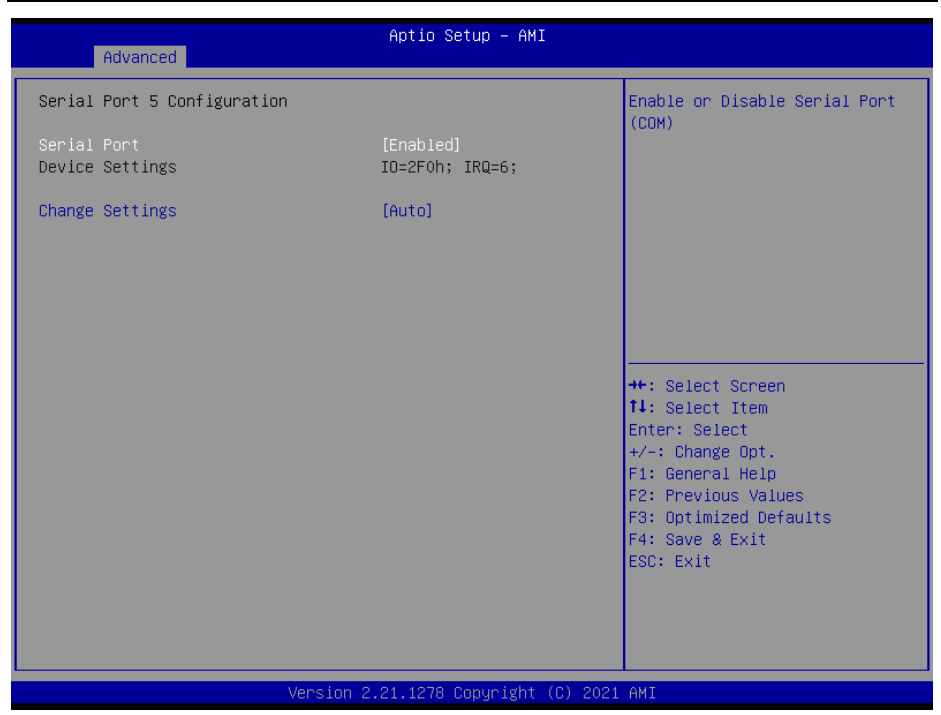

### **Serial Port 5 Configuration Screen**

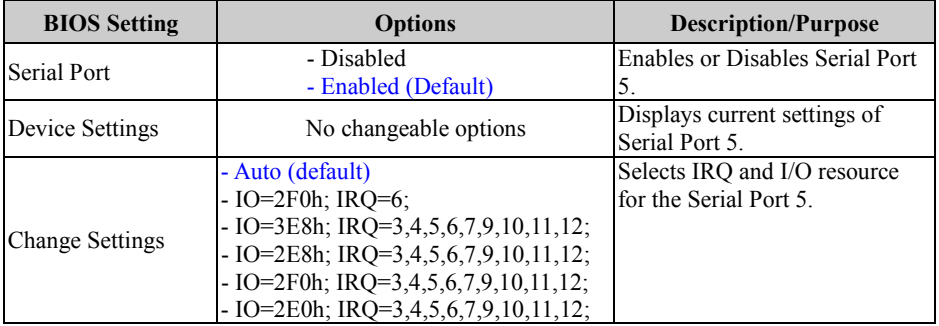

### Super IO Configuration – Serial Port 6 Configuration

Menu Path *Advanced > Super IO Configuration > Serial Port 6 Configuration*

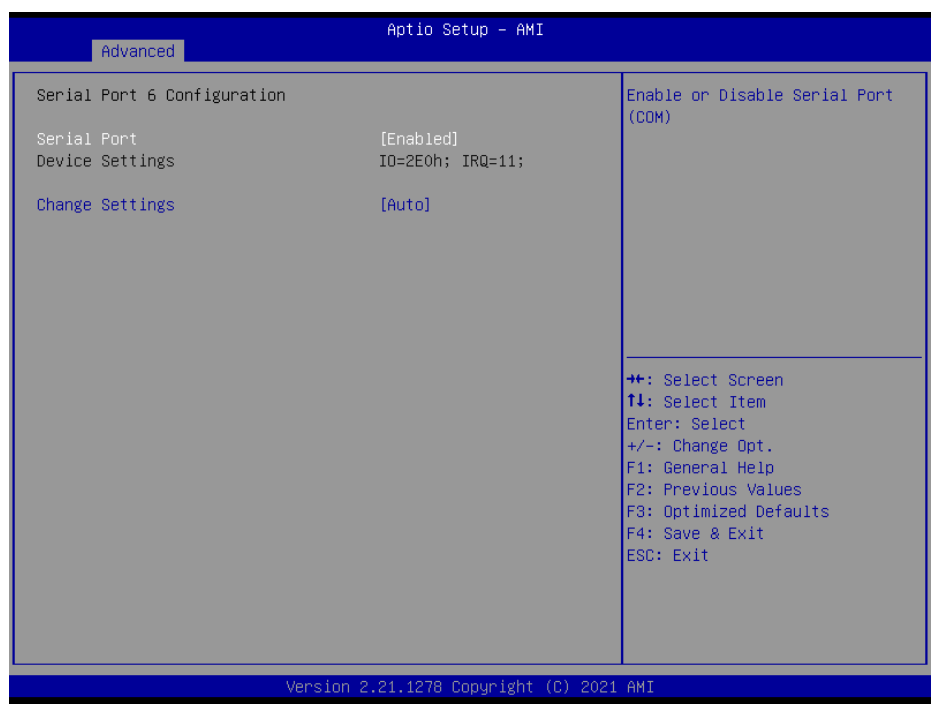

### **Serial Port 6 Configuration Screen**

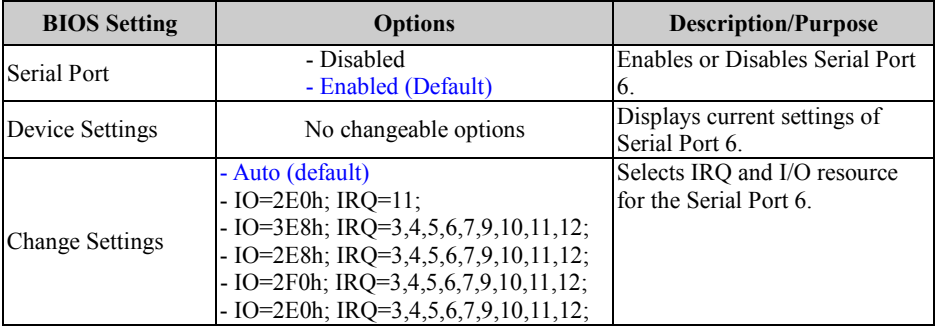

## Super IO Configuration – Parallel Port Configuration

### Menu Path *Advanced > Super IO Configuration > Parallel Port Configuration*

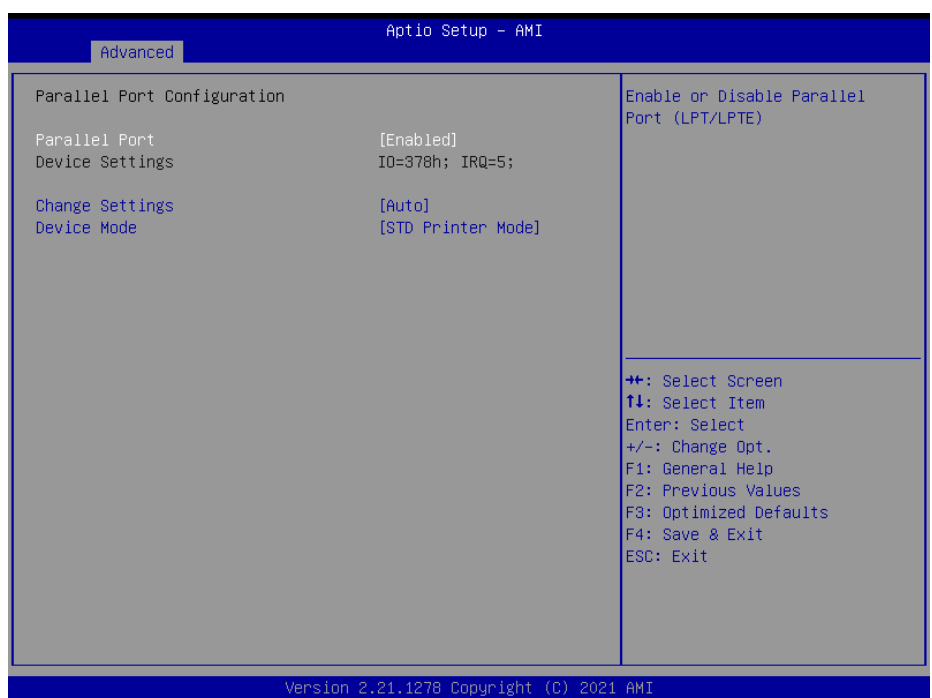

### **Parallel Port Configuration Screen**

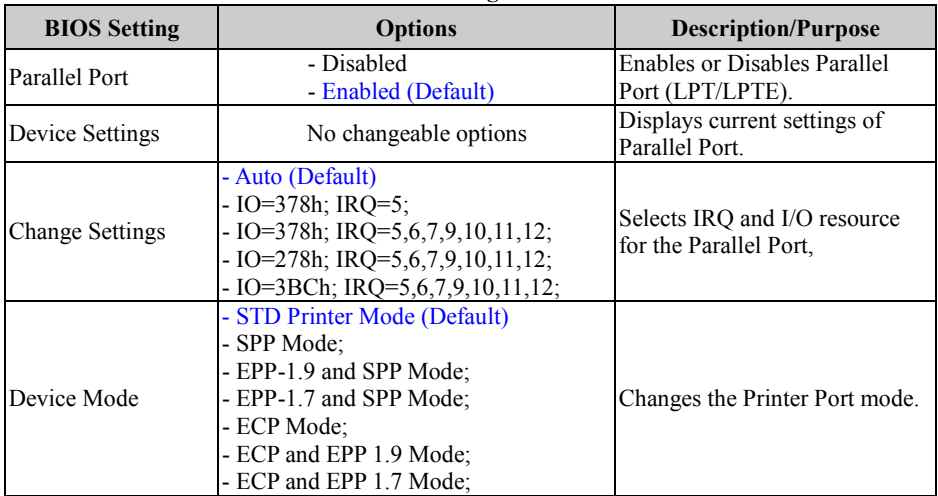

## **5.4.6 Advanced – Hardware Monitor**

Menu Path *Advanced > Hardware Monitor*

The **Hardware Monitor** allows users to configure Smart Fan Mode for CPU fan, monitor the health and status of the system such as CPU temperature, system temperature, system and CPU fan speed and voltage levels in supply.

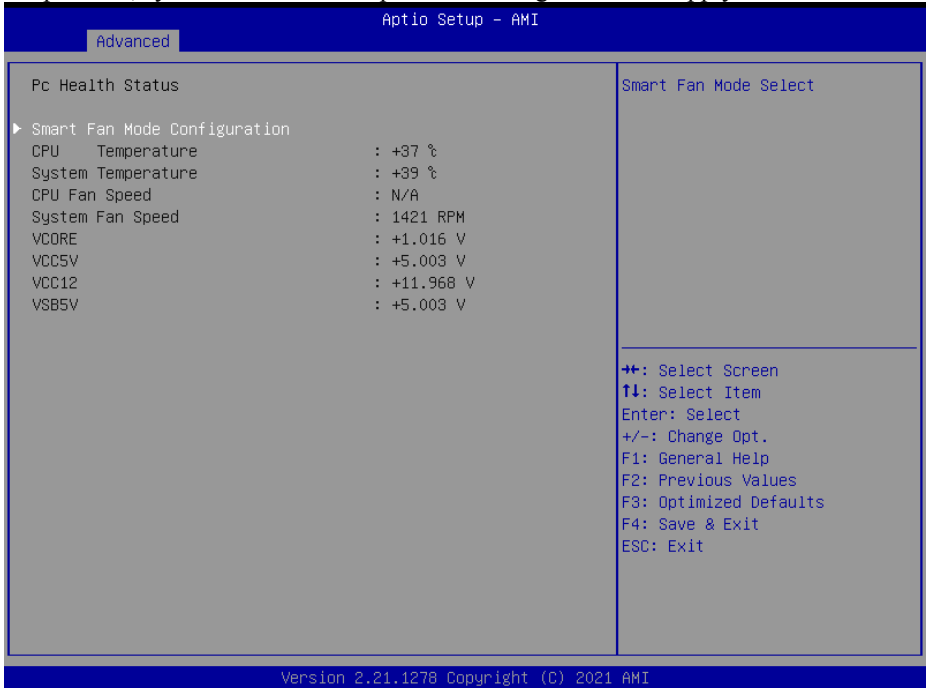

**Hardware Monitor Screen**

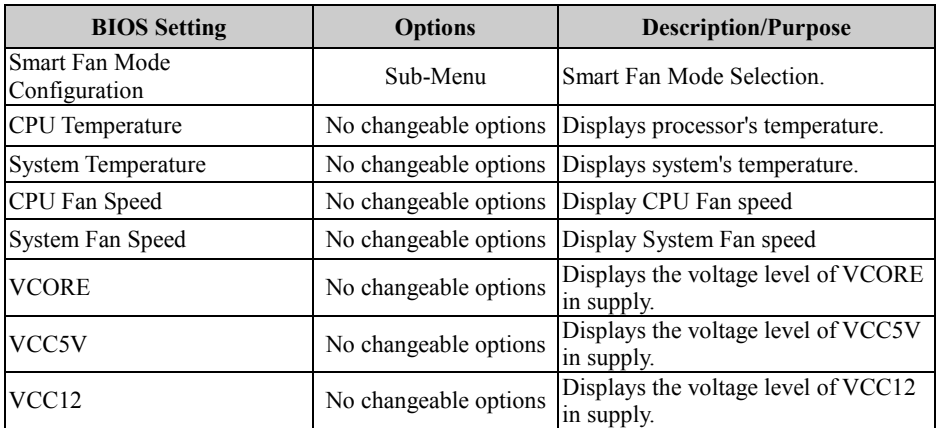

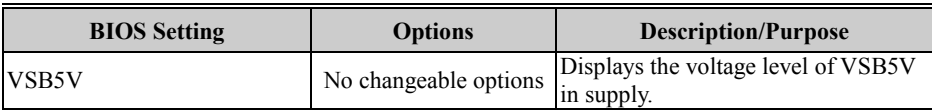

## Smart Fan Mode Configuration

Menu Path *Advanced > Hardware Monitor > Smart Fan Mode Configuration*

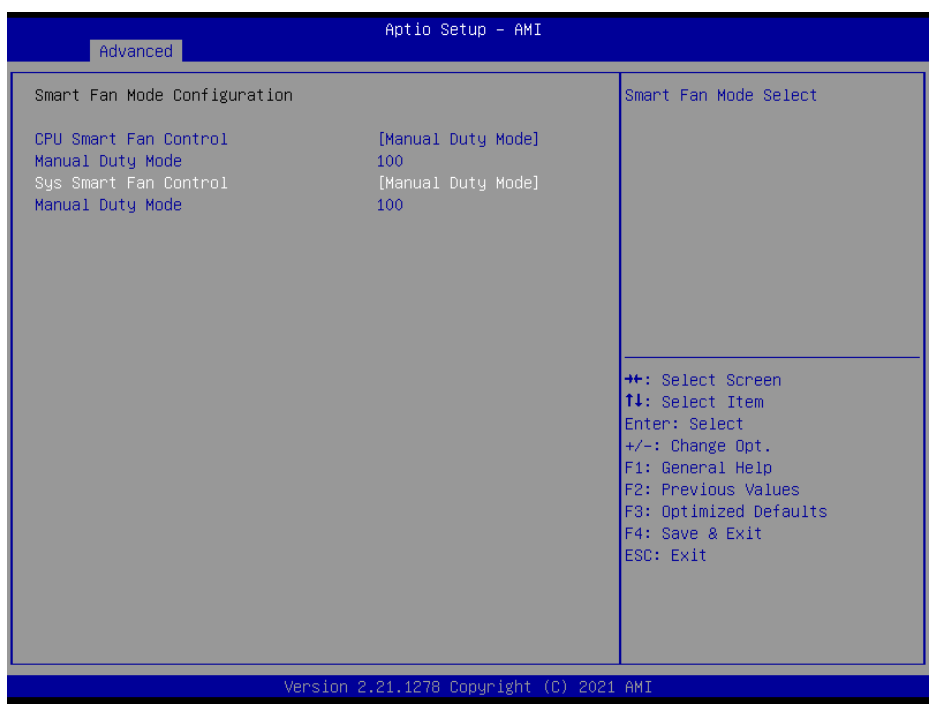

**Smart Fan Mode Configuration Screen**

| <b>BIOS</b> Setting          | <b>Options</b>                                            | <b>Description/Purpose</b>                                                                  |
|------------------------------|-----------------------------------------------------------|---------------------------------------------------------------------------------------------|
| ICPU Smart Fan Control       | - Manual Duty Mode<br>- Auto Duty-Cycle Mode<br>(Default) | Smart Fan Mode selection for CPU<br>Fan.                                                    |
| Manual Duty Mode             | Numeric (from 1 to $100$ )                                | Manual mode fan control. Users can<br>write expected duty cycle (PWM<br>fan type $) 1-100.$ |
| <b>Sys Smart Fan Control</b> | - Manual Duty Mode<br>- Auto Duty-Cycle Mode<br>(Default) | Smart Fan Mode selection for<br>System Fan.                                                 |
| Manual Duty Mode             | Numeric (from 1 to 100)                                   | Manual mode fan control. Users can<br>write expected duty cycle (PWM<br>fan type $)$ 1-100. |

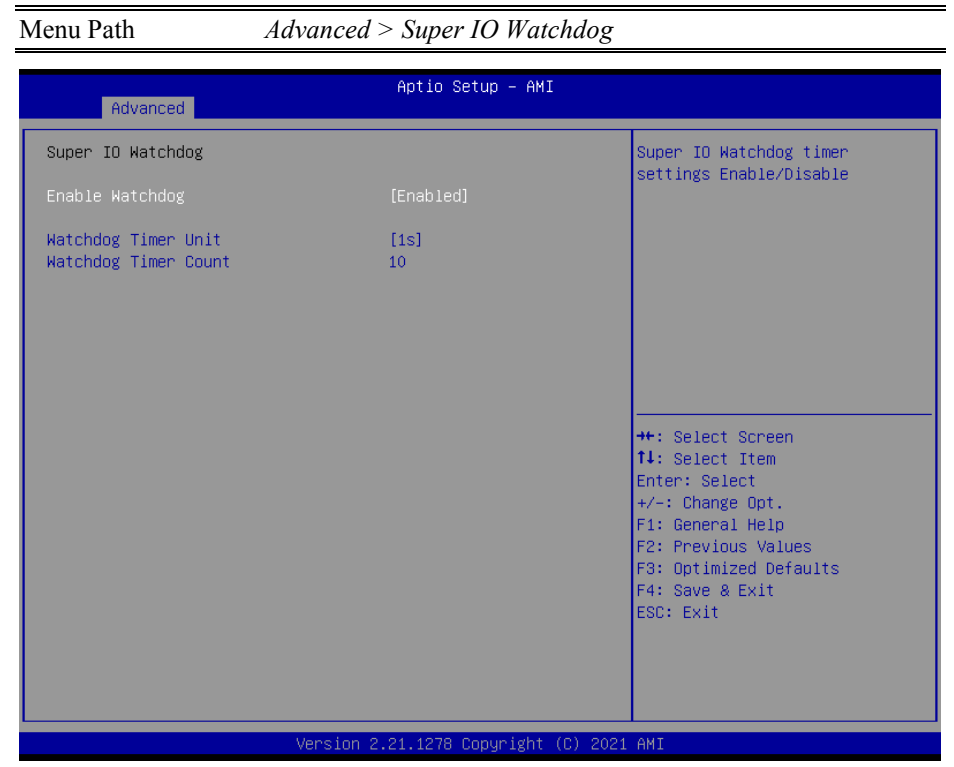

# **5.4.7 Advanced – Super IO Watchdog**

**Super IO Watchdog Screen**

| <b>BIOS</b> Setting  | <b>Options</b>                         | <b>Description/Purpose</b>        |
|----------------------|----------------------------------------|-----------------------------------|
| Enable Watchdog      | - Enabled                              | Super I/O Watchdog timer settings |
|                      | - Disabled (Default) enabled/disabled. |                                   |
|                      | $-1s$ (Default)                        | Selects time unit (1sec/60sec) of |
| Watchdog Timer Unit  | $-60s$                                 | watchdog timer.                   |
|                      | Numeric                                | The number of second count for    |
| Watchdog Timer Count |                                        | Timer $(10-59$ seconds).          |

# **5.4.8 Advanced – Secondary Super IO Configuration**

Menu Path *Advanced > Secondary Super IO Configuration*

| Advanced                                                                                                    | Aptio Setup - AMI                        |                                                                                                    |
|----------------------------------------------------------------------------------------------------|------------------------------------------|----------------------------------------------------------------------------------------------------|
| Secondary Super IO Configuration                                                                                                    |                                          | Set Parameters of Serial Port<br>1 (COMA)                                                                                                    |
| Super IO Chip<br>Serial Port 1 Configuration<br>▶ Serial Port 2 Configuration<br>▶ Serial Port 3 Configuration<br>▶ Serial Port 4 Configuration | F81216SEC                                | <b>++:</b> Select Screen<br>14: Select Item<br>Enter: Select<br>$+/-:$ Change Opt.<br>F1: General Help<br>F2: Previous Values<br>F3: Optimized Defaults<br>F4: Save & Exit<br>ESC: Exit |
|                                                                                                    | Version 2.21.1278 Copyright (C) 2021 AMI |                                                                                                    |

**Secondary Super IO Configuration Screen**

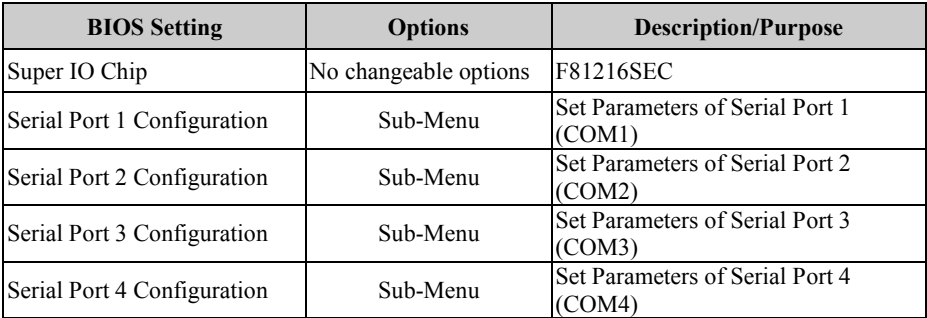

Advanced – Secondary Super IO Configuration – Serial Port 1 Configuration

Menu Path *Advanced > Secondary Super IO Configuration > Serial Port 1 Configuration*

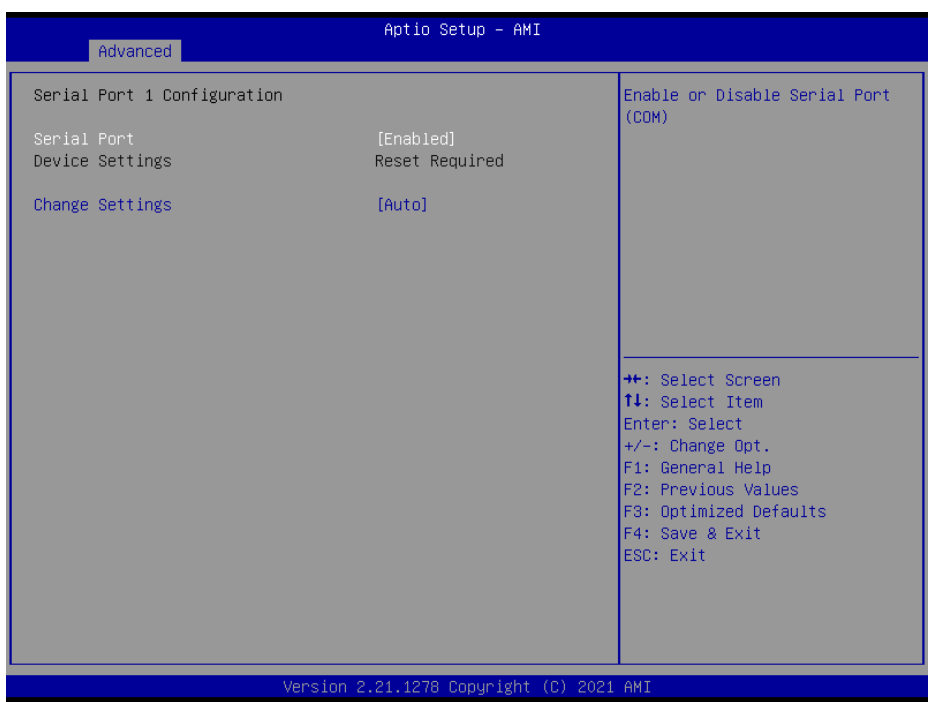

**Serial Port 1 Configuration (Secondary Super IO Configuration)**

| <b>BIOS</b> Setting    | <b>Options</b>                                                                                                    | <b>Description/Purpose</b>                     |
|------------------------|----------------------------------------------------------------------------------------------------|------------------------------------------------|
| Serial Port            | - Disabled<br>- Enabled (Default)                                                                                                    | Enables or Disables Serial<br>Port 1.          |
| Device Settings        | No changeable options                                                                                                    | Displays current settings of<br>Serial Port 1. |
| <b>Change Settings</b> | - Auto (default)<br>$-$ IO=240h; IRQ=12;<br>- IO=240h; IRQ=3,4,5,6,7,9,10,11,12; Selects IRQ and I/O resource<br>- IO=248h; IRQ=3,4,5,6,7,9,10,11,12; for the Serial Port 1.<br>$-$ IO=250h; IRQ=3,4,5,6,7,9,10,11,12;<br>$-$ IO=258h; IRQ=3,4,5,6,7,9,10,11,12; |                                                |

## Advanced – Secondary Super IO Configuration – Serial Port 2 Configuration

Menu Path *Advanced > Secondary Super IO Configuration > Serial Port 2 Configuration*

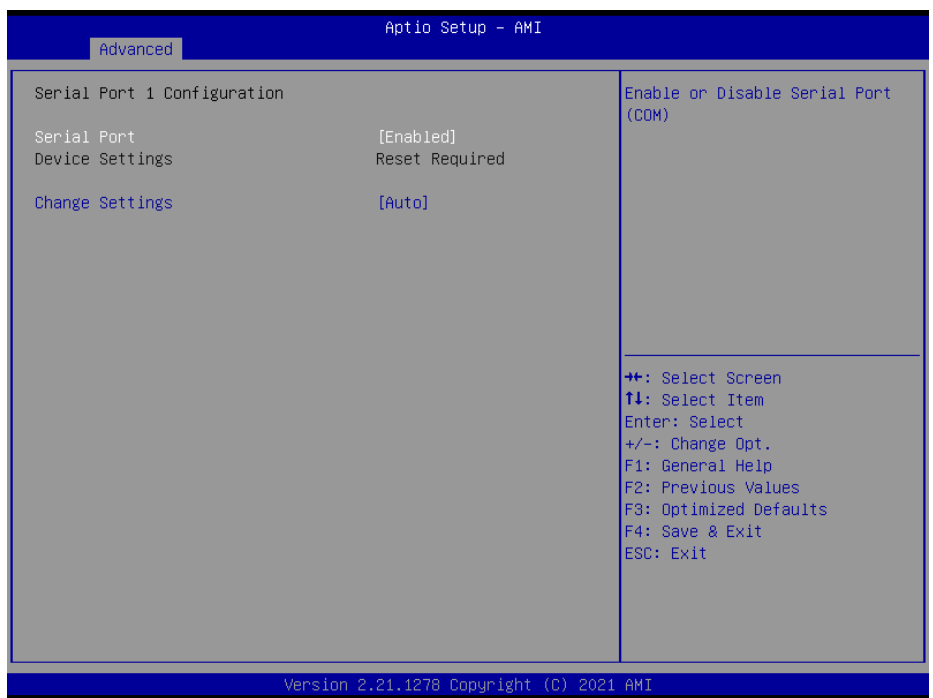

**Serial Port 2 Configuration (Secondary Super IO Configuration)**

| <b>BIOS</b> Setting    | <b>Options</b>                                                                                                    | <b>Description/Purpose</b>                     |
|------------------------|----------------------------------------------------------------------------------------------------|------------------------------------------------|
| Serial Port            | - Disabled<br>- Enabled (Default)                                                                                                    | Enables or Disables Serial<br>Port 2.          |
| Device Settings        | No changeable options                                                                                                    | Displays current settings of<br>Serial Port 2. |
| <b>Change Settings</b> | - Auto (default)<br>$-$ IO=248h; IRO=12;<br>- IO=240h; IRQ=3,4,5,6,7,9,10,11,12; Selects IRQ and I/O resource<br>- IO=248h; IRQ=3,4,5,6,7,9,10,11,12; for the Serial Port 2.<br>- IO=250h; IRQ=3,4,5,6,7,9,10,11,12;<br>$-$ IO=258h; IRQ=3,4,5,6,7,9,10,11,12; |                                                |

Advanced – Secondary Super IO Configuration – Serial Port 3 Configuration

Menu Path *Advanced > Secondary Super IO Configuration > Serial Port 3 Configuration*

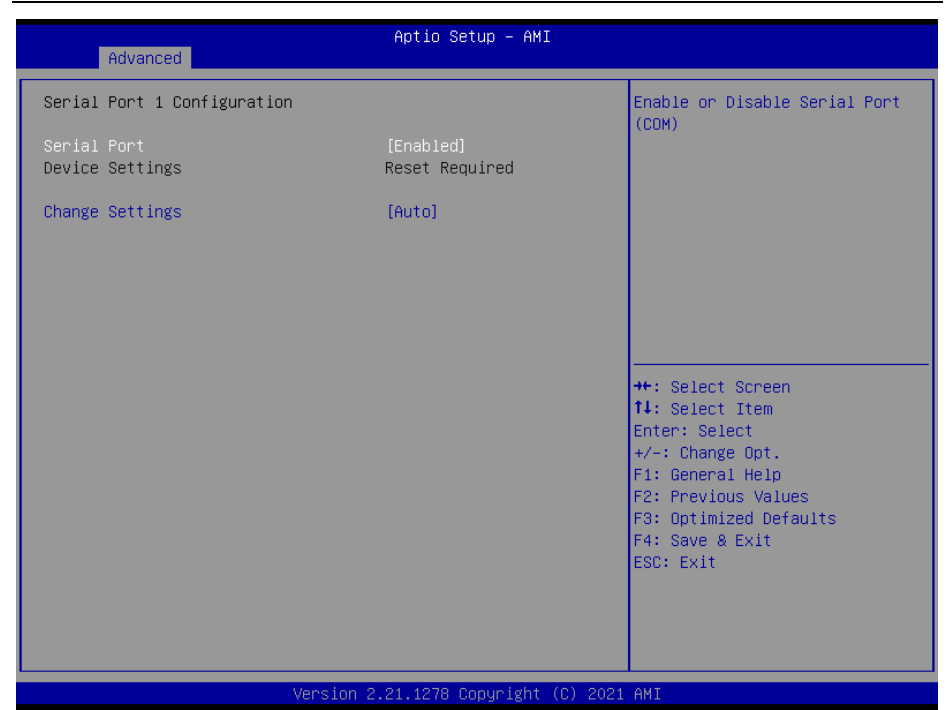

**Serial Port 3 Configuration (Secondary Super IO Configuration)**

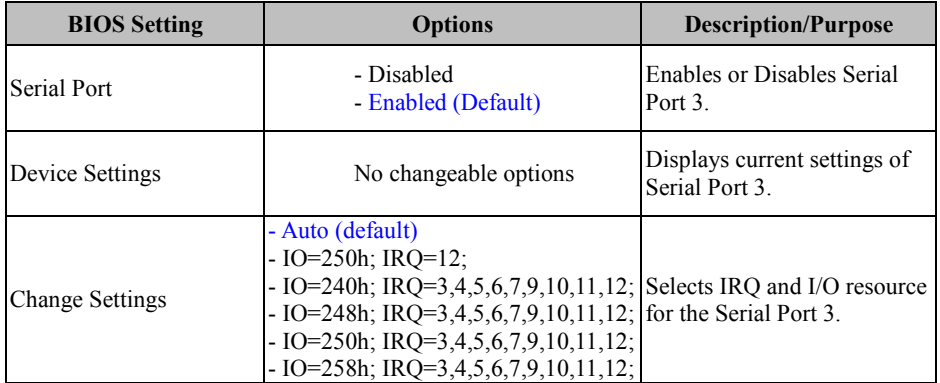

## Advanced – Secondary Super IO Configuration – Serial Port 4 Configuration

Menu Path *Advanced > Secondary Super IO Configuration > Serial Port 4 Configuration*

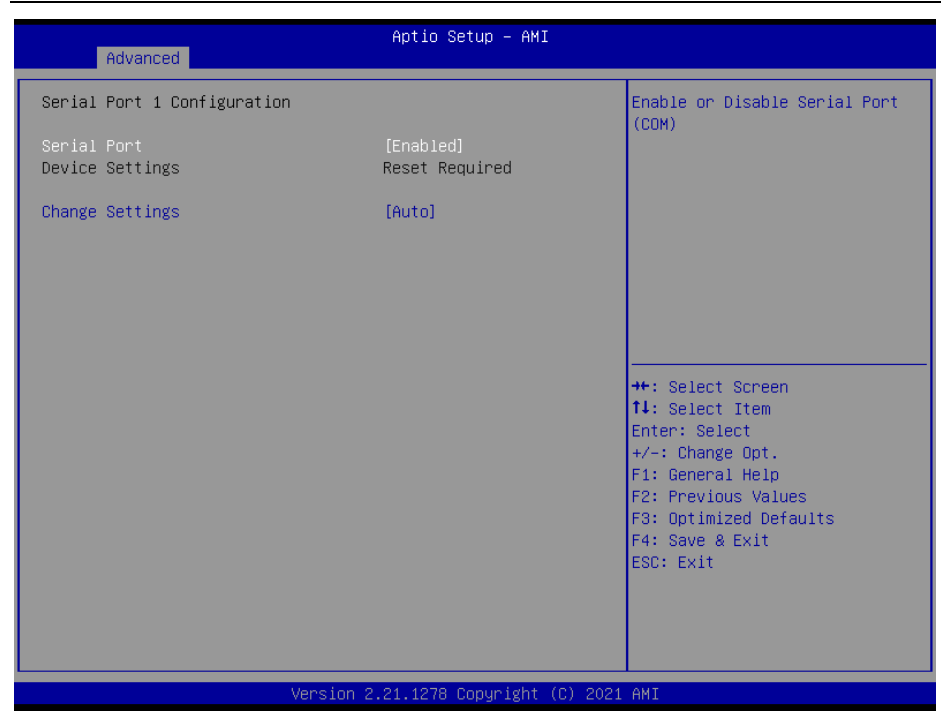

**Serial Port 4 Configuration (Secondary Super IO Configuration)**

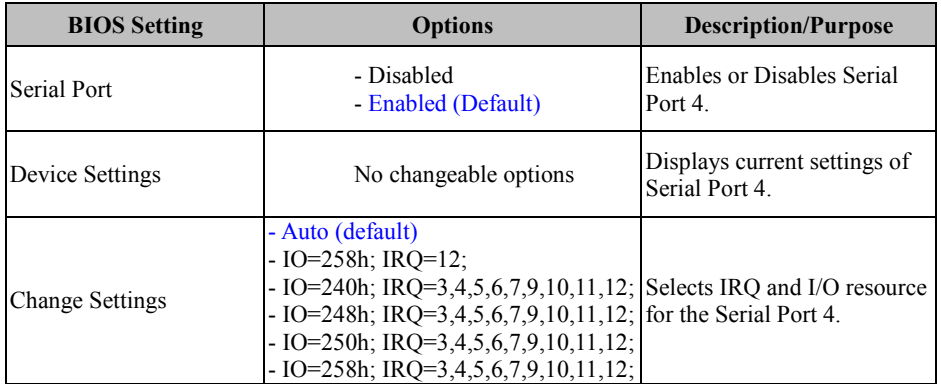

# **5.4.9 Advanced – S5 RTC Wake Settings [Fixed Time]**

Menu Path *Advanced > S5 RTC Wake Settings[Fixed Time]*

The **S5 RTC Wake Settings** enables/disables the system to wake up at a preset time of a day from S5 State using RTC alarm.

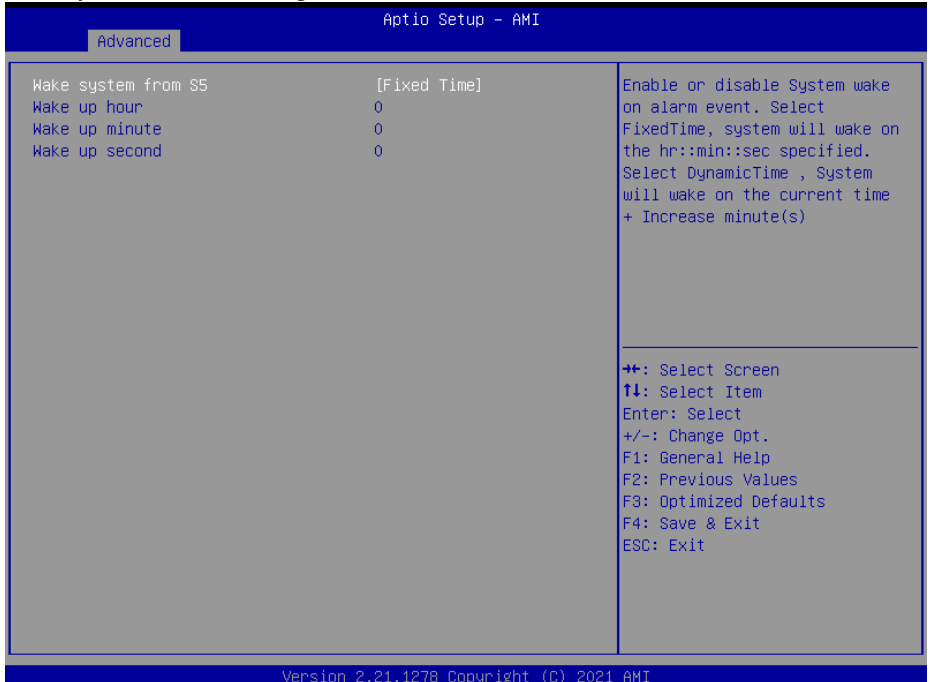

**S5 RTC Wake Settings Screen[Fixed Time]**

| <b>BIOS</b> Setting | <b>Options</b>                                         | <b>Description/Purpose</b>                                                                                                    |
|---------------------|--------------------------------------------------------|----------------------------------------------------------------------------------------------------|
| Wake system from S5 | - Disabled (Default)<br>- Fixed Time<br>- Dynamic Time | Enables or disables System to wake<br>on alarm events.<br>• Fixed Time: The system will wake<br>on the time (hr::min::sec) specified.<br>• Dynamic Time: The system will<br>wake on the current time $+$ Increase<br>$minute(s)$ . |
| Wake up hour        | Numeric (from 0 to 23)                                 | Enters 0-23 to set the wake-up hour,<br>e.g.: enters 3 for 3 a.m. and 15 for 3<br>pm                                                                                                    |
| Wake up minute      | Numeric (from 0 to 59)                                 | Enters $0-59$ to set the wake-up<br>minute.                                                                                                    |
| Wake up second      | Numeric (from 0 to 59)                                 | Enters 0-59 to set the wake-up<br>second.                                                                                                    |

# Advanced – S5 RTC Wake Settings [Dynamic Time]

Menu Path *Advanced > S5 RTC Wake Settings[Dynamic Time]*

| Advanced                                       | Aptio Setup - AMI                        |                                                                                                    |
|------------------------------------------------|------------------------------------------|----------------------------------------------------------------------------------------------------|
| Wake system from S5<br>Wake up minute increase | [Dynamic Time]                           | Enable or disable System wake<br>on alarm event. Select<br>FixedTime, system will wake on<br>the hr::min::sec specified.<br>Select DynamicTime , System<br>will wake on the current time<br>+ Increase minute(s)<br><b>++:</b> Select Screen<br>↑↓: Select Item<br>Enter: Select<br>$+/-:$ Change Opt.<br>F1: General Help<br>F2: Previous Values<br>F3: Optimized Defaults<br>F4: Save & Exit<br>ESC: Exit |
|                                                | Version 2.21.1278 Copyright (C) 2021 AMI |                                                                                                    |

**S5 RTC Wake Settings Screen[Dynamic Time]**

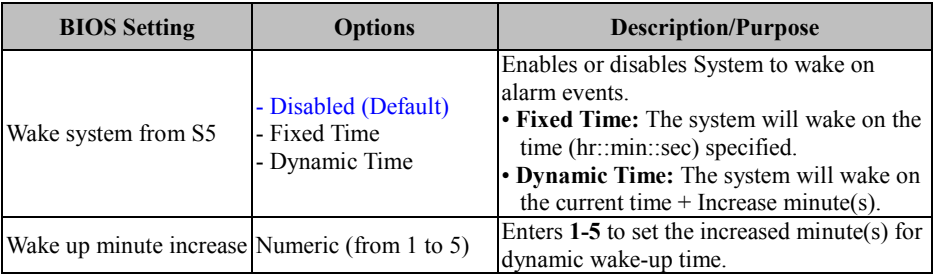

## **5.4.10 Advanced – USB Configuration**

Menu Path *Advanced > USB Configuration*

The **USB Configuration** allows users to configure advanced USB settings such as USB mass storage driver support.

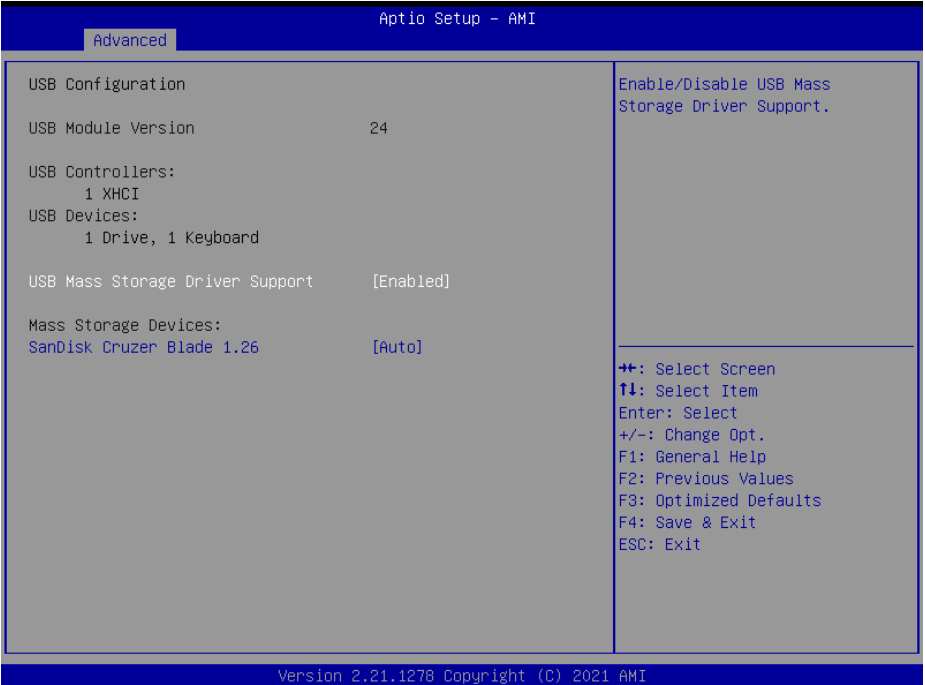

**USB Configuration Screen**

| <b>BIOS</b> Setting                        | <b>Options</b>                                                          | <b>Description/Purpose</b>                                                                                                    |
|--------------------------------------------|-------------------------------------------------------------------------|----------------------------------------------------------------------------------------------------|
| <b>USB Module Version</b>                  |                                                                         | No changeable options Displays USB module version.                                                                                                    |
| <b>USB Controllers</b>                     | No changeable options                                                   | Displays number and type of USB<br>controllers (if any).                                                                                                    |
| <b>USB</b> Devices                         | No changeable options                                                   | Displays number and type of<br>connected USB devices (if any).                                                                                                    |
| <b>USB Mass Storage Driver</b><br>Support  | - Disabled<br>- Enabled (Default)                                       | Enables/Disables USB Mass Storage<br>Driver Support.                                                                                                    |
| <b>MASS STORAGE</b><br>DEVICES: [drive(s)] | - Auto (Default)<br>- Floppy<br>- Forced FDD<br>- Hard Disk<br>- CD-ROM | Auto enumerates devices according<br>to their media format. Optical drives<br>are emulated as 'CD-ROM'. Drives<br>with no media will be emulated<br>according to a drive type. |

# **5.4.11 Advanced – Network Stack Configuration**

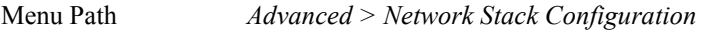

The **Network Stack Configuration** allows users to enable/disable UEFI Network Stack, IPv4/IPv6 PXE (Pre-Boot Execution) support and configure PXE boot wait time and detects the media presence.

PXE allows a [workstation](http://www.webopedia.com/TERM/W/workstation.html) to [boot](http://www.webopedia.com/TERM/B/boot.html) from a [server](http://www.webopedia.com/TERM/S/server.html) on a [network](http://www.webopedia.com/TERM/N/network.html) prior to booting the [operating system](http://www.webopedia.com/TERM/O/operating_system.html) on the [local](http://www.webopedia.com/TERM/L/local.html) [hard drive.](http://www.webopedia.com/TERM/H/hard_disk_drive.html) A PXE-enabled workstation connects its [NIC](http://www.webopedia.com/TERM/N/network_interface_card_NIC.html) to the [LAN](http://www.webopedia.com/TERM/L/local_area_network_LAN.html) via a [jumper,](http://www.webopedia.com/TERM/J/jumper.html) which keeps the workstation connected to the network even when the power is turned off.

| Advanced                                                                                                    | Aptio Setup - AMI                                                                 |                                                                                                    |
|----------------------------------------------------------------------------------------------------|-----------------------------------------------------------------------------------|----------------------------------------------------------------------------------------------------|
| Network Stack<br>IPv4 PXE Support<br>IPv4 HTTP Support<br>IPv6 PXE Support<br>IPv6 HTTP Support<br>PXE boot wait time<br>Media detect count | [Enabled]<br>[Disabled]<br>[Disabled]<br>[Disabled]<br>[Disabled]<br>$\mathbf{0}$ | Enable/Disable UEFI Network<br><b>Stack</b>                                                                                                    |
|                                                                                                    | Version 2.21.1278 Copyright (C) 2021 AMI                                          | <b>++:</b> Select Screen<br>14: Select Item<br>Enter: Select<br>$+/-:$ Change Opt.<br>F1: General Help<br>F2: Previous Values<br>F3: Optimized Defaults<br>F4: Save & Exit<br>ESC: Exit |

**Network Stack Configuration Screen**

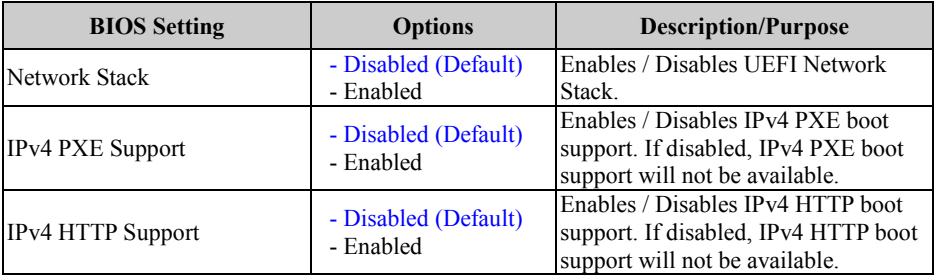

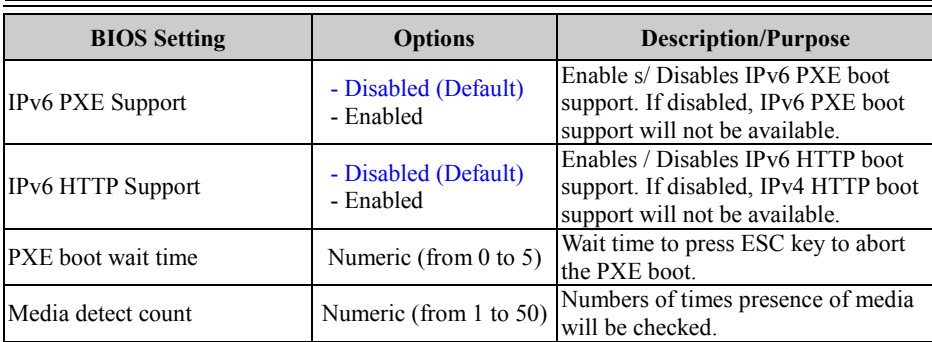

# **5.4.12 Advanced – NVMe Configuration**

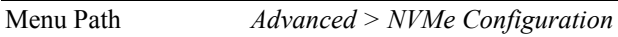

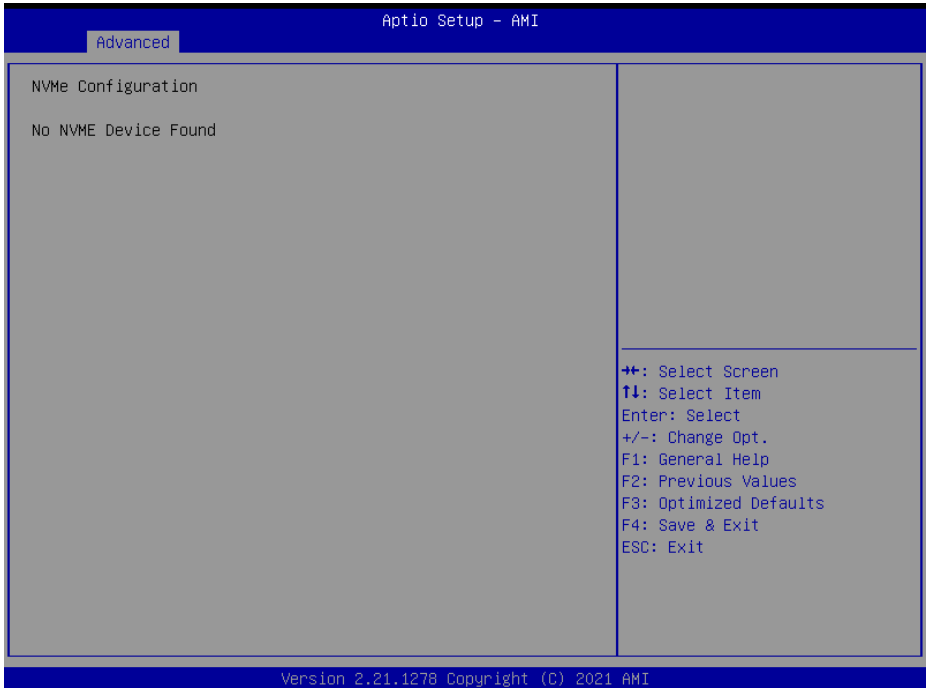

**NVMe Configuration Screen**

| <b>BIOS</b> Setting | <b>Options</b>                              | Description/Purpose |
|---------------------|---------------------------------------------|---------------------|
| NVMe Configuration  | No changeable options Displays NVMe device. |                     |

# **5.5 Chipset**

Menu Path *Chipset*

This menu allows users to configure advanced Chipset settings such as System Agent (SA) and PCH-IO configuration parameters.

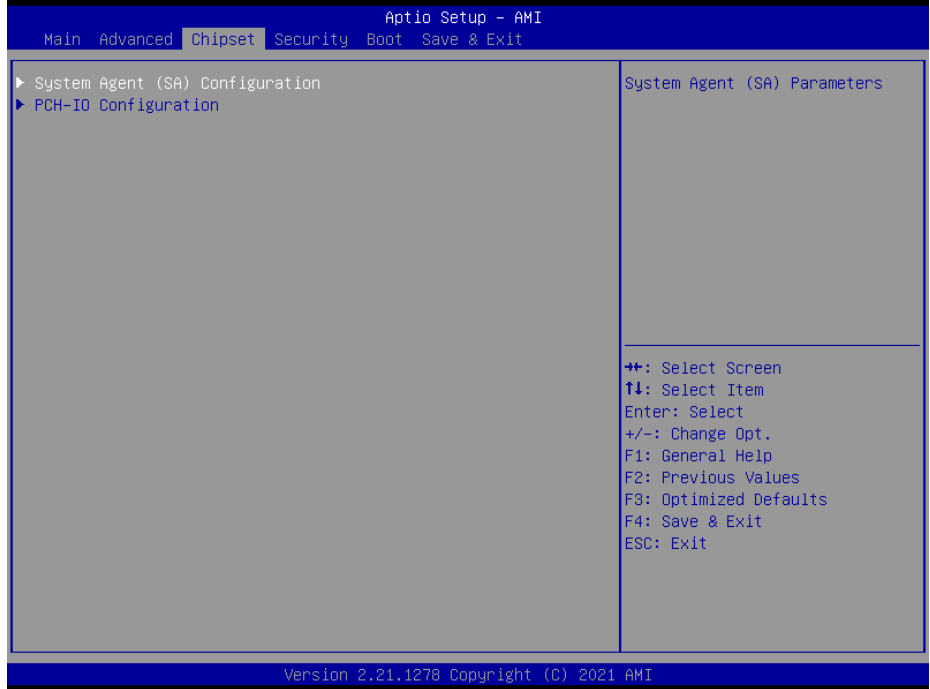

**Chipset Screen**

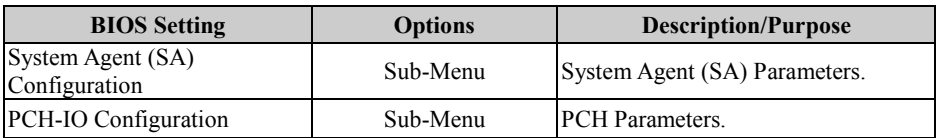

# **5.5.1 Chipset – System Agent (SA) Configuration**

Menu Path *Chipset > System Agent (SA) Configuration*

| Chipset                                                                  | Aptio Setup - AMI |                                               |  |  |
|--------------------------------------------------------------------------|-------------------|-----------------------------------------------|--|--|
| System Agent (SA) Configuration                                          |                   | Memory Configuration Parameters               |  |  |
| Memory Configuration<br>Graphics Configuration<br>PEG Port Configuration |                   |                                               |  |  |
| $VT-d$                                                                   | [Enabled]         |                                               |  |  |
|                                                                          |                   |                                               |  |  |
|                                                                          |                   |                                               |  |  |
|                                                                          |                   | <b>++:</b> Select Screen                      |  |  |
|                                                                          |                   | ↑↓: Select Item<br>Enter: Select              |  |  |
|                                                                          |                   | $+/-$ : Change Opt.<br>F1: General Help       |  |  |
|                                                                          |                   | F2: Previous Values<br>F3: Optimized Defaults |  |  |
|                                                                          |                   | F4: Save & Exit<br>ESC: Exit                  |  |  |
|                                                                          |                   |                                               |  |  |
|                                                                          |                   |                                               |  |  |
| Version 2.21.1278 Copyright (C) 2021 AMI                                 |                   |                                               |  |  |

**System Agent (SA) Configuration Screen**

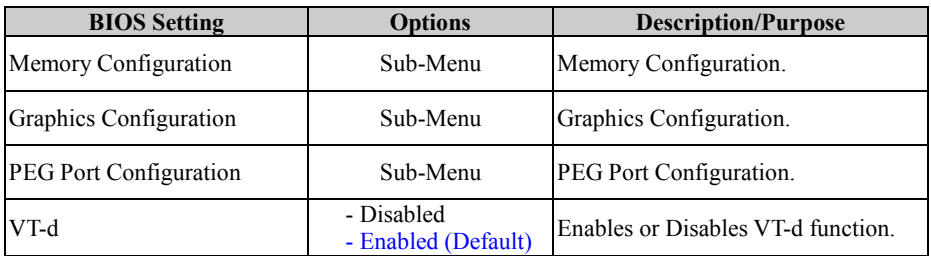

## System Agent (SA) Configuration – Memory Configuration

Menu Path *Chipset > System Agent (SA) Configuration > Memory Configuration*

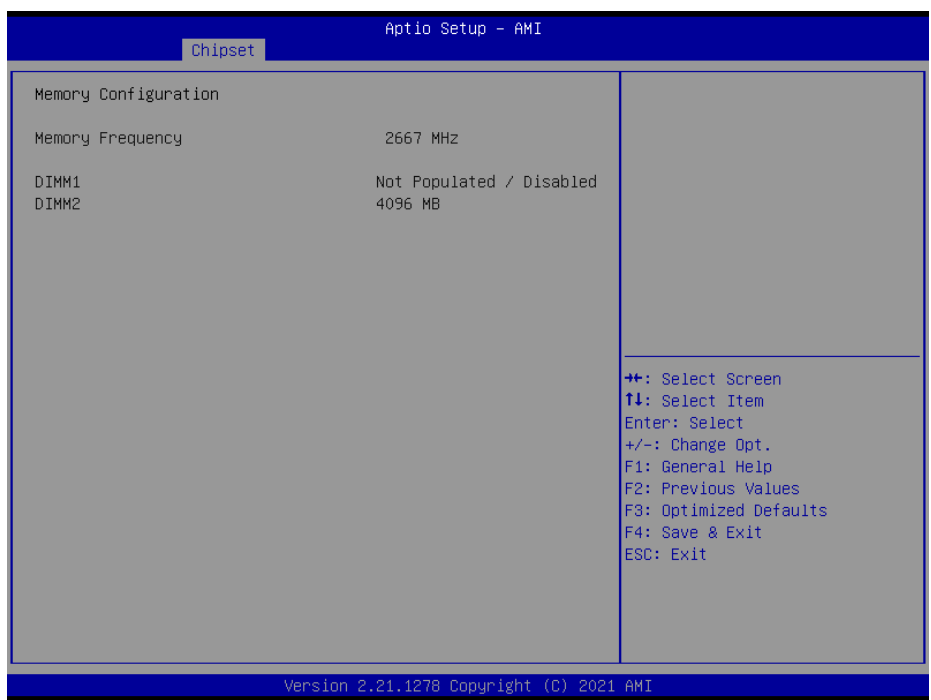

## **Memory Configuration Screen**

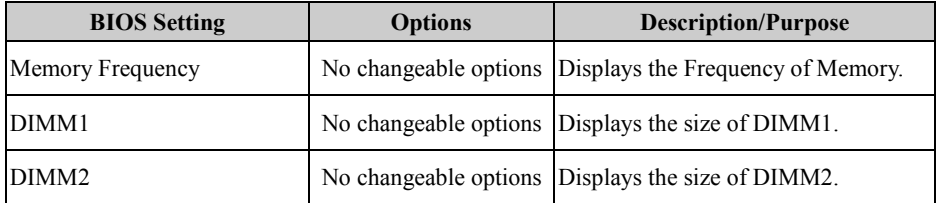

## System Agent (SA) Configuration – Graphics Configuration

Menu Path *Chipset > System Agent (SA) Configuration > Graphics Configuration*

The **Graphics Configuration** allows users to configure the display settings for the LCD panel.

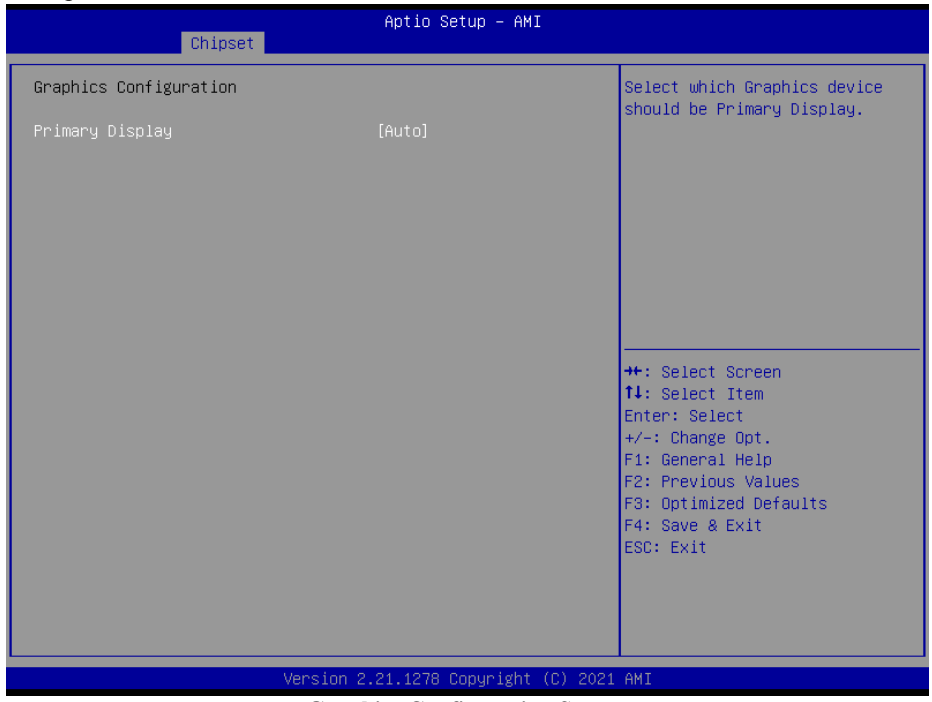

### **Graphics Configuration Screen**

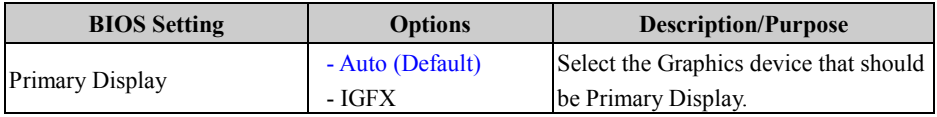
System Agent (SA) Configuration – PEG Port Configuration

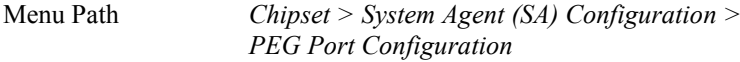

The **PEG Port Configuration** allows users to display the PEG status, enable Root Port and configure the maximum speed for PCI Express x16 slot.

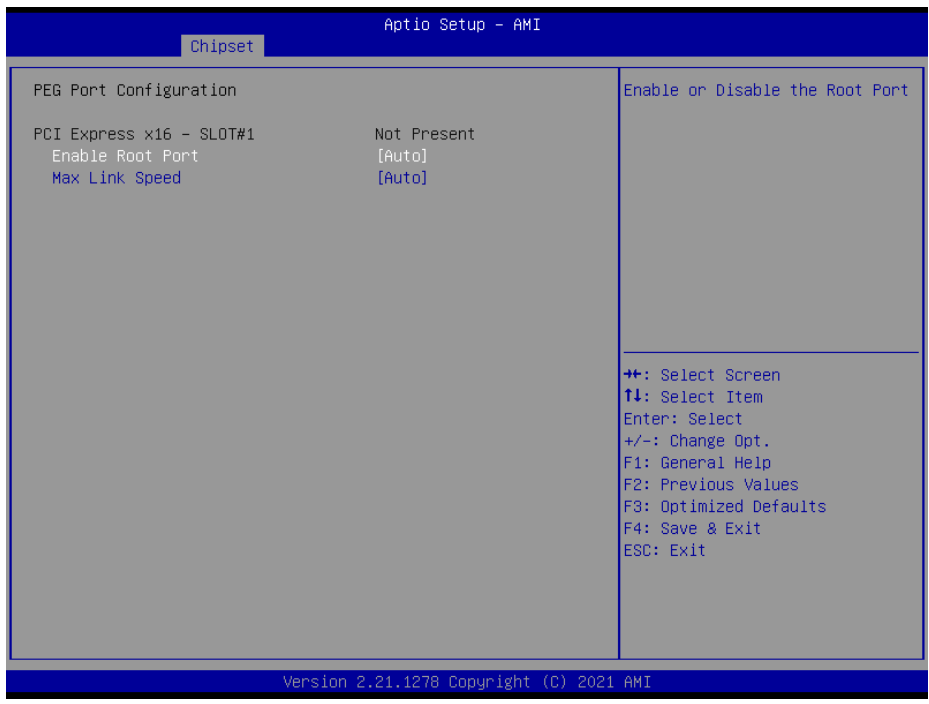

**PEG Port Configuration Screen**

| <b>BIOS Setting</b>        | <b>Options</b>                                       | <b>Description/Purpose</b>                          |
|----------------------------|------------------------------------------------------|-----------------------------------------------------|
| PCI Express $x16 - SLOT#1$ | No changeable options                                | PCI Express x16 Slot Link and Speed<br>information. |
| Enable Root Port           | - Disabled<br>- Enabled<br>- Auto (Default)          | Enables or Disables the Root Port.                  |
| Max Link Speed             | - Auto (Default)<br>$- Gen1$<br>$-$ Gen2<br>$- Gen3$ | Configures PCI-E1 Max Speed.                        |

### **5.5.2 Chipset – PCH IO Configuratioin**

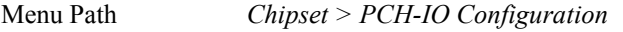

The **PCH-IO Configuration** allows users to configure PCI Express and SATA configuration parameters, enable/disable PCH LAN Controller and Wake-On-LAN function and determine the power on/off state that the system will go to following a power failure (G3 state).

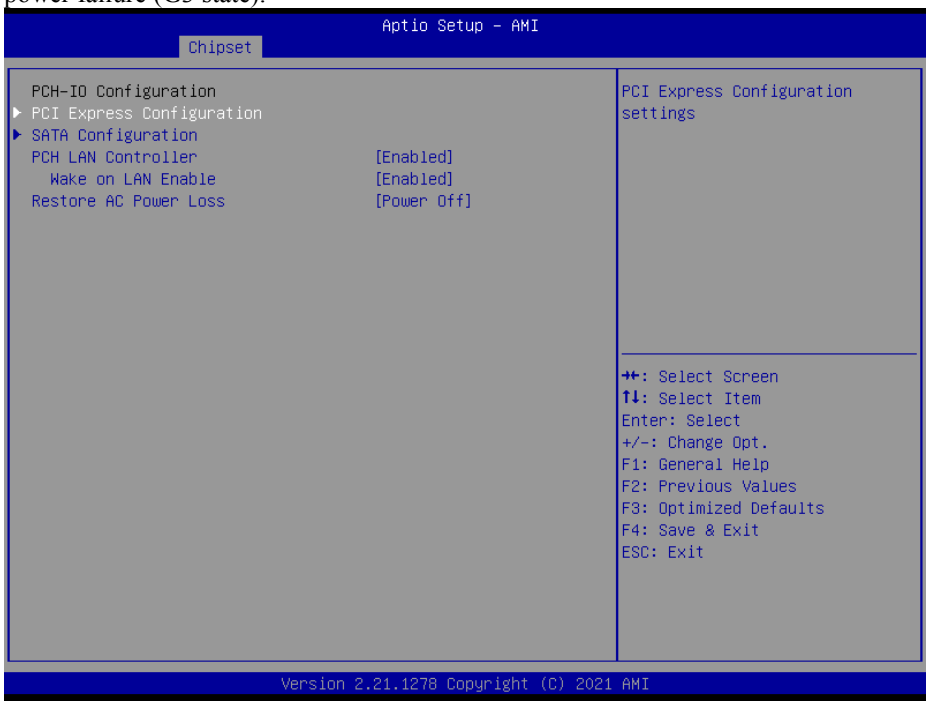

**PCH-IO Configuration Screen**

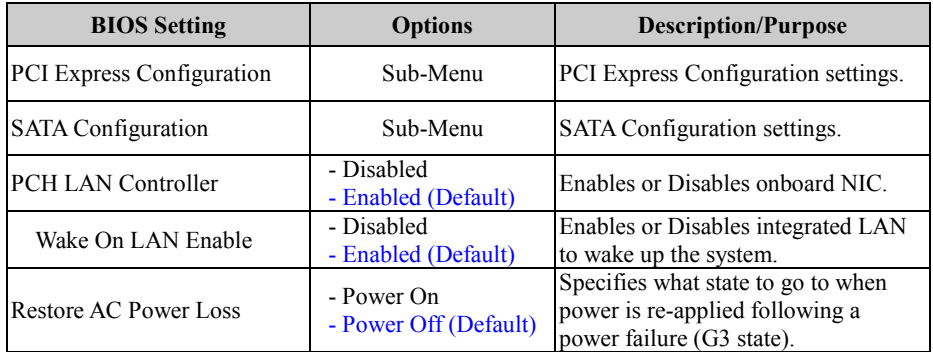

### PCH-IO Configuration – PCI Express Configuration

### Menu Path *Chipset > PCH-IO Configuration > PCI Express Configuration*

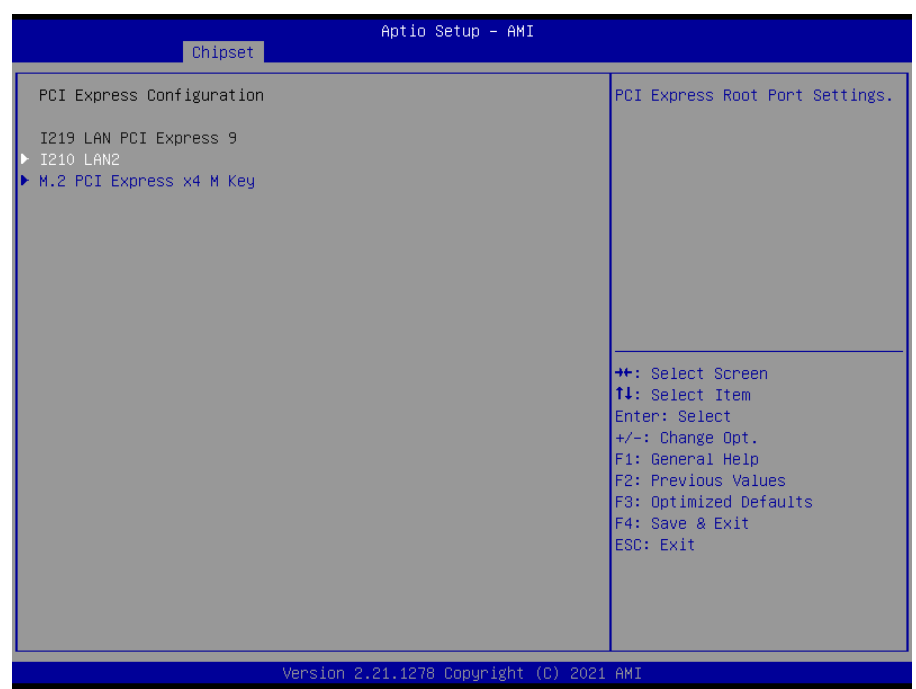

### **PCI Express Configuration Screen**

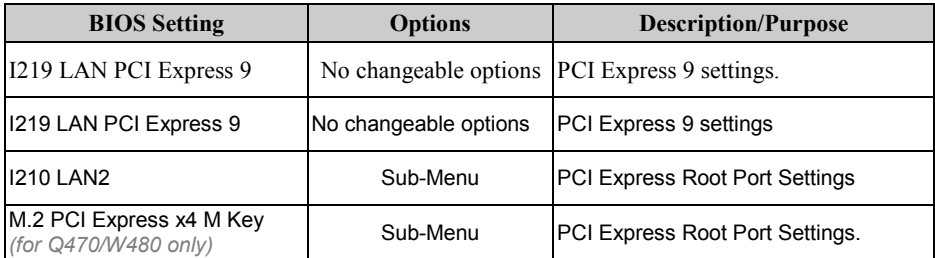

### PCH-IO Configuration – PCI Express Configuration – I210 LAN2

Menu Path *Chipset > PCH-IO Configuration > PCI Express Configuration > I210 LAN2* 

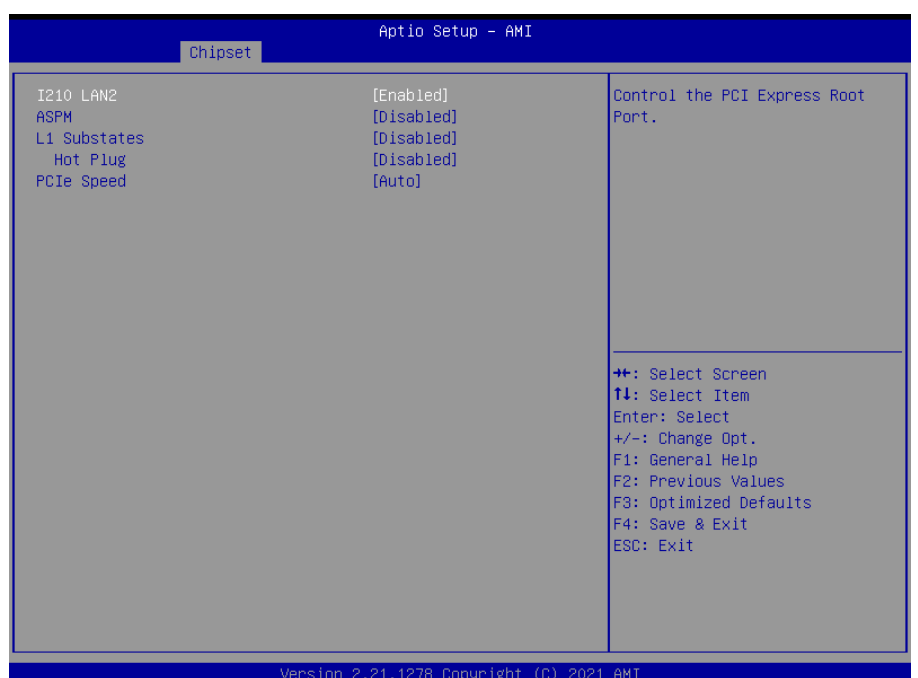

### **I210 LAN2 Screen**

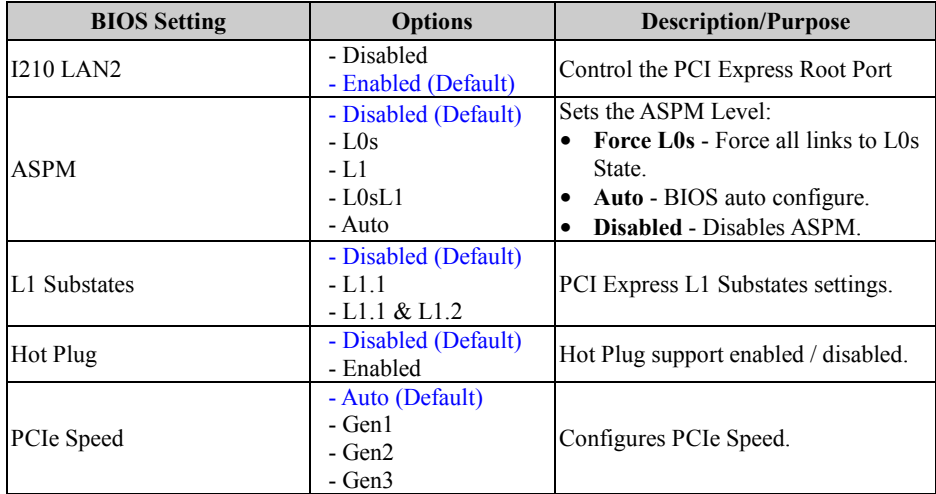

PCH-IO Configuration – PCI Express Configuration – M.2 PCI Express x4 M Key (for Q470E/W480E only)

### Menu Path *Chipset > PCH-IO Configuration > PCI Express Configuration > M.2 PCI Express x4 M Key (for Q470E/W480E only)*

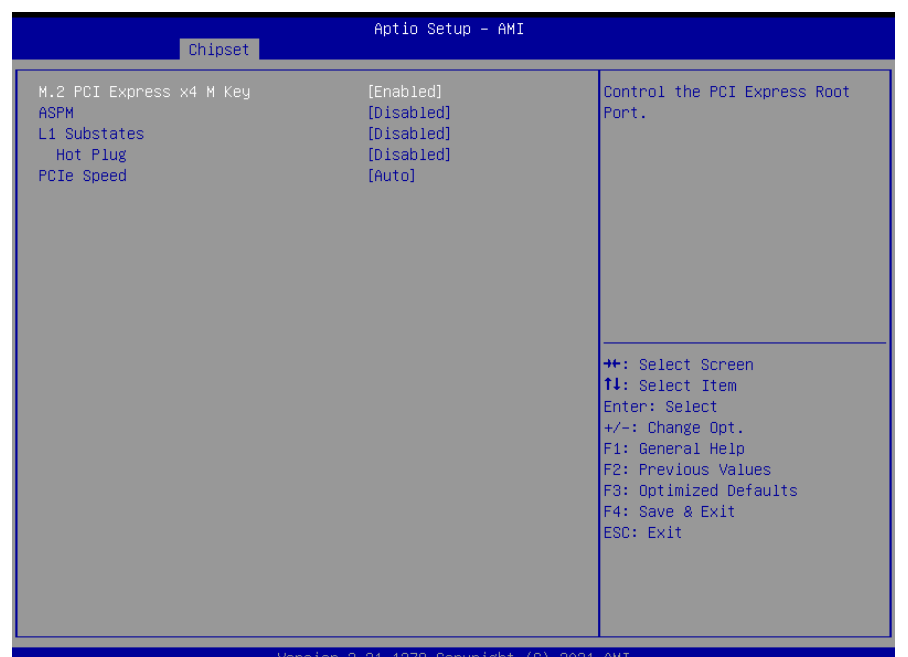

### **M.2 PCI Express x4 M Key Screen**

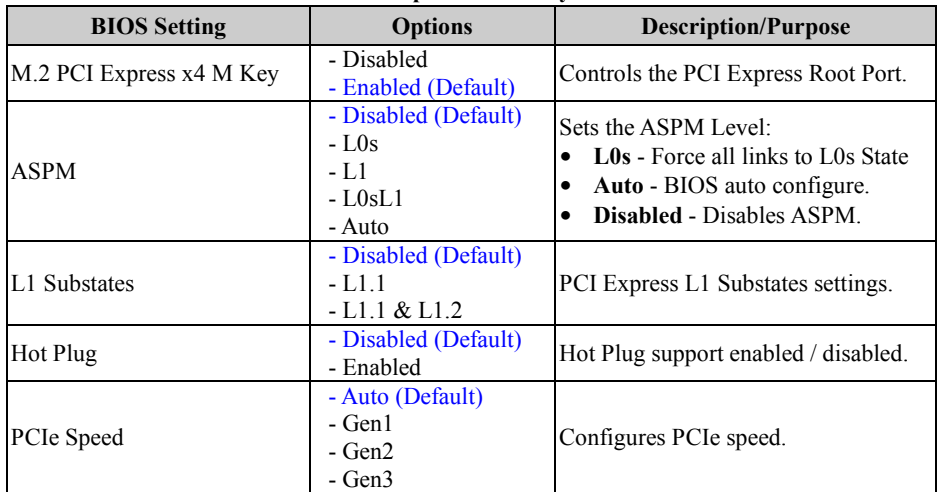

### PCH-IO Configuration – SATA Configuration

Menu Path *Chipset > PCH-IO Configuration > SATA Configuration*

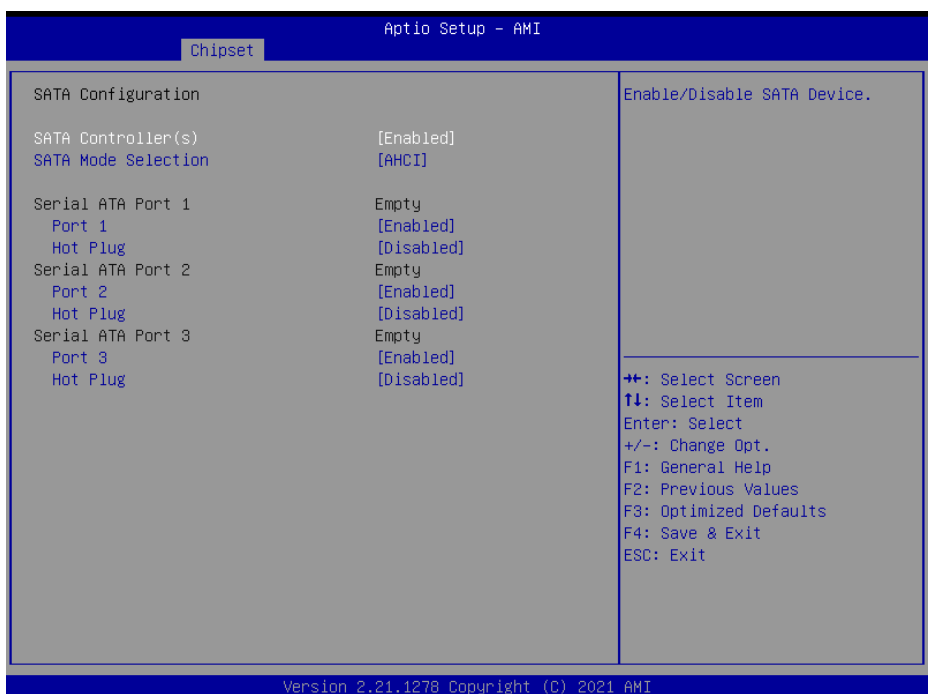

### **SATA Configuration Screen**

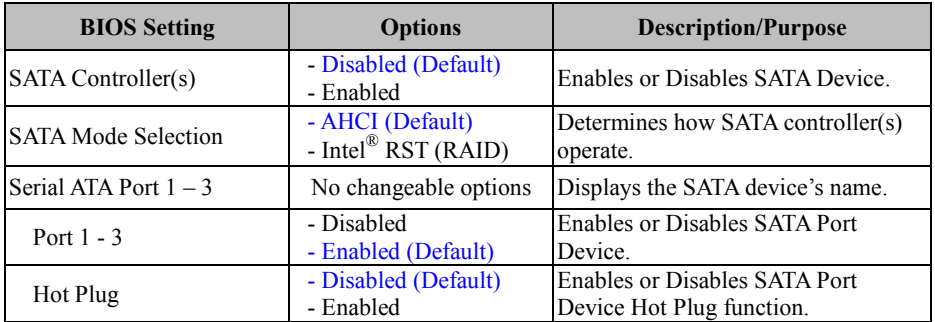

### **5.6 Security**

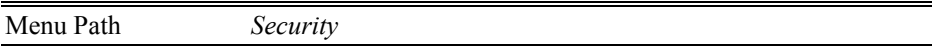

From the **Security** menu, you are allowed to create, change or clear the administrator password. You will be asked to enter the configured administrator password before you can access the Setup Utility.

By setting an administrator password, you will prevent other users from changing your BIOS settings. You can configure an Administrator password and then configure a user password. An administrator has much more privileges over the settings in the Setup utility than a user. Heed that a user password does not provide access to most of the features in the Setup utility.

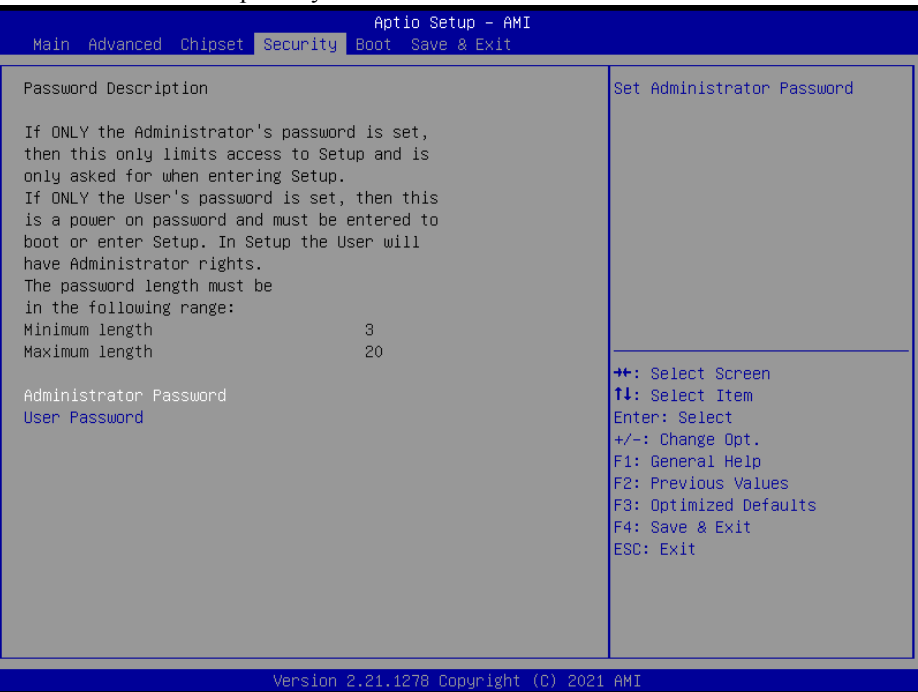

**Security Screen**

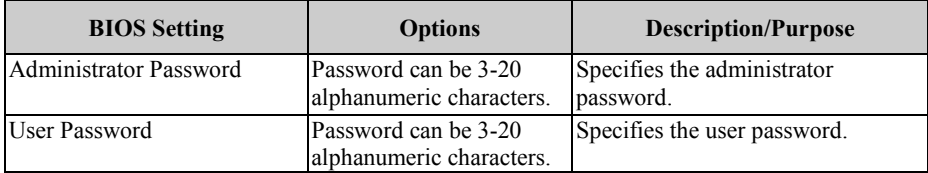

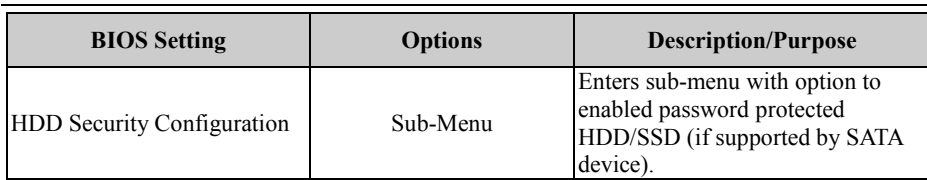

### **Create an Administrator or User Password**

- 1. Select the **Administrator Password** / **User Password** option from the Security menu and press <Enter>, and the password dialog entry box appears.
- 2. Enter the password you want to create. A password can be 3-20 alphanumeric characters. After you have configured the password, press <Enter> to confirm.
- 3. Type the new password again and press <Enter>.

### **Change an Administrator or User Password**

- 1. Select the **Administrator Password** / **User Password** option from the Security menu and press <Enter>, and the password dialog entry box appears.
- 2. Select the Administrator Password or User Password that you want to change. A password can be 3-20 alphanumeric characters. After you have changed the password, press <Enter> to confirm.
- 3. Type the changed password again and press <Enter>.

# **Remove an Administrator or User Password**<br>1 Select the Administrator Password / Use

- 1. Select the **Administrator Password** / **User Password** option from the Security menu and press <Enter>, and the password dialog entry box appears.
- 2. Select the configured Administrator Password or User Password that you want to delete. Leave the dialog box blank and press <Enter>.
- 3. Press <Enter> again when the password confirmation box appears.

# **5.7 Boot**

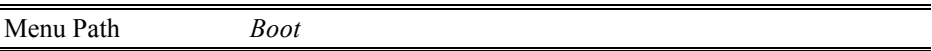

This menu provides control items for setting system boot configuration and boot priorities.

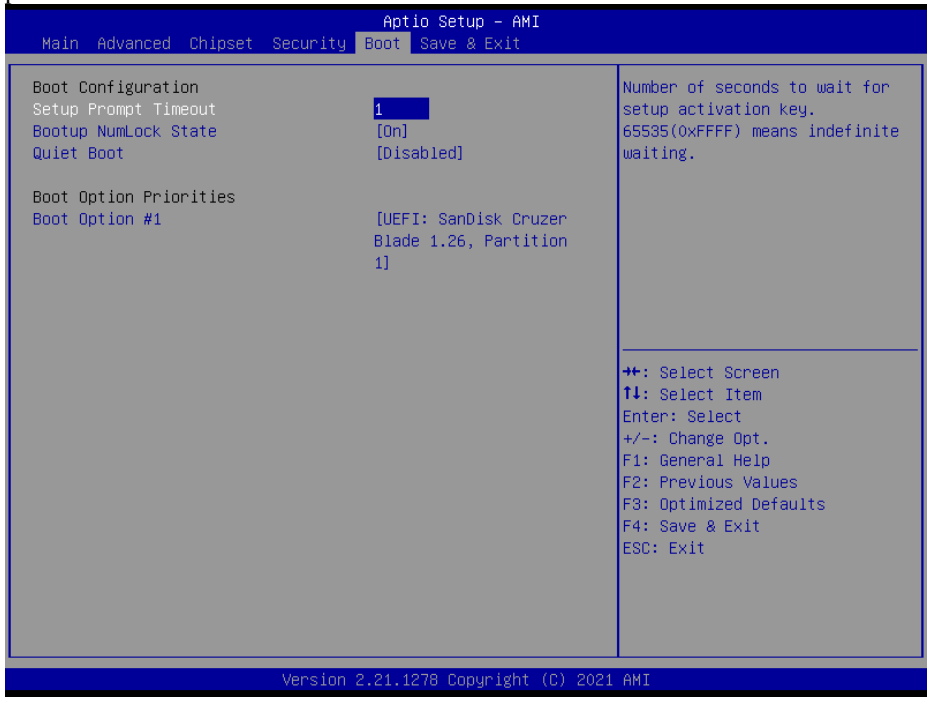

**Boot Screen**

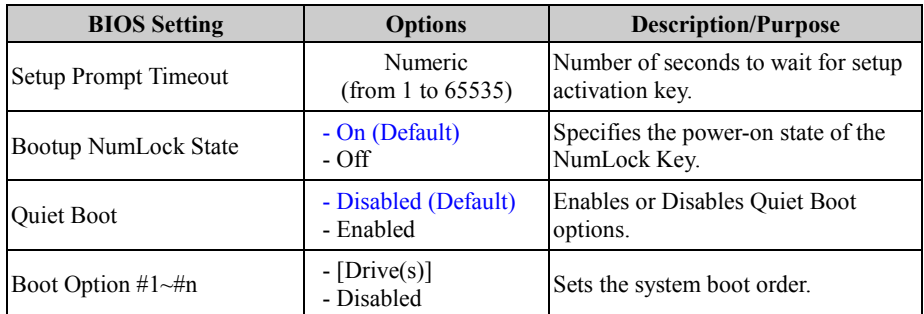

### **5.8 Save & Exit**

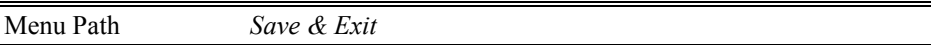

The **Save & Exit** allows users to save or discard changed BIOS settings as well as load factory default settings.

### **Save Changed BIOS Settings**

To save and validate the changed BIOS settings, select **Save Changes** from the **Save & Exit** menu, or you can select **Save Changes and Exit** (or press **F4**) to validate the changes and then exit the system. Select **Save Changes and Reset** to validate the changed BIOS settings and then restart the system.

### **Discard Changed BIOS Settings**

To cancel the BIOS settings you have previously configured, select **Discard Changes and Exit** from this menu, or simply press **Esc** to exit the BIOS setup. You can also select **Discard Changes and Reset** to discard any changes you have made and restore the factory BIOS defaults.

### **Load User Defaults**

You may simply press **F3** at any time to load the **Optimized Values** which resets all BIOS settings to the factory defaults.

Aptio Setup - AMI Main Advanced Chipset Security Boot Save & Exit Save Options Exit system setup after saving the changes. Discard Changes and Exit Save Changes and Reset Discard Changes and Reset Save Changes Discard Changes Default Options Restore Defaults Save as User Defaults Restore User Defaults **\*\*:** Select Screen 14: Select Item Boot Override Enter: Select UEFI: SanDisk Cruzer Blade 1.26, Partition 1 +/-: Change Opt. F1: General Help F2: Previous Values F3: Optimized Defaults F4: Save & Exit ESC: Exit ersion 2.21.1278 Copyright (C) 2021 AMI

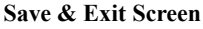

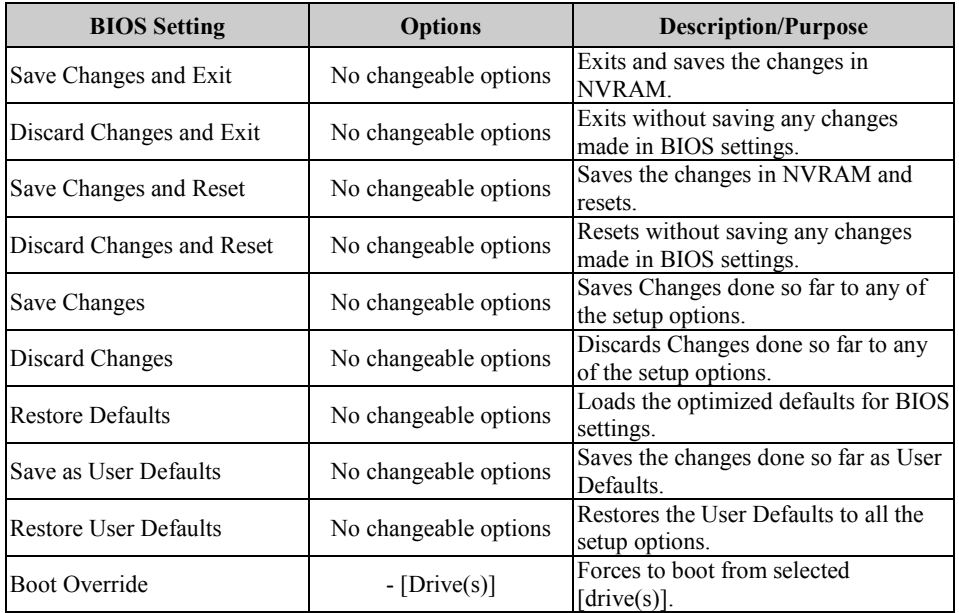

# **Appendix A Technical Summary**

This appendix will give you a brief introduction of the allocation maps for BM-D025 resources.

The following topics are included:

- BM-D025 Block Diagram
- Interrupt Map
- I/O Map
- Memory Map
- DMA Map
- Configuring WatchDog Timer
- Flash BIOS Update

# **BM-D025 Block Diagram**

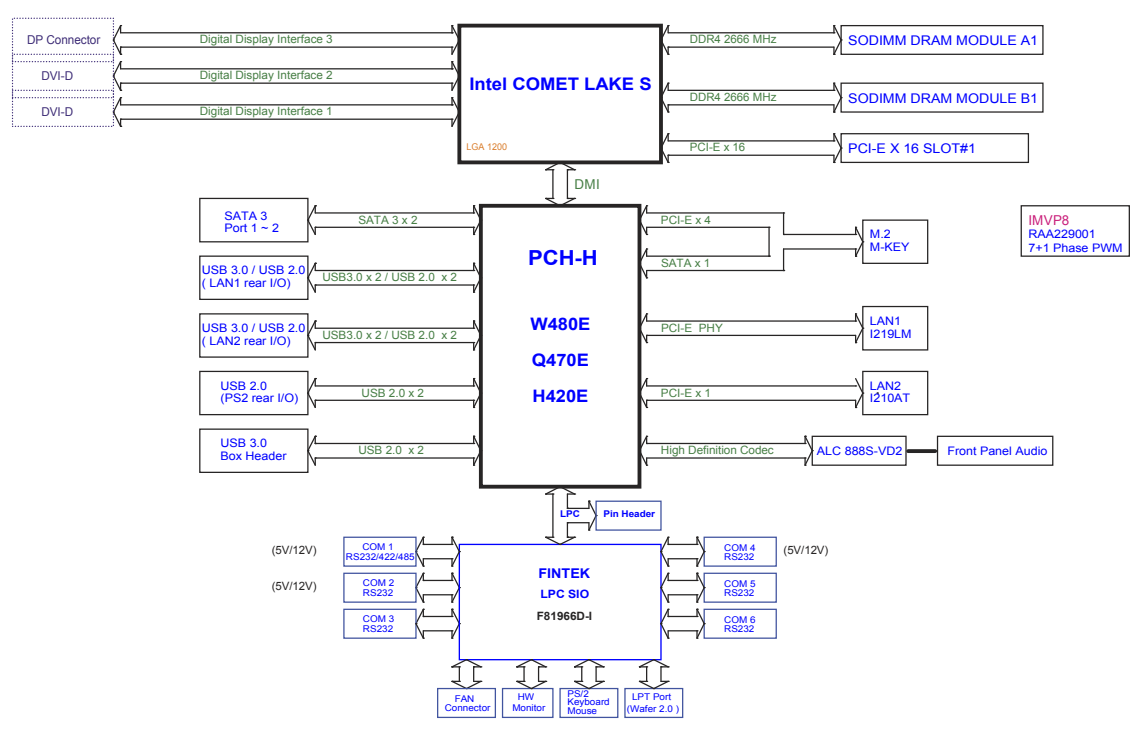

### **Interrupt Map**

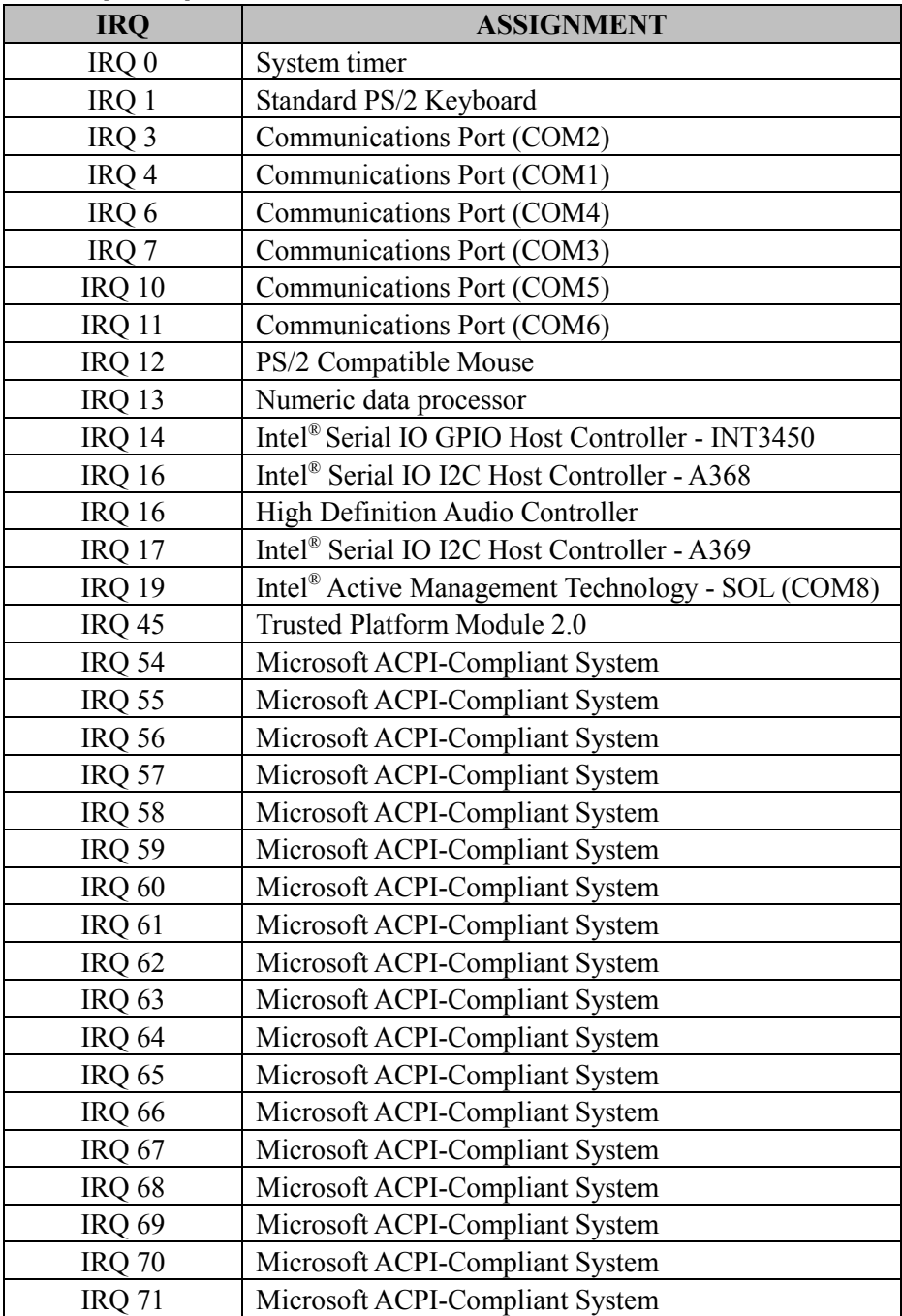

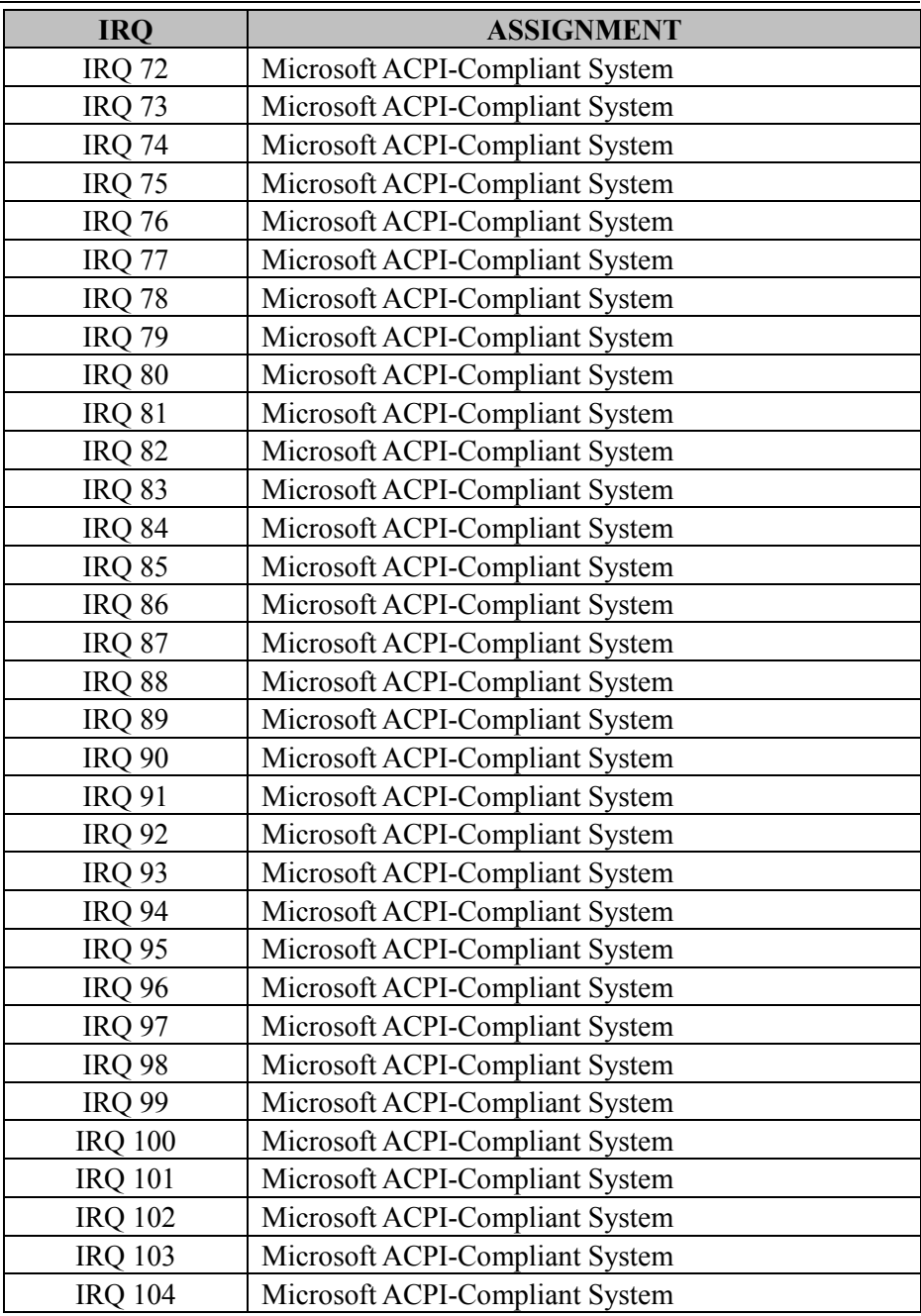

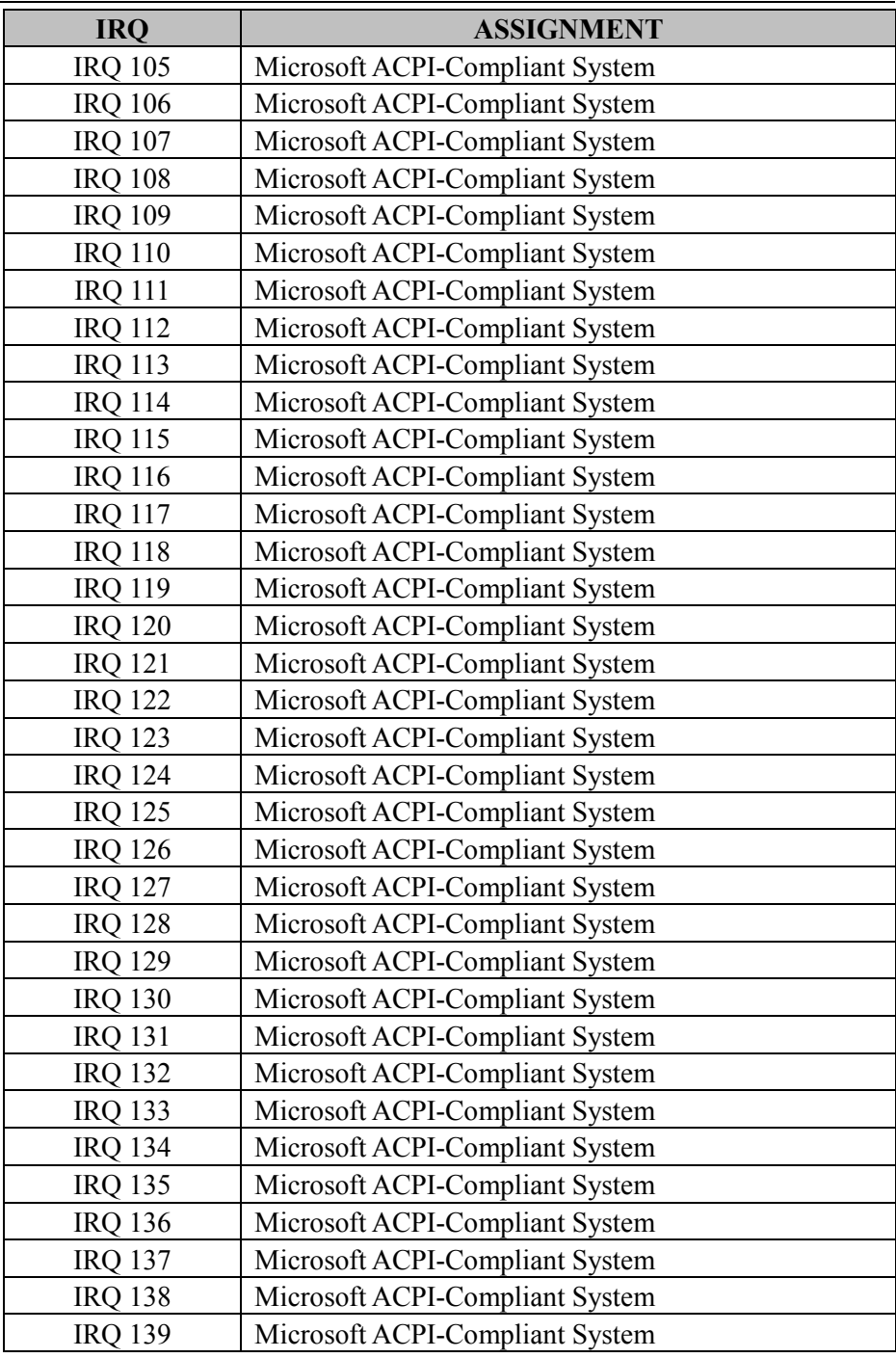

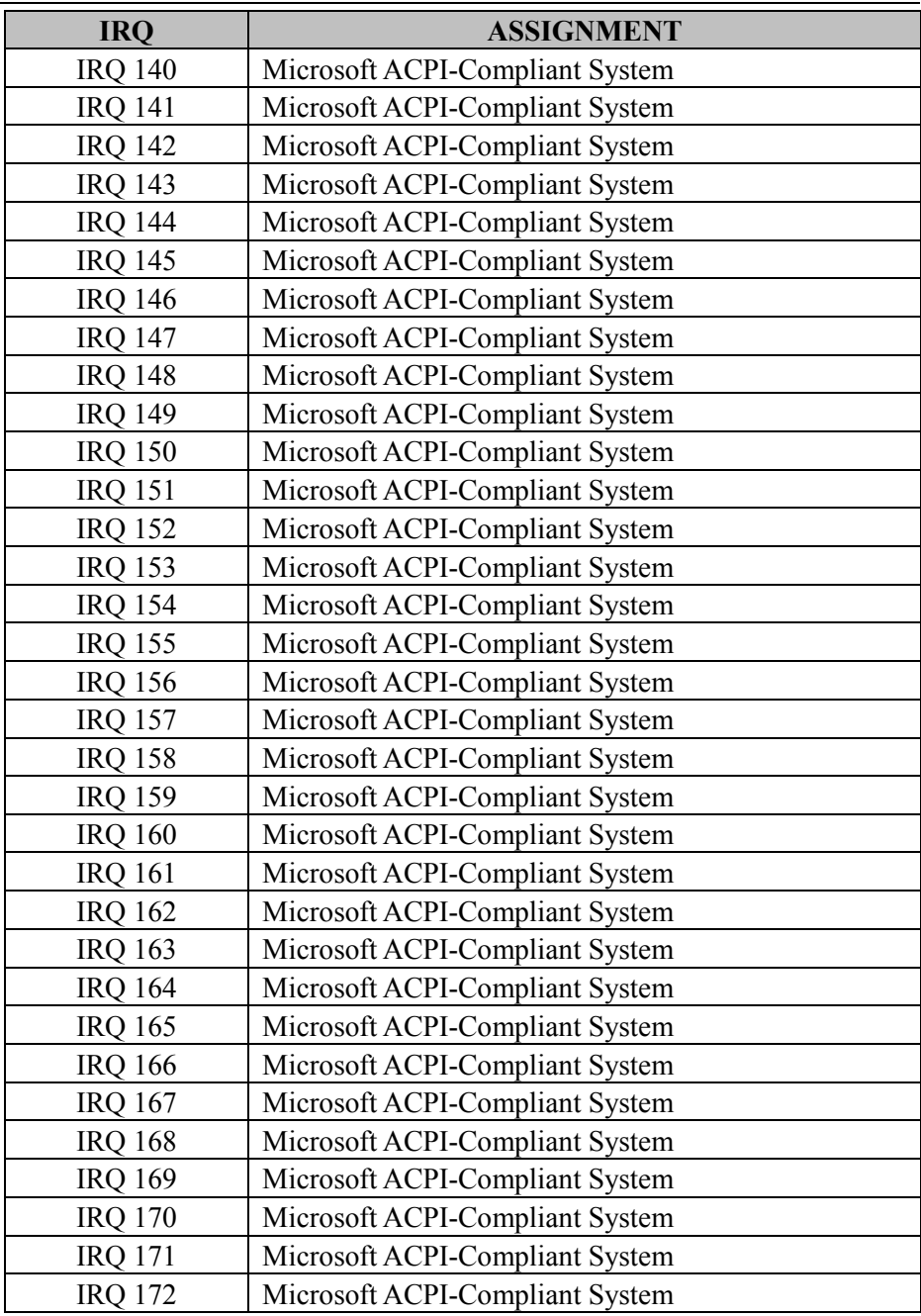

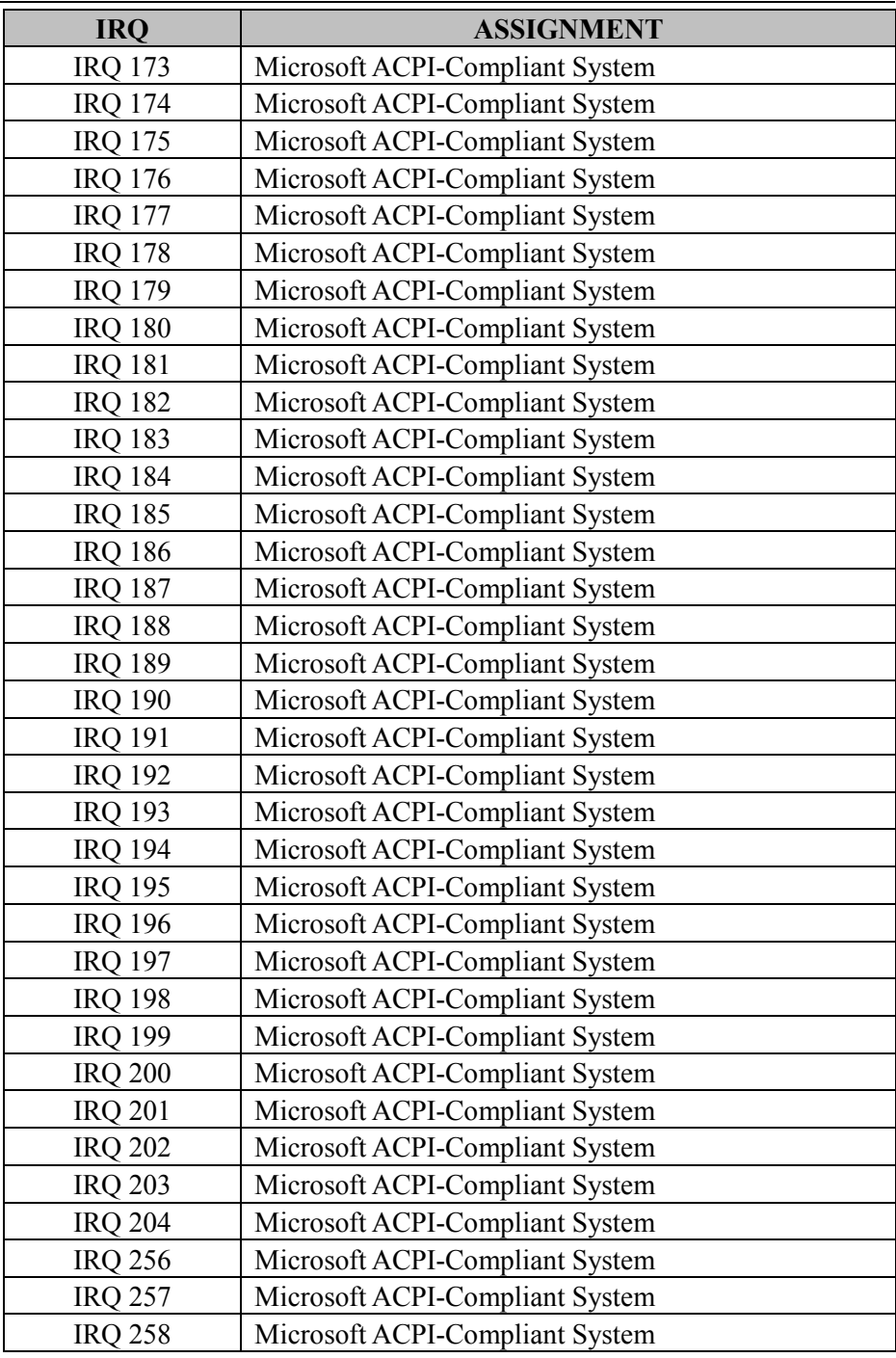

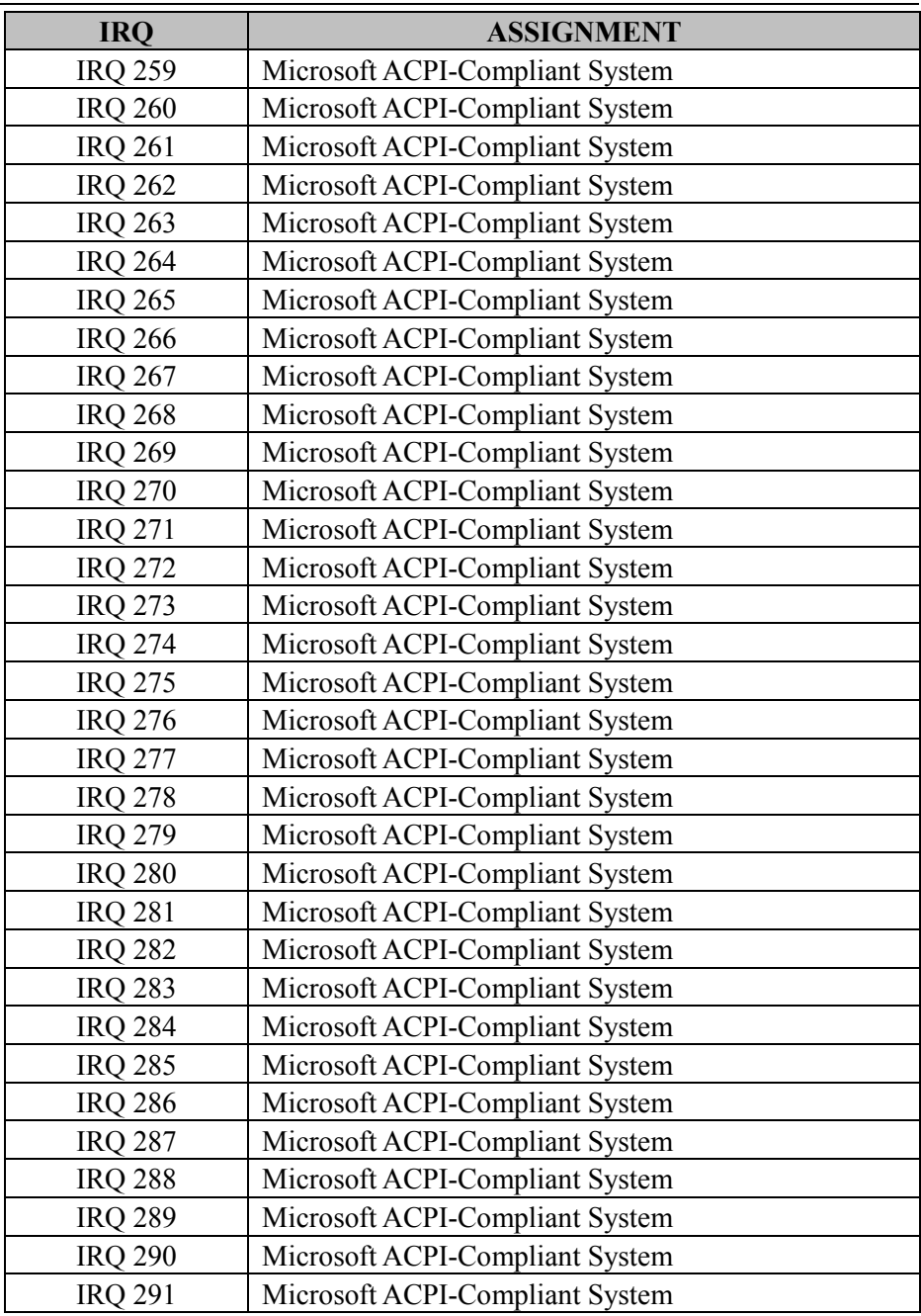

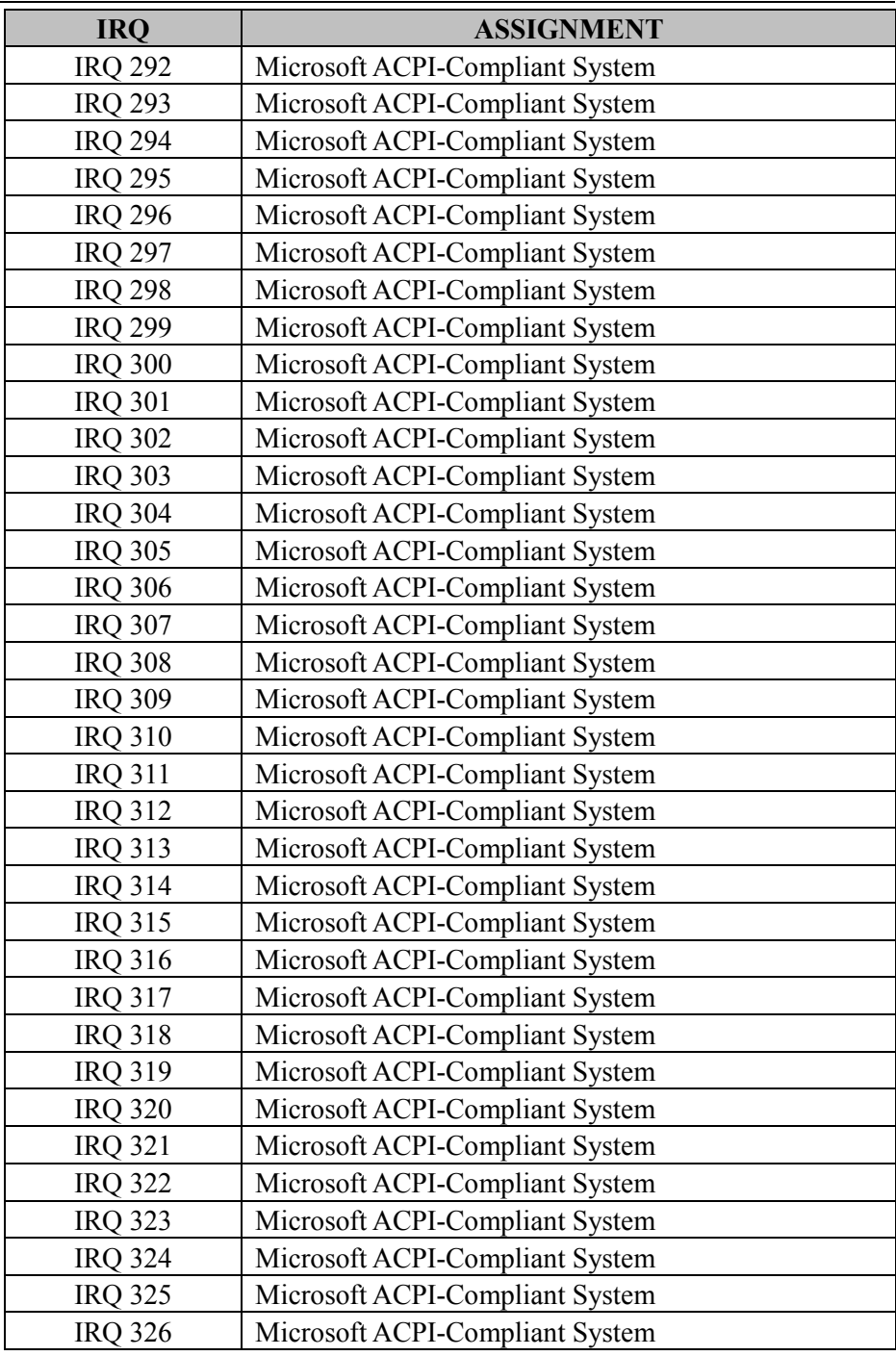

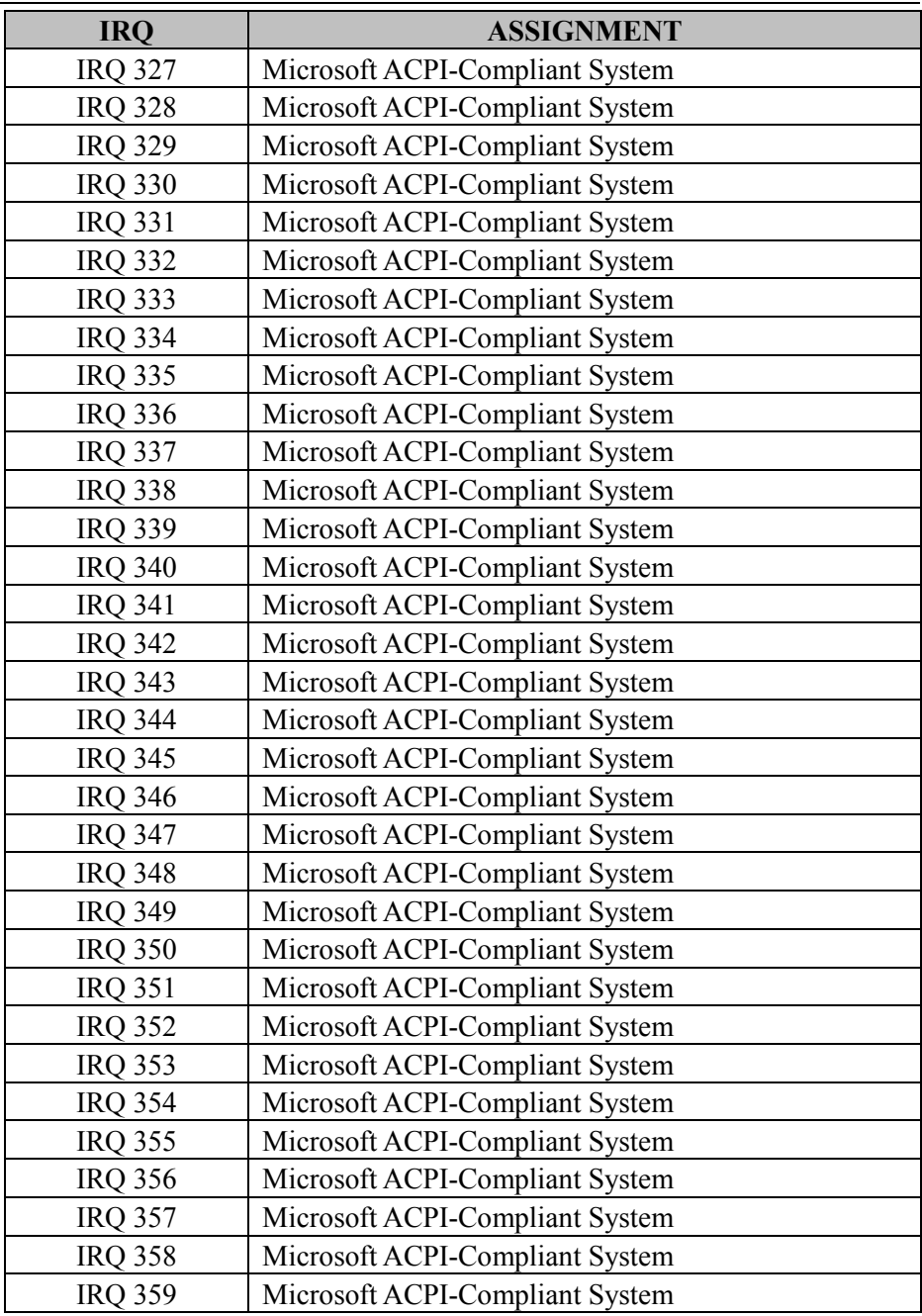

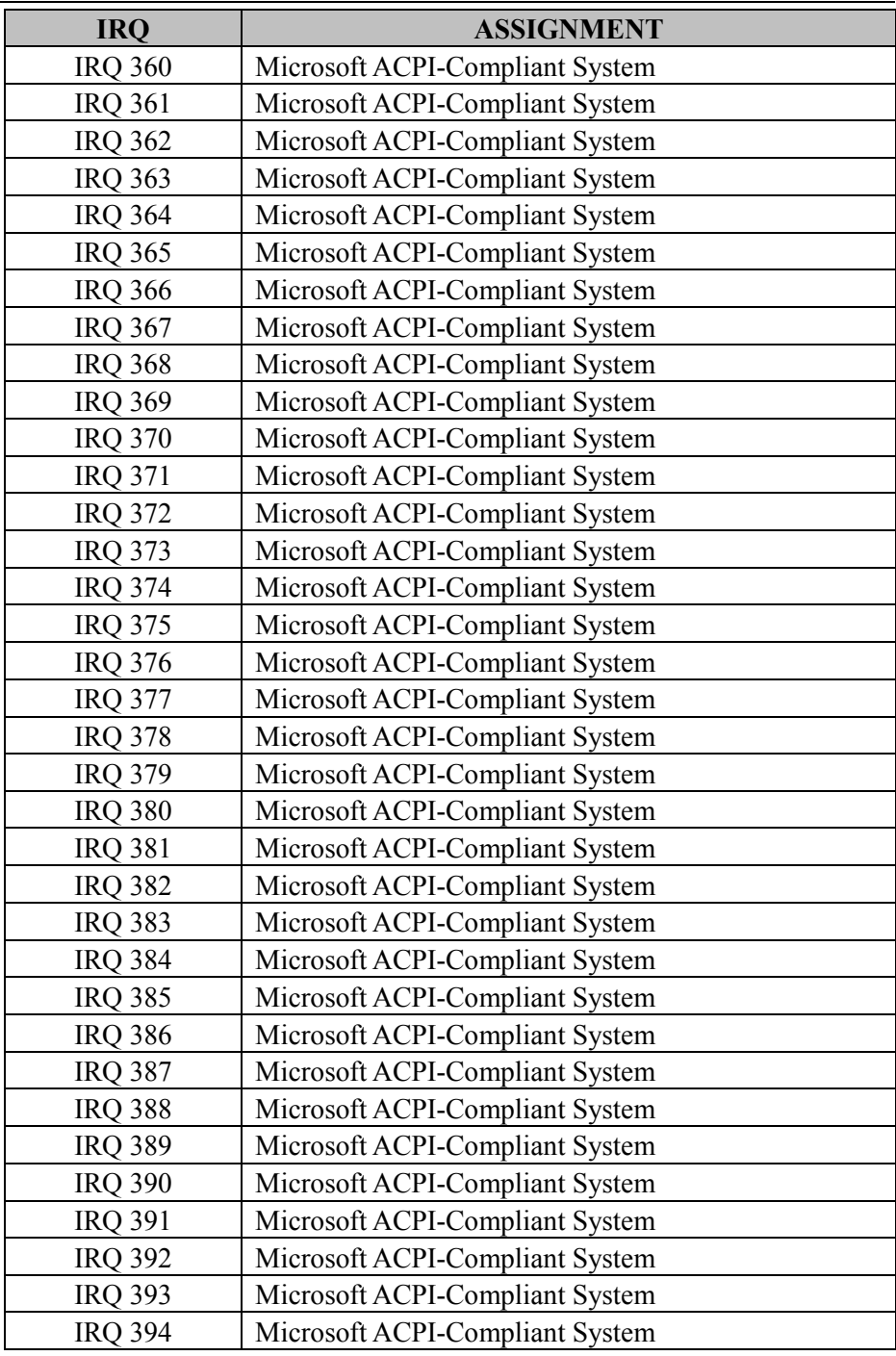

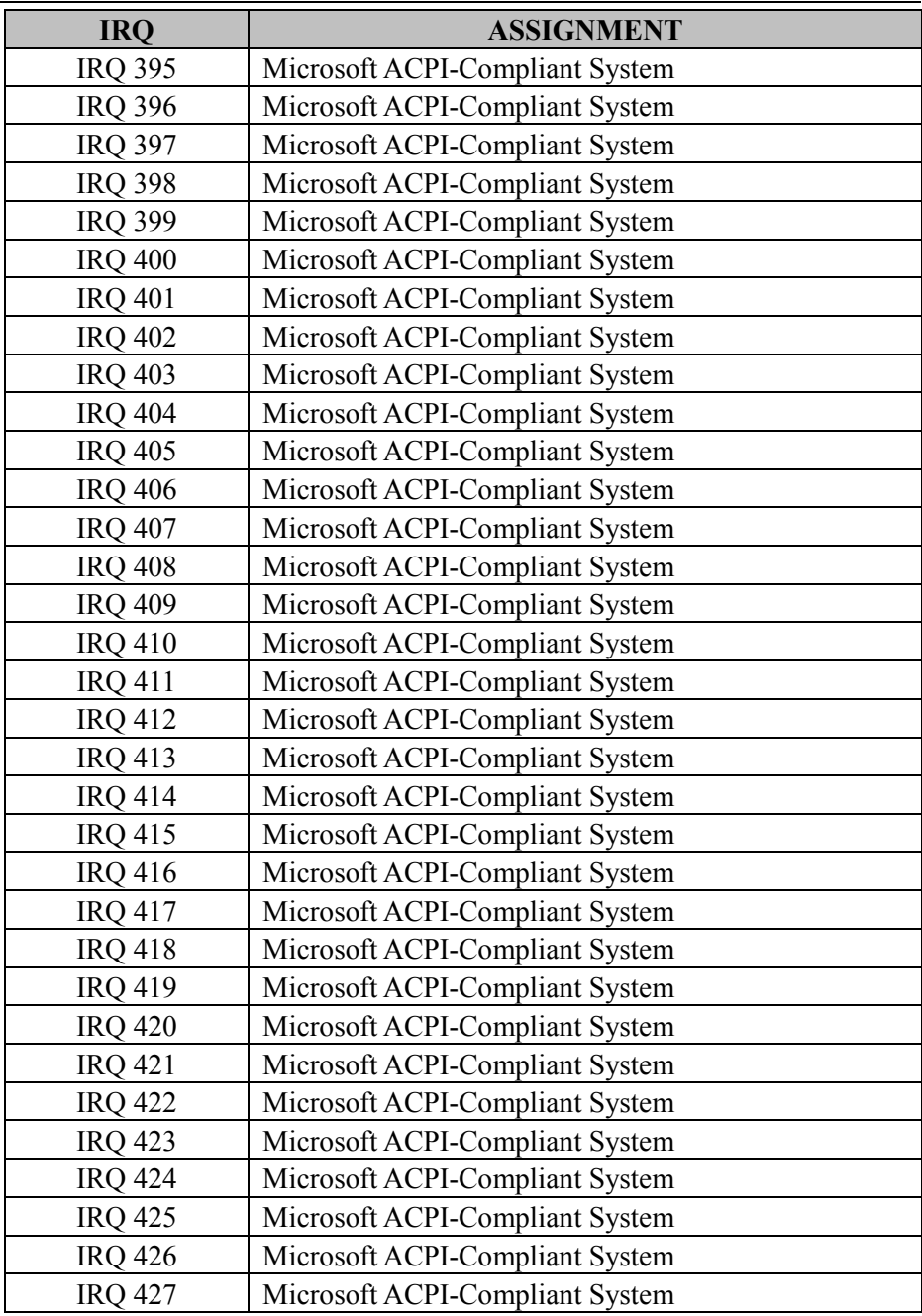

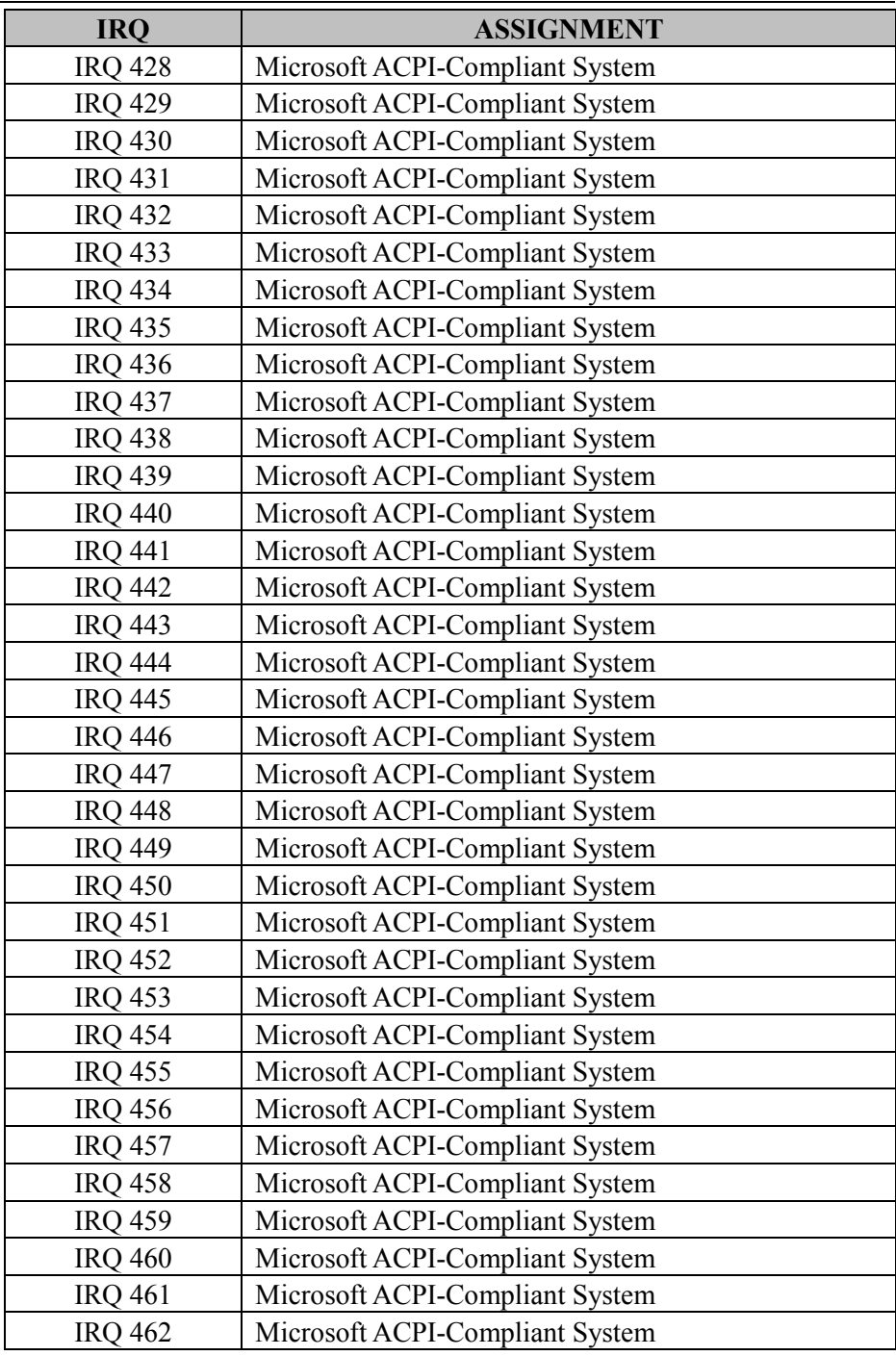

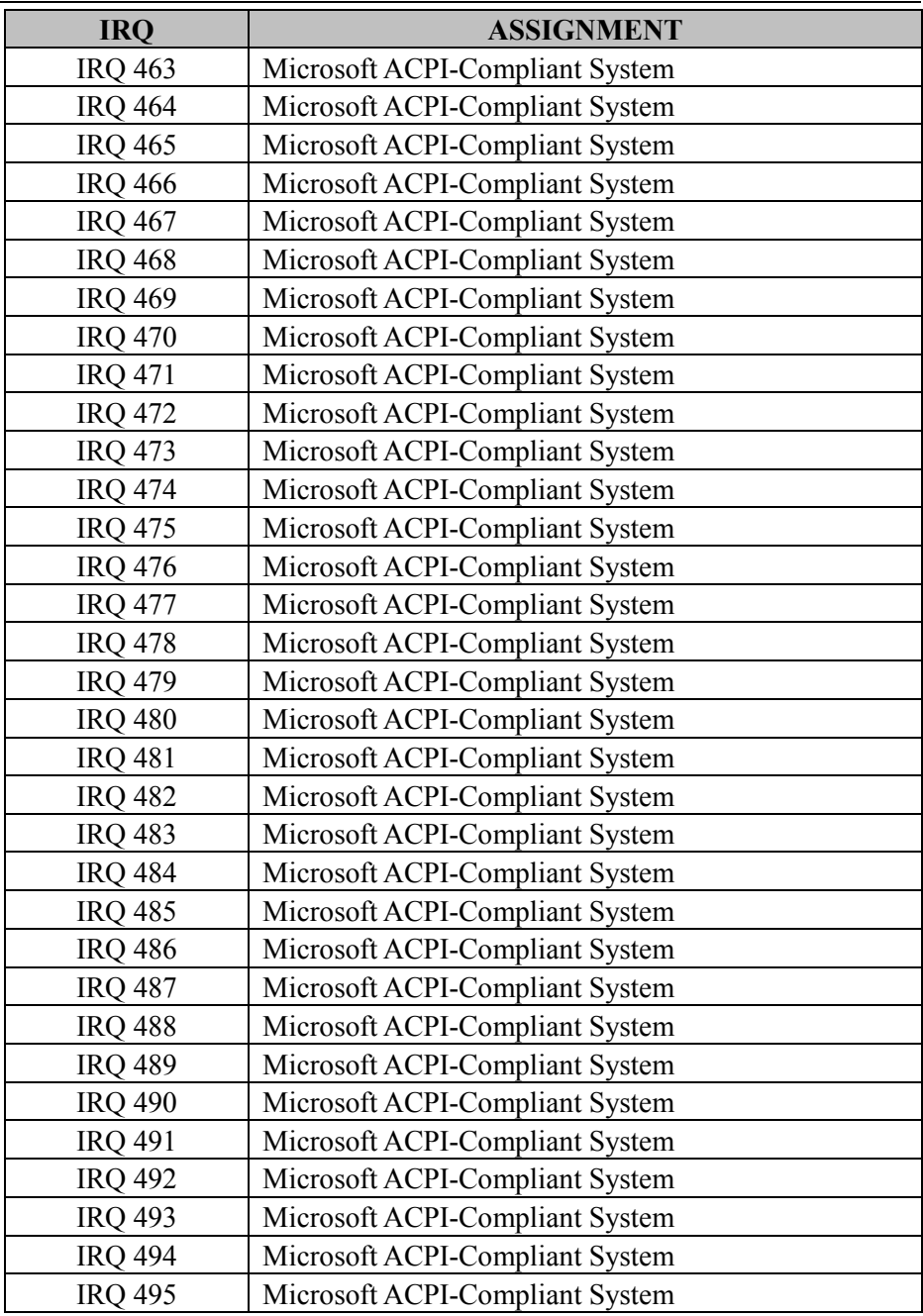

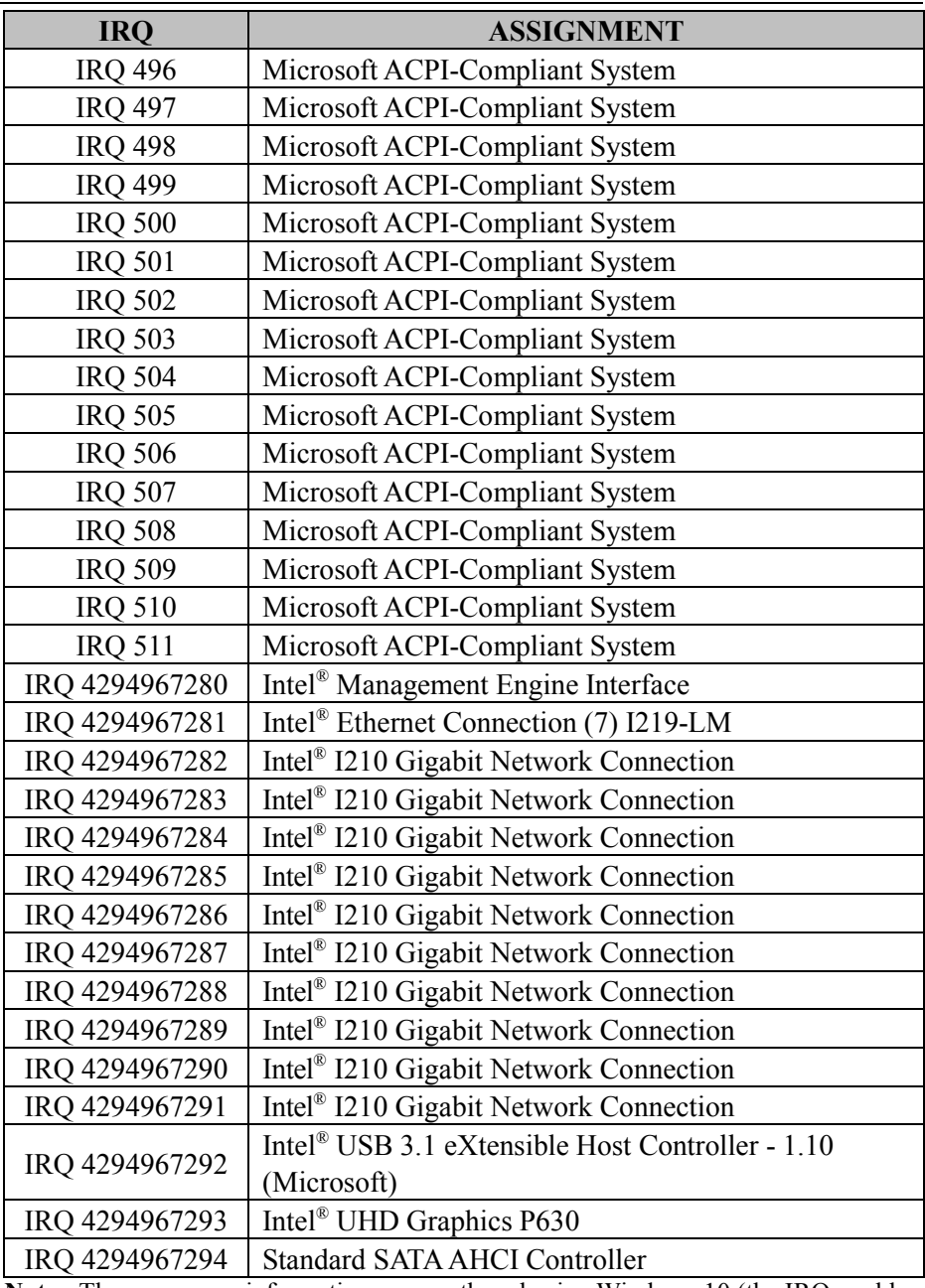

**Note:** These resource information were gathered using Windows 10 (the IRQ could be assigned differently depending on OS).

## **I/O MAP**

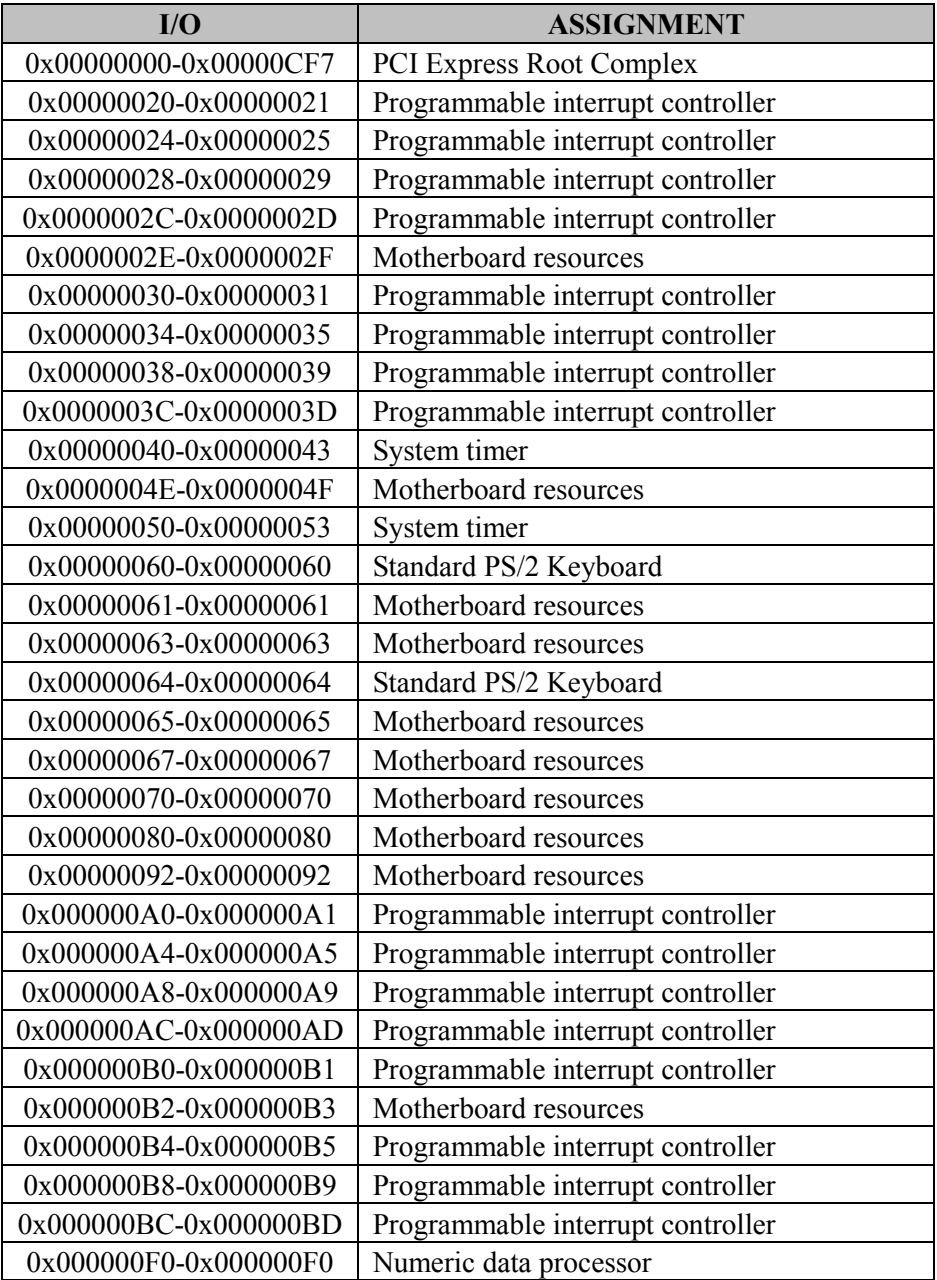

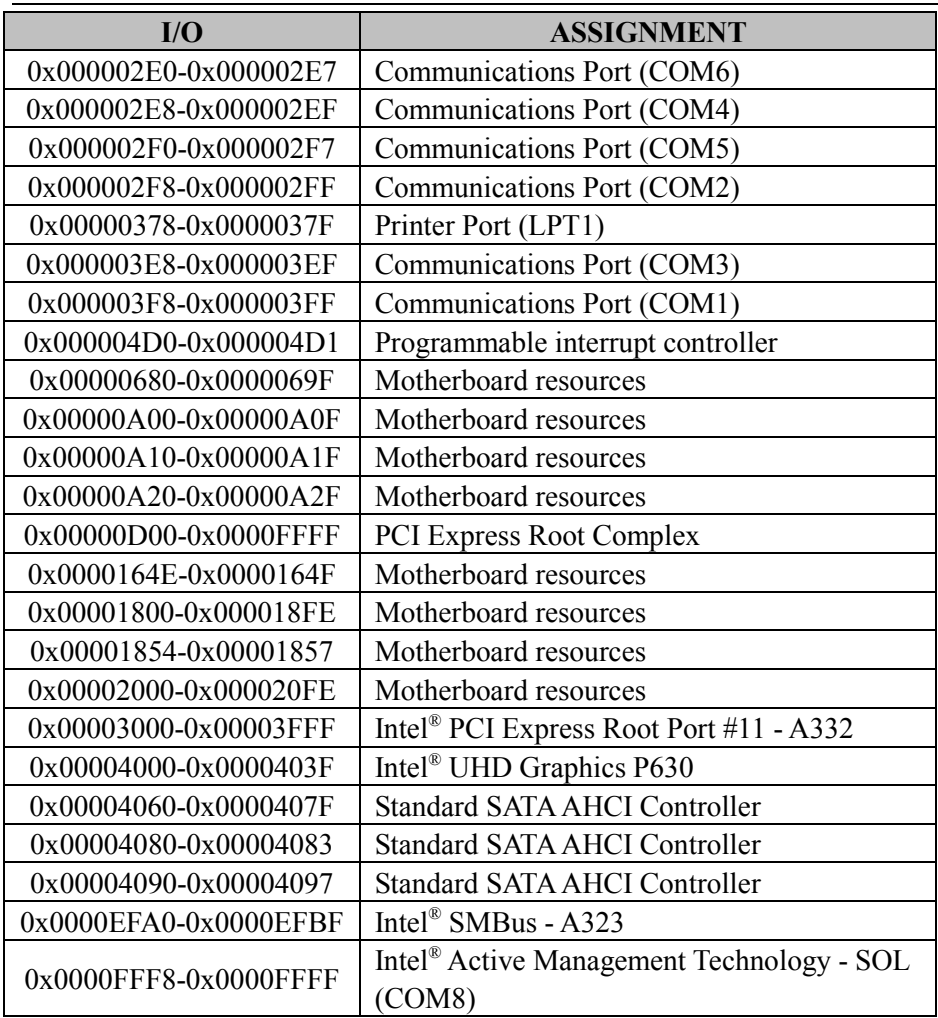

## **Memory Map**

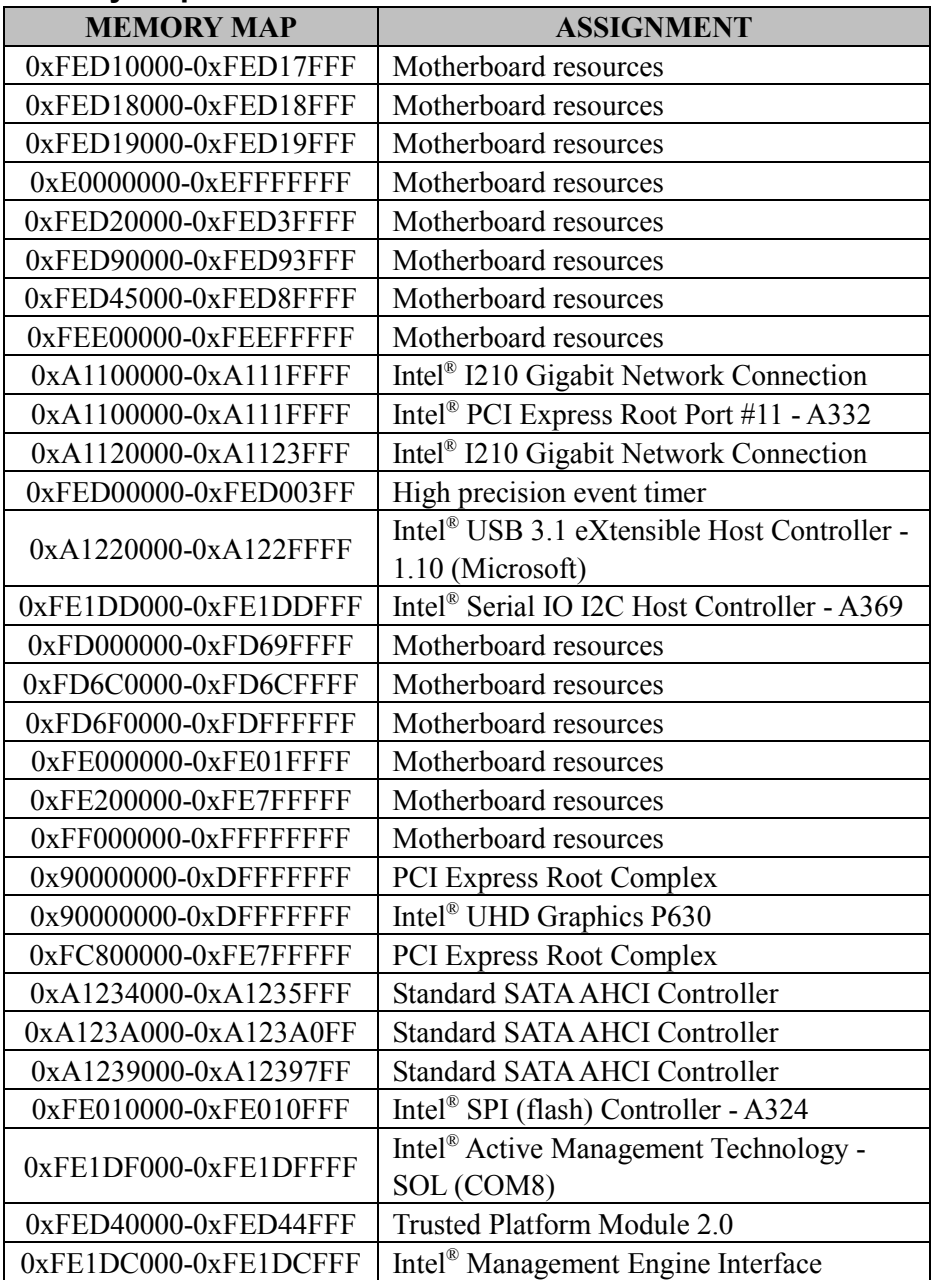

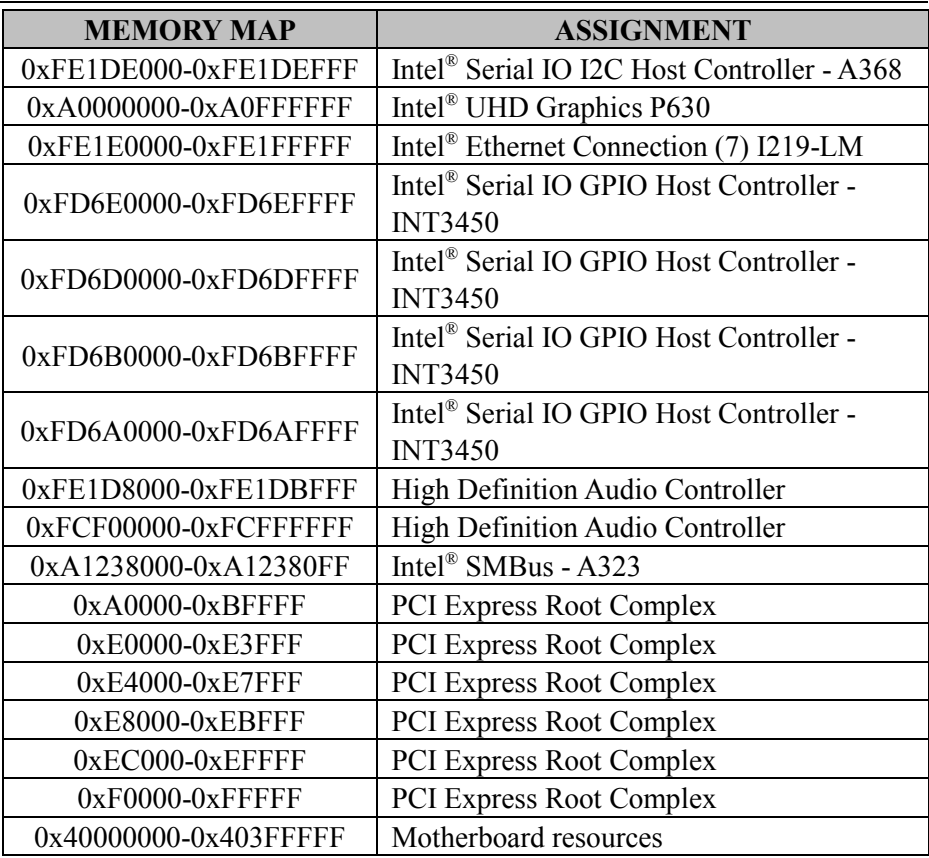

# **DMA Map**

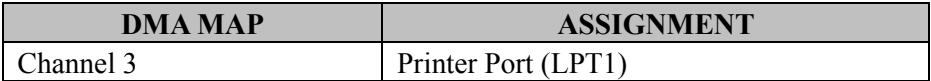

# **Configuring WatchDog Timer**

The I/O port address of the watchdog timer is 2E (hex) and 2F (hex). 2E (hex) is the address port. 2F (hex) is the data port. Users must first assign the address of register by writing address value into address port 2E (hex), then write/read data to/from the assigned register through data port 2F (hex).

# **Configuration Sequence**

To program F81966 configuration registers, the following configuration sequence must be followed:

# **(1) Enter the extended function mode**

To place the chip into the Extended Function Mode, two successive writes of 0x87 must be applied to Extended Function Enable Registers (EFERs, i.e. 2Eh or 4Eh).

# **(2) Configure the configuration registers**

The chip selects the Logical Device and activates the desired Logical Devices through Extended Function Index Register (EFIR) and Extended Function Data Register (EFDR). The EFIR is located at the same address as the EFER, and the EFDR is located at address (EFIR+1). First, write the Logical Device Number (i.e. 0x07) to the EFIR and then write the number of the desired Logical Device to the EFDR. If accessing the Chip (Global) Control Registers, this step is not required. Secondly, write the address of the desired configuration register within the Logical Device to the EFIR and then write (or read) the desired configuration register through the EFDR.

# **(3) Exit the extended function mode**

To exit the Extended Function Mode, writing 0xAA to the EFER is required. Once the chip exits the Extended Function Mode, it is in the normal running mode and is ready to enter the configuration mode.

## **Code example for watch dog timer**

Enable watchdog timer and set timeout interval to 30 seconds.

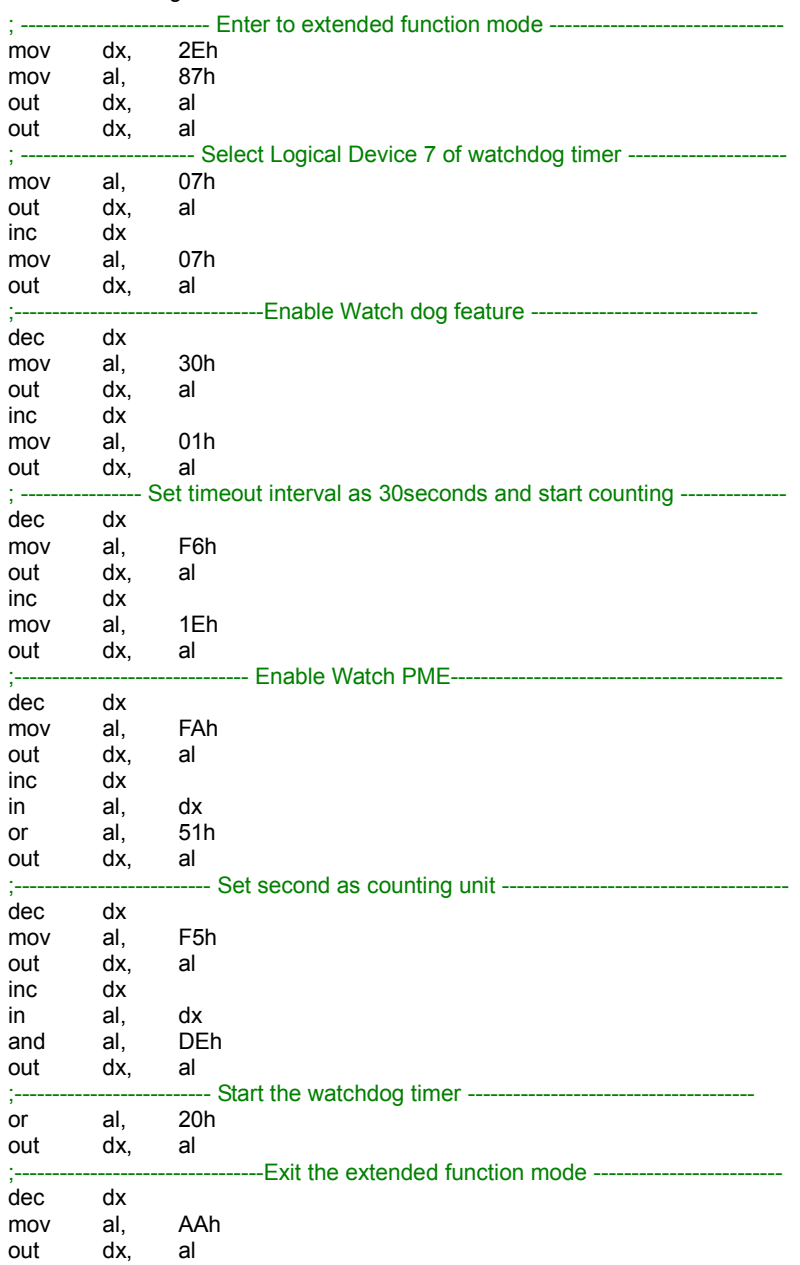

## **Flash BIOS Update**

### **I. Prerequisites**

*1* Prepare a bootable media (e.g. USB storage device) which can boot system to EFI Shell.

**Note:** Copy UEFI Shell into the storage device under specific directory path. (/efi/boot/bootx64.efi)

- *2* Download and save the BIOS file (e.g. D0250PQ1.bin) to the bootable device.
- *3* Copy AMI flash utility AfuEfix64.efi (v5.13.00.05) into bootable device.
- *4* Make sure the target system can first boot to the bootable device.
	- (1) Connect the bootable USB device.
	- (2) Turn on the computer and press **<ESC>** or **<DEL>** during boot to enter BIOS Setup.
	- (3) Select [**Boot**] menu and set the USB bootable device as the 1st boot device.
	- (4) Press **<F4>** to save the configuration and exit the BIOS setup menu.

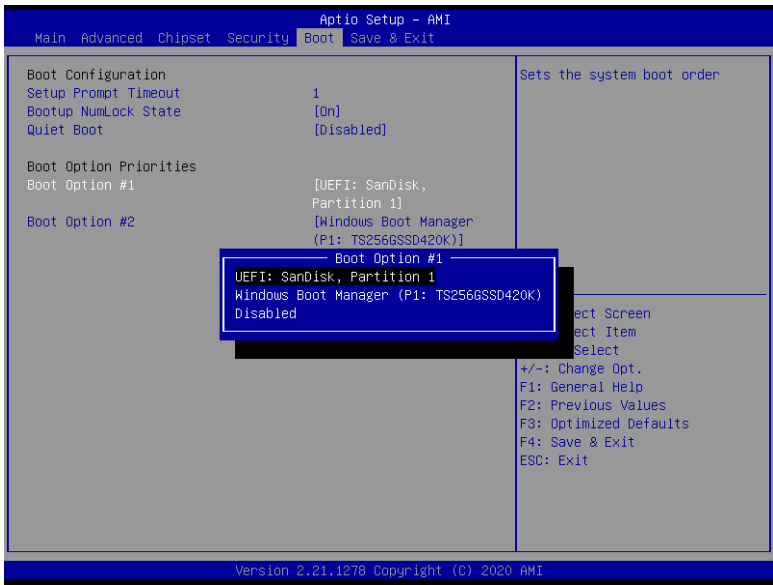

# **II. AFUEFI Command For System BIOS Update**

AfuEfix64.efi is the AMI firmware update utility. The command line is shown as below:

# **AfuEfix64 <ROM File Name> [option1] [option2]….**

Users can type "AfuEfix64/ ?" to view the definition of each control option. The recommended options for BIOS ROM update include the following parameters:

- **/P**: Program main BIOS image.
- **/B**: Program Boot Block.
- **/N**: Program NVRAM.
- **/X**: Don't check ROM ID.

# **III. BIOS Update Procedure**

- *1* Use the bootable USB storage to boot up the system into the EFI Shell.
- *2* Type "**AfuEfix64 D025xxxx.bin /p /b /n /x"** and press "Enter" to start the flash procedure. (xxxx means the BIOS revision part, e.g. 0PQ1…)
- *3* During the update procedure, you will see the BIOS update process status and its percentage. Beware! **DO NOT** turn off the system power or reset your computer if the whole procedure is not completed yet, or it may crash the BIOS ROM and make the system unable to boot up next time.
- *4* After BIOS update procedure is completed, the messages below will display:

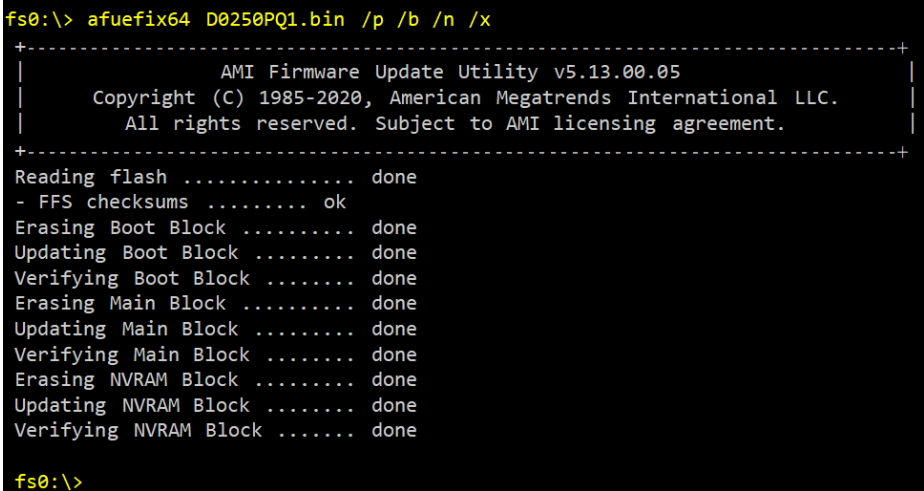

- *5* Restart the system and boot up with the new BIOS configurations.
- *6* The BIOS Update is completed after the system is restarted.
- *7* Reboot the system and verify if the BIOS version shown on the initialization screen has been updated.

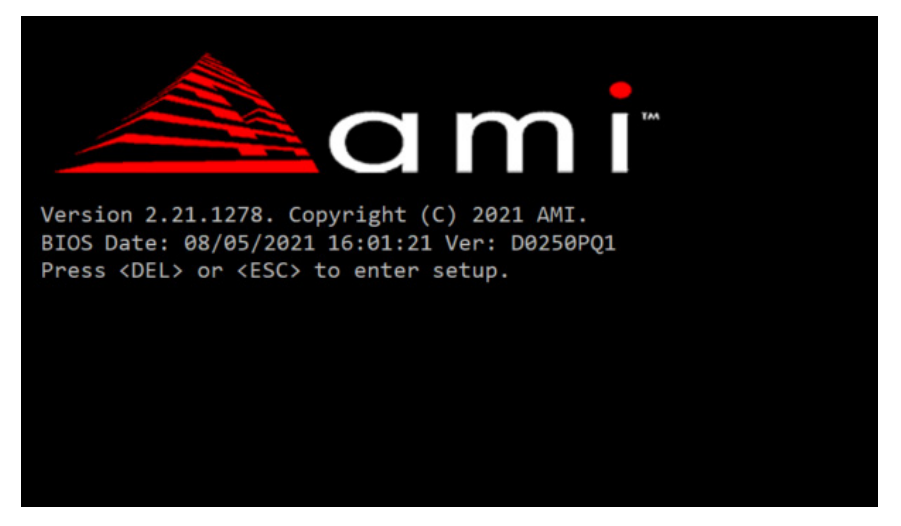